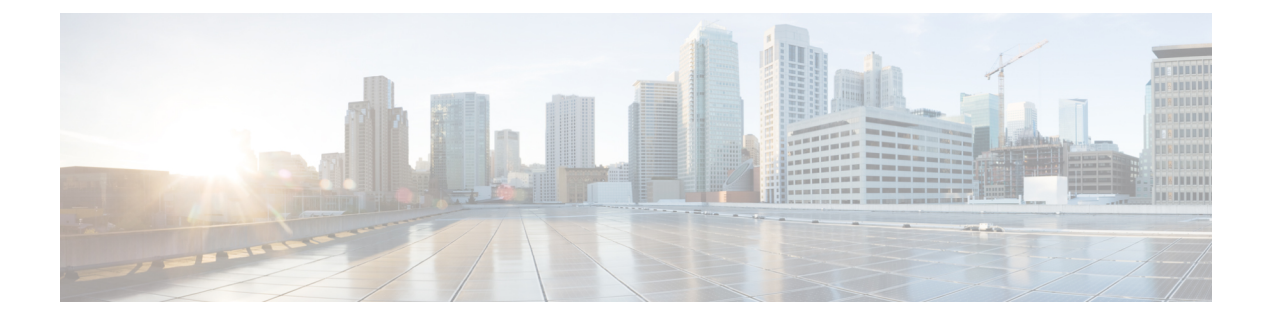

# 再利用可能なオブジェクト

以下のトピックでは、Firepower システムで再利用可能オブジェクトを管理する方法について 説明します。

- [再利用可能オブジェクトの概要](#page-1-0) (2 ページ)
- [オブジェクト](#page-3-0) マネージャ (4 ページ)
- [ネットワーク](#page-12-0) オブジェクト (13 ページ)
- ポート [オブジェクト](#page-14-0) (15 ページ)
- [トンネル](#page-18-0) ゾーン (19 ページ)
- [アプリケーション](#page-19-0) フィルタ (20 ページ)
- VLAN タグ [オブジェクト](#page-19-1) (20 ページ)
- [セキュリティ](#page-20-0) グループ タグ オブジェクト (21 ページ)
- URL [オブジェクト](#page-21-0) (22 ページ)
- [地理位置情報オブジェクト](#page-23-0) (24 ページ)
- [時間範囲オブジェクト](#page-24-0) (25 ページ)
- [変数セット](#page-25-0) (26 ページ)
- セキュリティ [インテリジェンスのリストとフィード](#page-44-0) (45 ページ)
- [シンクホール](#page-56-0) オブジェクト (57 ページ)
- [ファイル](#page-57-0) リスト (58 ページ)
- [暗号スイート](#page-63-0) リスト (64 ページ)
- [識別名オブジェクト](#page-65-0) (66 ページ)
- PKI [オブジェクト](#page-67-0) (68 ページ)
- SLA モニタ [オブジェクト](#page-87-0) (88 ページ)
- [プレフィックス](#page-89-0) リスト (90 ページ)
- ルート マップ (92 [ページ\)](#page-91-0)
- [アクセス](#page-95-0) リスト (96 ページ)
- AS [パスのオブジェクト](#page-99-0) (100 ページ)
- [コミュニティ](#page-100-0) リスト (101 ページ)
- [ポリシー](#page-101-0) リスト (102 ページ)
- VPN [オブジェクト](#page-103-0) (104 ページ)
- [アドレス](#page-119-0) プール (120 ページ)
- FlexConfig [オブジェクト](#page-121-0) (122 ページ)
- RADIUS サーバ [グループ](#page-121-1) (122 ページ)

# <span id="page-1-0"></span>再利用可能オブジェクトの概要

柔軟性と Web インターフェイスの使いやすさを向上させるために、Firepower システムでは、 名前を値に関連付ける再利用可能な構成である名前付きオブジェクトを使用します。その値を 使用する場合は、代わりに名前付きオブジェクトを使用します。多くのポリシーとルール、イ ベント検索、レポート、ダッシュボードなど、Webインターフェイスのさまざまな場所でのオ ブジェクトの使用がサポートされています。よく使用される構成を表す多くの事前定義された オブジェクトが提供されています。

オブジェクトを作成および管理するには、オブジェクトマネージャを使用します。オブジェク トを使用する多くの構成では、必要に応じて、その場でオブジェクトを作成することもできま す。オブジェクト マネージャを使用して、次の操作も実行できます。

- 単一の構成で複数のオブジェクトを参照するための、オブジェクトのグループ化。[オブ](#page-6-0) ジェクト [グループ](#page-6-0) (7ページ) を参照してください。
- 選択したデバイス、またはマルチドメイン展開の場合は選択したドメインのオブジェクト 値のオーバーライド。[オブジェクトのオーバーライド\(](#page-8-0)9ページ)を参照してください。

アクティブなポリシーで使用されるオブジェクトを編集した後に、変更を有効にするには、変 更した構成を再展開する必要があります。アクティブなポリシーで使用されているオブジェク トは削除できません。

#### オブジェクト タイプ

次の表に、Firepower システムで作成できるオブジェクト、各オブジェクト タイプがグループ 化可能かどうか、およびオーバーライドを許可するように構成できるかどうかを示します。

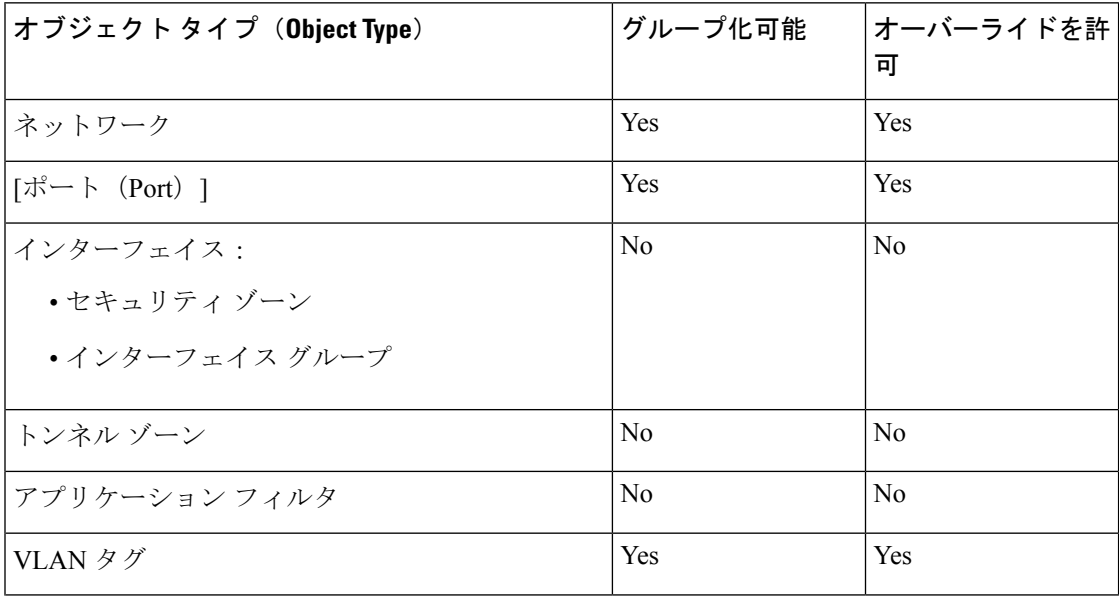

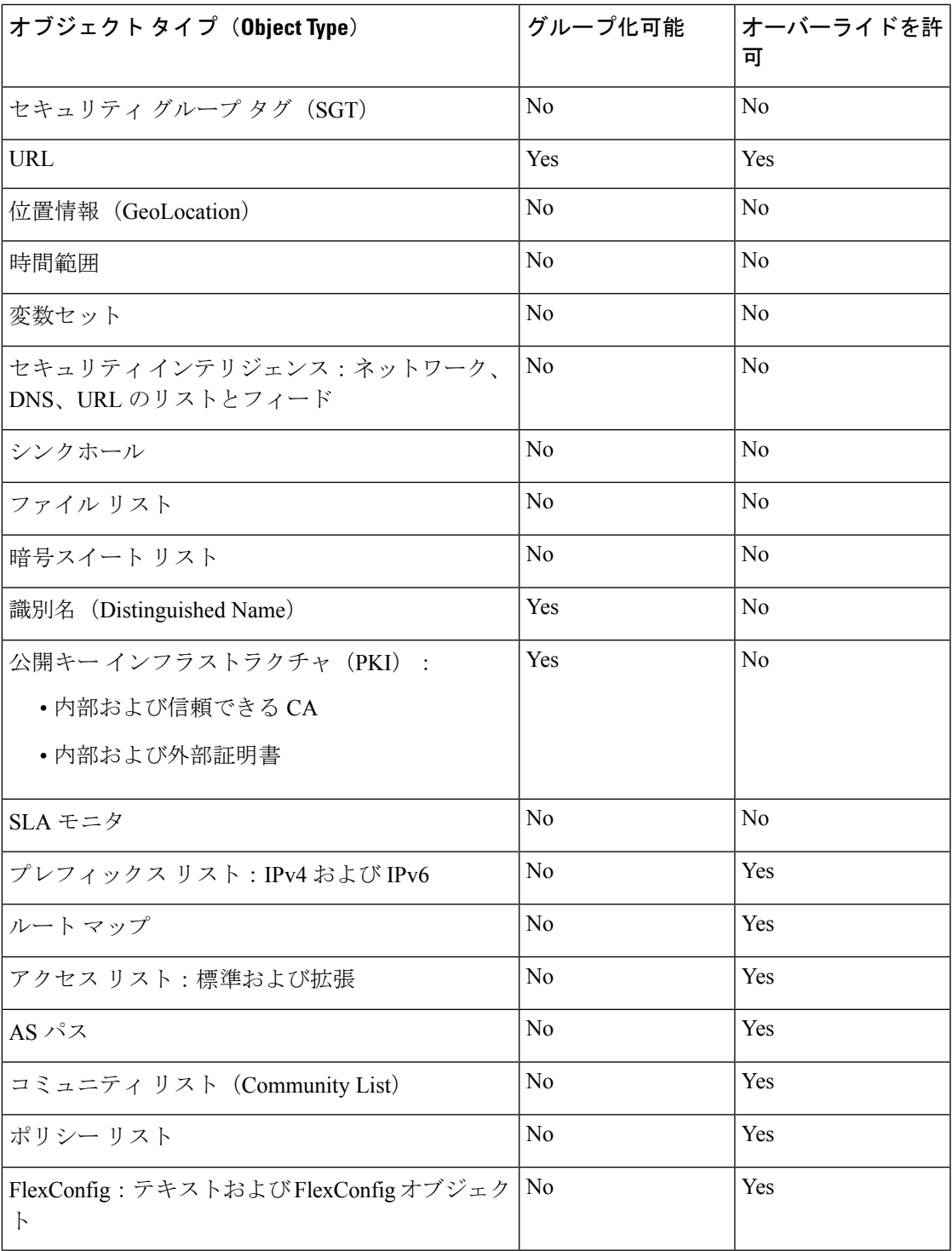

### オブジェクトおよびマルチテナンシー

マルチドメイン展開では、グローバルおよび子孫ドメインでオブジェクトを作成できます。た だし、グローバル ドメインでのみ作成できるセキュリティ グループ タグ (SGT) オブジェク

トを除きます。現在のドメインで作成されたオブジェクトが表示されます。このオブジェクト は編集できます。また、編集できない先祖ドメインで作成されたオブジェクトも表示されます が、セキュリティ ゾーンとインターフェイス グループを除きます。

セキュリティ ゾーンとインターフェイス グループは、リーフ レベルで設定したデバイス イン ターフェイスに関連するため、子孫ドメイン内の管理者は、先祖ドメインで作成されたゾーン とグループを表示および編集できます。サブドメインのユーザは、先祖ゾーンとグループから インターフェイスを追加および削除できますが、ゾーン/グループを削除または名前変更する ことはできません。 (注)

オブジェクト名は、ドメイン階層内で一意である必要があります。システムは、現在のドメイ ンでは表示できないオブジェクトの名前との競合を特定することができます。

グループ化をサポートするオブジェクトの場合、現在のドメインのオブジェクトを先祖ドメイ ンから継承されたオブジェクトとグループ化できます。

オブジェクトのオーバーライドにより、ネットワーク、ポート、VLAN タグ、URL などの特 定のオブジェクトタイプのデバイス固有またはドメイン固有の値を定義できます。マルチドメ イン展開では、先祖ドメイン内のオブジェクトのデフォルト値を定義できますが、子孫ドメイ ン内の管理者は、そのオブジェクトのオーバーライドの値を追加できます。

# <span id="page-3-0"></span>オブジェクト マネージャ

オブジェクト マネージャを使用すると、オブジェクトおよびオブジェクト グループを作成、 管理することができます。

オブジェクト マネージャには、ページあたり 20 のオブジェクトまたはグループが表示されま す。オブジェクトまたはグループのタイプが 20 を超える場合は、ページ下部のナビゲーショ ンリンクを使用して追加ページを表示します。特定のページにアクセスしたり、更新アイコン ( ○) にアクセスしてビューを更新したりすることもできます。

デフォルトでは、オブジェクトとグループはページで、アルファベット順に名前でリストされ ます。ただし、表示されている任意の列でオブジェクトまたはグループの各タイプをソートで きます。ページのオブジェクトは、名前または値でフィルタすることもできます。

## オブジェクトの編集

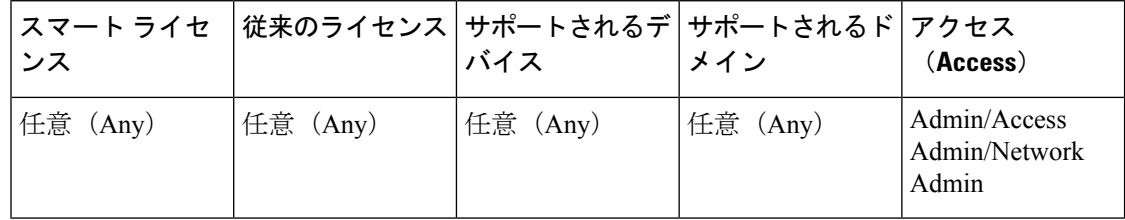

マルチドメインの展開では、現在のドメインで作成されたオブジェクトが表示されます。この オブジェクトは編集できます。先祖ドメインで作成されたオブジェクトも表示されますが、ほ とんどの場合これは編集できません。子孫ドメインにあるオブジェクトを表示および編集する には、そのドメインに切り替えます。

#### 手順

- ステップ **1 [**オブジェクト(**Objects**)**]** > **[**オブジェクト管理(**Object Management**)**]**を選択します。
- ステップ **2** リストからオブジェクト タイプを選択します([再利用可能オブジェクトの概要](#page-1-0) (2 ページ) を参照)。
- ステップ3 編集するオブジェクトの横にある編集アイコン(√)をクリックします。

代わりに表示アイコン( )が表示される場合、オブジェクトは先祖ドメインに属しており、 上書きを許可しないように設定されており、オブジェクトを変更する権限がありません。

- ステップ **4** 必要に応じてオブジェクト設定を変更します。
- ステップ **5** 変数セットを編集する場合は、セット内の変数を管理します[\(変数の管理](#page-41-0) (42 ページ)を参 照)。
- ステップ **6** オーバーライドを許可するように設定できるオブジェクトの場合、次の操作をします。
	- このオブジェクトのオーバーライドを許可する場合は、[オーバーライドを許可(Allow Overrides) 1チェックボックスをオンにします([オブジェクトのオーバーライドの許可](#page-10-0) ( 11 [ページ\)](#page-10-0) を参照)。現在のドメインに属しているオブジェクトに対してのみ、この設 定を変更できます。
	- •このオブジェクトにオーバーライド値を追加する場合は、[オーバーライド (Override)] セクションを展開し、[追加(Add)] をクリックします([オブジェクトのオーバーライド](#page-10-1) の追加 (11 [ページ\)](#page-10-1) を参照)。
- ステップ1 [保存 (Save) 1をクリックします。
- ステップ **8** 変数セットを編集するときにそのセットがアクセス コントロール ポリシーで使用されている 場合、[はい(Yes)] をクリックして変更の保存を確認します。

#### 次のタスク

• アクティブなポリシーがオブジェクトを参照する場合は、設定の変更を展開します[\(設定](fpmc-config-guide-v621_chapter_01111.pdf#nameddest=unique_28) [変更の導入](fpmc-config-guide-v621_chapter_01111.pdf#nameddest=unique_28) を参照)。

## オブジェクトまたはオブジェクト グループのフィルタ処理

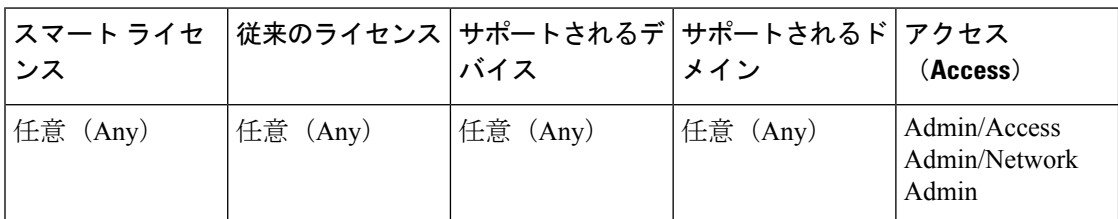

マルチドメインの導入環境では、現在ドメインと親ドメインで作成されたオブジェクトが表示 され、それらをフィルタ処理できます。

#### 手順

ステップ **1 [**オブジェクト(**Objects**)**]** > **[**オブジェクト管理(**Object Management**)**]**を選択します。

ステップ **2** [フィルタ処理(Filter)] フィールドのフィルタ条件を入力します。

ページは入力に従って更新され、一致する項目が表示されます。

次のメタ文字を使用できます。

- •アスタリスク(\*)文字は、ある文字の 0 回以上のオカレンスに一致します。
- キャレット記号(^)は文字列の先頭部分と一致します。
- ドル記号(s)は文字列の末尾と一致します。

## オブジェクトのソート

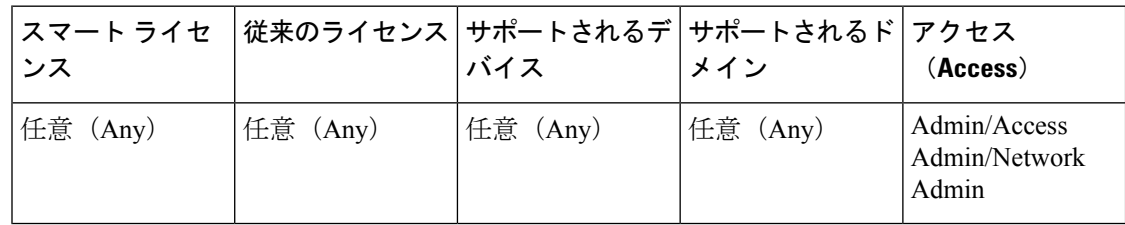

マルチドメインの展開では、現在のドメインで作成されたオブジェクトが表示されます。この オブジェクトは編集できます。先祖ドメインで作成されたオブジェクトも表示されますが、ほ とんどの場合これは編集できません。子孫ドメインにあるオブジェクトを表示および編集する には、そのドメインに切り替えます。

#### 手順

ステップ **1 [**オブジェクト(**Objects**)**]** > **[**オブジェクト管理(**Object Management**)**]**を選択します。

ステップ **2** 列の見出しをクリックします。反対方向でソートするには、見出しを再度クリックします。

## <span id="page-6-0"></span>オブジェクト グループ

オブジェクトをグループ化すると、複数のオブジェクトを1つの設定で参照できます。システ ムでは、Web インターフェイスでオブジェクトおよびオブジェクト グループを交互に使用す ることができます。たとえば、ポート オブジェクトを使用する場合はいつでも、ポート オブ ジェクト グループも使用できます。

ネットワーク、ポート、VLANタグ、URL、およびPKIオブジェクトをグループ化できます。 ネットワーク オブジェクト グループはネストすることができます。つまり、ネットワーク オ ブジェクト グループを別のネットワーク オブジェクト グループに追加できます。許容される ネスト レベルは最大 10 です。

同じタイプのオブジェクトおよびオブジェクトグループには、同じ名前を付けることはできま せん。マルチドメイン展開では、オブジェクトグループの名前をドメイン階層内で一意にする 必要があります。システムは、現在のドメインでは表示できないオブジェクトの名前との競合 を特定することができます。

ポリシーで使用されるオブジェクト グループ(たとえば、アクセス コントロール ポリシーで 使用されるネットワークオブジェクトグループ)を編集する場合、変更を適用するためには、 変更後の設定を再展開する必要があります。

グループを削除しても、グループ内のオブジェクトは削除されず、相互の関連性だけが削除さ れます。さらに、アクティブポリシーで使用中のグループは削除できません。たとえば、保存 されたアクセス コントロール ポリシーの VLAN 条件で使用している VLAN タグのグループは 削除できません。

### 再利用可能オブジェクトのグループ化

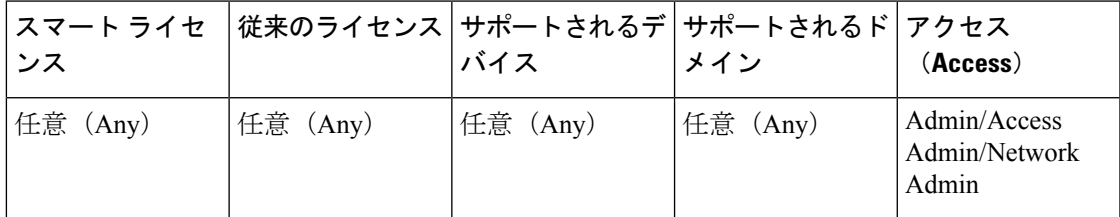

マルチドメインの展開では、現在のドメインで作成されたオブジェクトが表示されます。この オブジェクトは編集できます。先祖ドメインで作成されたオブジェクトも表示されますが、ほ とんどの場合これは編集できません。子孫ドメインにあるオブジェクトを表示および編集する には、そのドメインに切り替えます。

先祖ドメインから継承したオブジェクトを持つ現在のドメイン内のオブジェクトをグループ化 できます。

手順

- ステップ **1 [**オブジェクト(**Objects**)**]** > **[**オブジェクト管理(**Object Management**)**]**を選択します。
- ステップ **2** グループ化するオブジェクトタイプが、[ネットワーク(Network)]、[ポート(Port)]、[URL]、 [VLAN タグ (VLAN Tag)]の場合は、次のように操作します。
	- a) オブジェクト タイプのリストからオブジェクト タイプを選択します。
	- b) [追加 [オブジェクト タイプ](Add [Object Type])] ドロップダウンリストから [グループの 追加(Add Group)] を選択します。
- ステップ **3** グループ化するオブジェクト タイプが [識別名(Distinguished Name)] の場合は、次のように 操作します。
	- a) [識別名 (Distinguished Name) ] ノードを展開します。
	- b) [オブジェクト グループ(Object Groups)] を選択します。
	- c) [識別名グループの追加(Add Distinguished Name Group)] をクリックします。
- ステップ **4** グループ化するオブジェクト タイプが [PKI] の場合は、次のように操作します。
	- a) [PKI] ノードを展開します。
	- b) 次のいずれかを実行します。
		- 内部 **CA** グループ(**Internal CA Groups**)
		- 信頼できる **CA** グループ(**Trusted CA Groups**)
		- 内部証明書グループ(**Internal Cert Groups**)
		- 外部証明書グループ(**External Cert Groups**)
	- c) [[オブジェクト タイプ] グループの追加(Add [Object Type] Group)] ボタンをクリックし ます。
- ステップ **5** 一意の [名前(Name)] を入力します。
- ステップ **6** リストから 1 つ以上のオブジェクトを選択して、[追加(Add)] をクリックします。 次のことも実行できます。
	- •含める既存のオブジェクトを検索するには、フィルタフィールド(→)を使用します。 これは入力に従って更新され、一致する項目を表示します。検索文字列をクリアするに は、検索フィールドの上にある再ロード アイコン (C) をクリックするか、検索フィー ルド内のクリア アイコン ( \*) をクリックします。
	- 既存のオブジェクトがニーズを満たさない場合、すぐにオブジェクトを作成するには、追 加アイコン(◎) をクリックします。
- ステップ7 必要に応じて、[ネットワーク (Network) ]、[ポート (Port) ]、[URL]、および [VLAN タグ (VLAN Tag)] グループに対し、次の操作を実行します。
	- [説明(Description)] を入力します。
- [オーバーライドを許可する(Allow Overrides)] チェックボックスをオンにして、このオ ブジェクトグループのオーバーライドを許可します[。オブジェクトのオーバーライドの許](#page-10-0) 可 (11[ページ\)](#page-10-0) を参照してください。
- ステップ8 [保存 (Save) ] をクリックします。

#### 次のタスク

• アクティブなポリシーがオブジェクトグループを参照する場合は、設定の変更を展開しま す[。設定変更の導入](fpmc-config-guide-v621_chapter_01111.pdf#nameddest=unique_28)を参照してください。

## <span id="page-8-0"></span>オブジェクトのオーバーライド

オブジェクトをオーバーライドすることにより、オブジェクトの代替値を定義できます。指定 したデバイスに対して、システムはこの代替値を使用します。

ほとんどのデバイスに有効な定義を設定したオブジェクトを作成した後、異なる定義を必要と する少数のデバイスについて、オーバーライドを使用してオブジェクトに対する変更内容を指 定できます。また、すべてのデバイスに対してオーバーライドする必要があるオブジェクトを 作成し、そのオブジェクトを使用してすべてのデバイスに適用する単一のポリシーを作成する こともできます。オブジェクトオーバーライドでは、デバイス全体で使用する共有ポリシーの 小さなセットを作成し、個々のデバイスの必要に応じてポリシーを変更できます。

たとえば、社内のさまざまな部門へのICMPトラフィックを拒否する場合があります。それぞ れの部門は、異なるネットワークに接続されています。これを実行するには、Departmental Network という名前のネットワーク オブジェクトを含むルールを使用して、アクセス コント ロールポリシーを定義します。このオブジェクトのオーバーライドを許可することによって、 関連する各デバイスで、デバイスが接続されている実際のネットワークを指定するオーバーラ イドを作成できます。

マルチドメイン展開では、先祖ドメインのオブジェクトのデフォルト値を定義して、子孫ドメ インの管理者がそのオブジェクトのオーバーライド値を追加できるようにすることができま す。たとえば、マネージドセキュリティサービスプロバイダー(MSSP)では、単一のFirepower Management Center を使用して複数の顧客のネットワーク セキュリティを管理する場合があり ます。この場合、MSSP の管理者は、すべての顧客の導入で使用するオブジェクトをグローバ ルドメインに定義できます。各顧客の管理者は子孫ドメインにログインして、それぞれの組織 に応じてそのオブジェクトをオーバーライドできます。これらのローカル管理者がMSSPの他 の顧客のオーバーライド値を表示したり、影響を与えたりすることはできません。

オブジェクト オーバーライドのターゲットを特定のドメインに絞ることもできます。その場 合、ユーザがデバイス レベルで値をオーバーライドしない限り、システムはターゲット ドメ インのすべてのデバイスにオブジェクト オーバーライド値を使用します。

オブジェクトマネージャで、オーバーライド可能なオブジェクトを選択し、そのオブジェクト に対するデバイスレベルまたはドメインレベルのオーバーライドのリストを定義できます。

オブジェクト オーバーライドを使用できるオブジェクト タイプは以下に限られます。

- ネットワーク
- [ポート (Port) ]
- VLAN タグ
- URL
- SLA モニタ
- プレフィックス リスト
- ルート マップ
- アクセス リスト
- AS パス
- コミュニティ リスト(Community List)
- ポリシー リスト
- PKI 登録

オブジェクト マネージャでは、オーバーライド可能なオブジェクトのオブジェクト タイプに は [オーバーライド(Override)] 列が表示されます。この列の有効な値は以下のとおりです。

- 緑のチェックマーク:このオブジェクトにはオーバーライドを作成できます。オーバーラ イドはまだ追加されていません。
- 赤の X:このオブジェクトにはオーバーライドを作成できません。
- •数値:このオブジェクトに追加されているオーバーライドの数を表します(たとえば、 「2」は 2 つのオーバーライドが追加されていることを意味します)。

### オブジェクト オーバーライドの管理

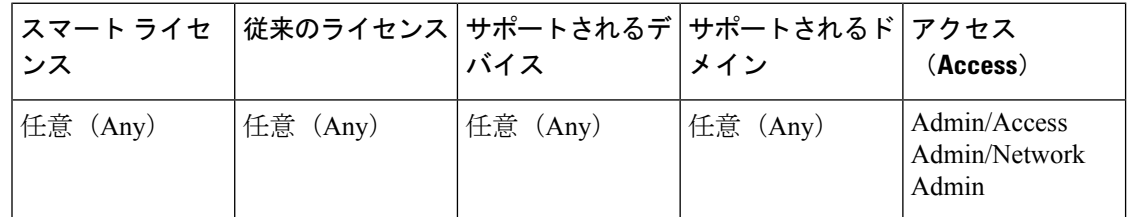

手順

- ステップ **1 [**オブジェクト(**Objects**)**]** > **[**オブジェクト管理(**Object Management**)**]**を選択します。
- ステップ **2** オブジェクト タイプのリストから選択します[\(再利用可能オブジェクトの概要](#page-1-0) (2 ページ) を参照)。
- ステップ3 編集するオブジェクトの横にある編集アイコン (√) をクリックします。

代わりに表示アイコン(4)が表示される場合、オブジェクトは先祖ドメインに属しており、 上書きを許可しないように設定されており、オブジェクトを変更する権限がありません。

ステップ **4** オブジェクト オーバーライドを管理します。

- 追加:オブジェクトオーバーライドを追加します([オブジェクトのオーバーライドの追加](#page-10-1) (11 [ページ\)を](#page-10-1)参照)。
- 許可:オブジェクトオーバーライドを許可します([オブジェクトのオーバーライドの許可](#page-10-0) (11 [ページ\)](#page-10-0) を参照)。
- •削除:オブジェクトエディタで、削除するオーバーライドの横にある削除アイコン(■) をクリックします。
- 編集:オブジェクト オーバーライドを編集します(オブジェクト [オーバーライドの編集](#page-11-0) (12 [ページ\)を](#page-11-0)参照)。

<span id="page-10-0"></span>オブジェクトのオーバーライドの許可

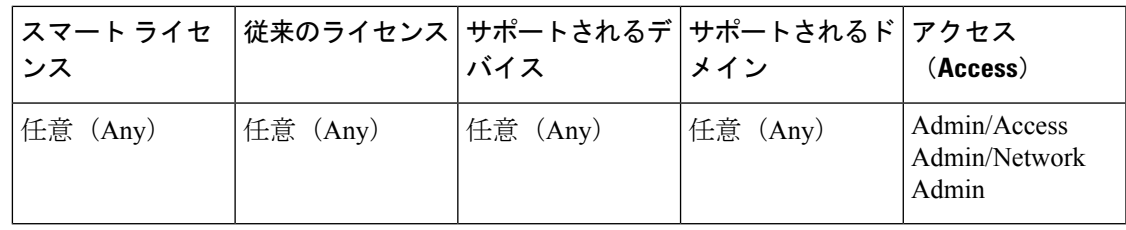

手順

- ステップ **1** オブジェクト エディタで、[オーバーライドを許可(Allow Overrides)] チェックボックスをオ ンにします。
- ステップ2 [保存 (Save) 1をクリックします。

次のタスク

•オブジェクトのオーバーライド値を追加します(オブジェクトのオーバーライドの追加) 11 [ページ\)](#page-10-1) を参照)。

### <span id="page-10-1"></span>オブジェクトのオーバーライドの追加

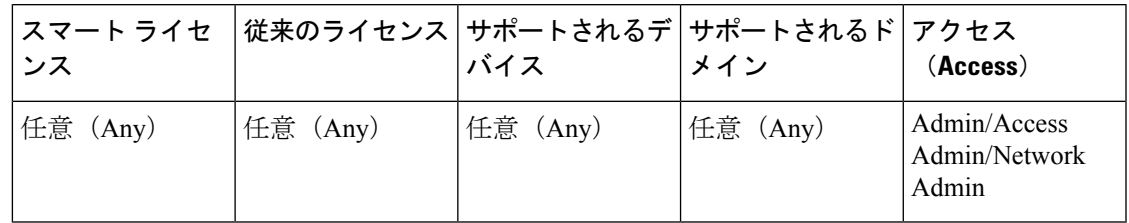

#### 始める前に

•オブジェクトのオーバーライドを許可します([オブジェクトのオーバーライドの許可](#page-10-0) ( 11 [ページ\)](#page-10-0) を参照)。

#### 手順

- ステップ1 オブジェクトエディタで、[オーバーライド (Override)] セクションを展開します。
- ステップ2 [追加 (Add) ] をクリックします。
- ステップ **3** [ターゲット(Targets)] タブで、[使用可能なデバイスとドメイン(Available Devices and Domains)] リストからドメインまたはデバイスを選択し、[追加(Add)] をクリックします。
- ステップ **4** [オーバーライド(Override)] タブで、[名前(Name)] を入力します。
- ステップ5 必要に応じて、「説明 (Description) 1を入力します。
- ステップ **6** オーバーライド値を入力します。

#### 例:

ネットワーク オブジェクトについては、ネットワーク値を入力します。

- **ステップ1** [追加 (Add) ] をクリックします。
- ステップ8 [保存 (Save) ] をクリックします。

#### 次のタスク

• アクティブなポリシーがオブジェクトを参照する場合は、設定の変更を展開します([設定](fpmc-config-guide-v621_chapter_01111.pdf#nameddest=unique_28) [変更の導入](fpmc-config-guide-v621_chapter_01111.pdf#nameddest=unique_28) を参照)。

### <span id="page-11-0"></span>オブジェクト オーバーライドの編集

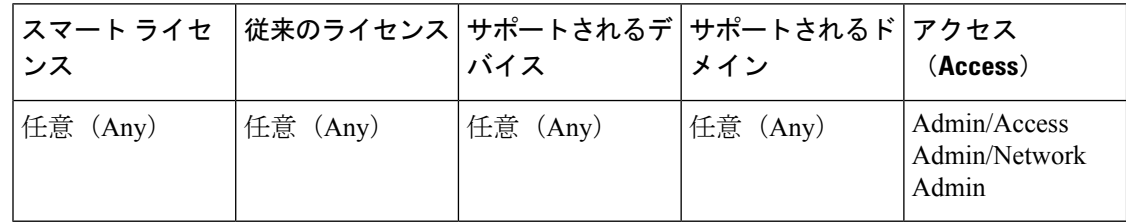

既存のオーバーライドの説明と値を変更できます。ただし、既存のターゲットリストは変更で きません。代わりに、既存のオーバーライドを置き換える、新しいターゲットに対する新しい オーバーライドを追加する必要があります。

#### 手順

ステップ **1** オブジェクト エディタで、[オーバーライド(Override)] セクションを展開します。

ステップ2 変更するオーバーライドの横にある編集アイコン (●) をクリックします。

- ステップ **3** 必要に応じて、[説明(Description)] を変更します。
- ステップ **4** オーバーライド値を変更します。
- ステップ5 [保存 (Save) 1をクリックして、オーバーライドを保存します。
- ステップ **6** [保存(Save)] をクリックして、オブジェクトを保存します。

#### 次のタスク

• アクティブなポリシーがオブジェクトを参照する場合は、設定の変更を展開します[\(設定](fpmc-config-guide-v621_chapter_01111.pdf#nameddest=unique_28) [変更の導入](fpmc-config-guide-v621_chapter_01111.pdf#nameddest=unique_28)を参照)。

# <span id="page-12-0"></span>ネットワーク オブジェクト

ネットワーク オブジェクトは 1 つ以上の IP アドレスを表します。ネットワーク オブジェクト およびグループを、アクセス コントロール ポリシー、ネットワーク変数、侵入ルール、アイ デンティティ ルール、ネットワーク検出ルール、イベント検索、レポートなど、システムの Web インターフェイスのさまざまな場所で使用できます。

ネットワークオブジェクトを必要とするオプションを設定する際は、リストが自動的にフィル タリングされて、そのオプションに有効なネットワークオブジェクトだけが表示されます。た とえば、オプションのなかにはホストオブジェクトが必要なものと、サブネットが必要なもの があります。

ネットワーク オブジェクトには、以下のいずれかのタイプを指定できます。

#### ホスト

単一の IP アドレス。

IPv4 の例:

209.165.200.225

IPv6 の例:

2001:DB8::0DB8:800:200C:417A または 2001:DB8:0:0:0DB8:800:200C:417A

#### ネットワーク(**Network**)

アドレス ブロック(別名サブネット)。

IPv4 の例:

209.165.200.224/27

IPv6 の例:

2001:DB8:0:CD30::/60

#### アドレス範囲(**Address Range**)

IP アドレスの範囲。

```
IPv4 の例:
```
209.165.200.225-209.165.200.250

IPv6 の例:

2001:db8:0:cd30::1-2001:db8:0:cd30::1000

### グループ

ネットワーク オブジェクトまたは他のネットワーク グループからなるグループ。

次に例を示します。

```
209.165.200.225
209.165.201.1
209.165.202.129
```
あるネットワーク オブジェクト グループを別のネットワーク オブジェクト グループに追 加することで、ネストされたグループを作成できます。グループをネストできるレベル は、最大で 10 レベルです。

## ネットワーク オブジェクトの作成

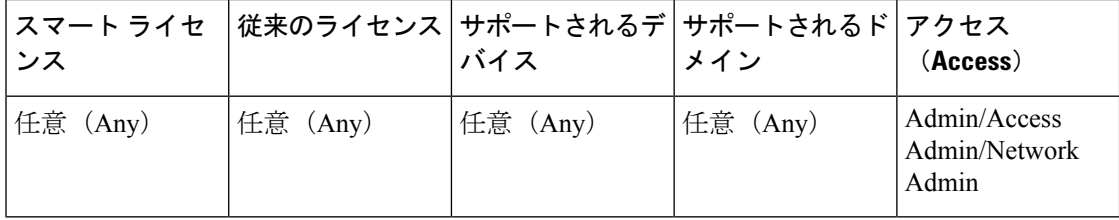

#### 手順

- ステップ **1 [**オブジェクト(**Objects**)**]** > **[**オブジェクト管理(**Object Management**)**]**を選択します。
- **ステップ2** オブジェクト タイプのリストから [ネットワーク(Network)] を選択します。
- ステップ **3** [ネットワークを追加(AddNetwork)]ドロップダウンメニューで、[オブジェクトの追加(Add Object)] を選択します。
- ステップ **4** 名前を入力します。

マルチドメイン展開では、オブジェクト名をドメイン階層内で一意にする必要があります。シ ステムは、現在のドメインでは表示できないオブジェクトの名前との競合を特定することがで きます。

- ステップ5 必要に応じて、「説明 (Description) ] を入力します。
- ステップ **6** [ネットワーク(Network)] フィールドに、適切な値を入力します[。ネットワーク](#page-12-0) オブジェク ト (13 [ページ\)](#page-12-0)を参照してください。

ステップ **7** オブジェクトのオーバーライドを管理します。

- このオブジェクトのオーバーライドを許可する場合は、[オーバーライドを許可(Allow Overrides) 1チェックボックスをオンにします([オブジェクトのオーバーライドの許可](#page-10-0) ( 11 [ページ\)](#page-10-0) を参照)。
- •このオブジェクトにオーバーライド値を追加する場合は、[オーバーライド (Override)] セクションを展開し、[追加 (Add) ] をクリックします ([オブジェクトのオーバーライド](#page-10-1) の追加 (11 [ページ\)](#page-10-1) を参照)。

ステップ8 [保存 (Save) ] をクリックします。

#### 次のタスク

• アクティブなポリシーがオブジェクトを参照する場合は、設定の変更を展開します[\(設定](fpmc-config-guide-v621_chapter_01111.pdf#nameddest=unique_28) [変更の導入](fpmc-config-guide-v621_chapter_01111.pdf#nameddest=unique_28) を参照)。

# <span id="page-14-0"></span>ポート オブジェクト

ポート オブジェクトは、異なるプロトコルをそれぞれ少し異なる方法で表します。

#### **TCP** および **UDP**

ポートオブジェクトは、カッコ内にプロトコル番号が記載されたトランスポート層プロト コルと、オプションの関連ポートまたはポート範囲を表します。例:TCP(6)/22。

#### **ICMP** および **ICMPv6**(**IPv6-ICMP**)

ポートオブジェクトはインターネット層プロトコルと、オプションでタイプおよびコード を表します。例:ICMP(1):3:3

ICMP または IPV6-ICMP ポート オブジェクトは、タイプ、および該当する場合はコード を基準に制限できます。ICMPのタイプとコードの詳細については、次のURLを参照して ください。

- <http://www.iana.org/assignments/icmp-parameters/icmp-parameters.xml>
- <http://www.iana.org/assignments/icmpv6-parameters/icmpv6-parameters.xml>

#### その他

ポート オブジェクトは、ポートを使用しない他のプロトコルを表します。

Firepower システムには、ウェルノウン ポート用にデフォルトのポート オブジェクトが用意さ れています。これらのデフォルト オブジェクトを変更または削除することはできません。デ フォルト オブジェクトに加え、カスタム ポート オブジェクトを作成できます。

ポート オブジェクトおよびグループは、アクセス コントロール ポリシー、アイデンティティ ルール、ネットワーク検出ルール、ポート変数、イベント検索など、システムのWebインター フェイスのさまざまな場所で使用できます。たとえば、組織が特定のポート範囲を使用するカ スタムクライアントを使用していて、システムで過剰なイベントや誤解を与えるイベントが発 生した場合、それらのポートをモニタ対象から除外するようネットワーク検出ポリシーを設定 できます。

ポート オブジェクトを使用する際は、次のガイドラインに従ってください。

- アクセス コントロール ルールの送信元ポート条件には TCP/UDP 以外のプロトコルを追加 できません。さらに、送信元ポートと宛先ポートの両方のポート条件をルールで設定する 場合、トランスポート プロトコルを混在させることはできません。
- 送信元ポート条件で使用されるポート オブジェクト グループにサポート対象外のプロト コルを追加した場合、設定を展開しても、その条件が使用されているルールは管理対象デ バイスで適用されません。
- TCP と UDP の両方のポートを含むポート オブジェクトを作成してから、ルールの送信元 ポート条件としてそのポートオブジェクトを追加した場合、宛先ポートを追加することは できません。その逆もまた同様です。

## ポート オブジェクトの作成

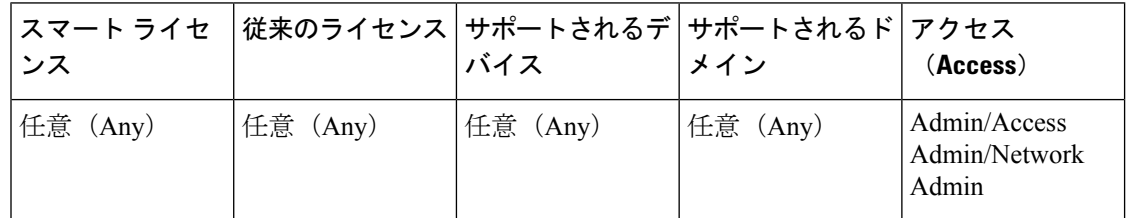

#### 手順

- ステップ **1 [**オブジェクト(**Objects**)**]** > **[**オブジェクト管理(**Object Management**)**]**を選択します。
- ステップ **2** オブジェクト タイプのリストから [ポート(Port)] を選択します。
- ステップ **3** [ポートの追加(Add Port)] ドロップダウン リストで、[オブジェクトの追加(Add Object)] を選択します。
- ステップ **4** 名前を入力します。
- ステップ5 [プロトコル (Protocol) ] を選択します。
- ステップ **6** 選択したプロトコルに応じて、[ポート(Port)]で制限するか、またはICMPの[タイプ(Type)] および [コード(Code)] を選択します。

**1**から**65535**のポートを入力できます。ポート範囲を指定するには、ハイフンを使用します。 [すべて(All)] のプロトコルと一致させることを選択した場合は、[その他(Other)] ドロッ プダウン リストを使用して、ポートでオブジェクトを制限する必要があります。

ステップ1 オブジェクトのオーバーライドを管理します。

- •このオブジェクトのオーバーライドを許可する場合は、[オーバーライドを許可(Allow Overrides) 1チェックボックスをオンにします([オブジェクトのオーバーライドの許可](#page-10-0) ( 11 [ページ\)](#page-10-0) を参照)。
- •このオブジェクトにオーバーライド値を追加する場合は、「オーバーライド (Override) 1 セクションを展開し、[追加 (Add) ] をクリックします ([オブジェクトのオーバーライド](#page-10-1) の追加 (11 [ページ\)](#page-10-1) を参照)。
- ステップ **8** [保存(Save)] をクリックします。

#### 次のタスク

• アクティブなポリシーがオブジェクトを参照する場合は、設定の変更を展開します[\(設定](fpmc-config-guide-v621_chapter_01111.pdf#nameddest=unique_28) [変更の導入](fpmc-config-guide-v621_chapter_01111.pdf#nameddest=unique_28)を参照)。

## <span id="page-16-0"></span>インターフェイスオブジェクト:インターフェイスグループとセキュ リティ ゾーン

インターフェイス オブジェクトは、ネットワークをセグメント化してトラフィック フローを 制御し、分類しやすくします。インターフェイス オブジェクトは単にインターフェイスをグ ループ化します。これらのグループは複数のデバイスにまたがることがあります。また、単一 のデバイスに複数のインターフェイス オブジェクトを設定することもできます。

インターフェイス オブジェクトには次の 2 つのタイプがあります。

- セキュリティゾーン:インターフェイスは、1つのセキュリティゾーンにのみ属すること ができます。
- インターフェイスグループ:インターフェイスは複数のインターフェイスグループ(およ び 1 つのセキュリティ ゾーン)に属することができます。

Firepower Threat Defense NAT ポリシー、プレフィルタ ポリシー、および QoS ポリシーで インターフェイスグループを使用できます。

トンネルゾーンはインターフェイスオブジェクトではありませんが、特定の設定ではセキュリ ティ ゾーンの代わりにトンネルゾーンを使用できます。トンネル [ゾーンおよびプレフィルタ](fpmc-config-guide-v621_chapter_0111111.pdf#nameddest=unique_471) [リング](fpmc-config-guide-v621_chapter_0111111.pdf#nameddest=unique_471)を参照してください。

インターフェイスオブジェクト内のすべてのインターフェイスが同じタイプ(すべてインライ ン、パッシブ、スイッチド、ルーテッド、または ASA FirePOWER)である必要があります。 インターフェイスオブジェクトを作成した後、それに含まれるインターフェイスのタイプを変 更することはできません。

オブジェクト マネージャのインターフェイス オブジェクトのページでは、管理対象デバイス で設定されているセキュリティ ゾーンとインターフェイス グループの一覧が表示されます。 また、このページには、各インターフェイス オブジェクトのタイプも表示され、各インター

フェイスオブジェクトを展開すると、どのデバイスのどのインターフェイスが各オブジェクト に属するかを表示できます。

#### モデル固有の注意事項および警告

7000 または 8000 シリーズ デバイスの初期設定時に、システムはデバイス用に選択した検出 モードに基づいてセキュリティゾーンを作成します。たとえば、パッシブ展開ではシステムは パッシブゾーンを作成し、インライン展開では外部ゾーンと内部ゾーンを作成します。Firepower ManagementCenterにデバイスを登録すると、これらのセキュリティゾーンがManagementCenter に追加されます。

ASA FirePOWER セキュリティ コンテキストの変更(シングル コンテキスト モードからマル チコンテキストモードへの変更、またはその逆の変更)をすると、割り当てられているセキュ リティ ゾーンからデバイスのすべてのインターフェイスがシステムによって削除されます。

#### インターフェイス オブジェクトとマルチテナンシー

マルチドメイン展開では、どのレベルでもインターフェイスオブジェクトを作成できます。先 祖ドメインで作成されたインターフェイスオブジェクトには別のドメインのデバイスに存在す るインターフェイスが含まれる場合があります。この状況において、オブジェクトマネージャ 内の先祖のインターフェイス オブジェクトの設定を表示するサブドメイン ユーザには、当該 ドメインのインターフェイスのみが確認できます。

ロールによって制限されない限り、サブドメインのユーザは先祖ドメインで作成されたイン ターフェイスオブジェクトを表示および編集できます。サブドメインのユーザは、これらのイ ンターフェイスオブジェクトにインターフェイスの追加や削除を行えます。ただし、インター フェイス オブジェクトの削除や名称変更はできません。子孫ドメインで作成されたインター フェイス オブジェクトの表示や編集はできません。

### セキュリティ ゾーンおよびインターフェイス グループ オブジェクトの作成

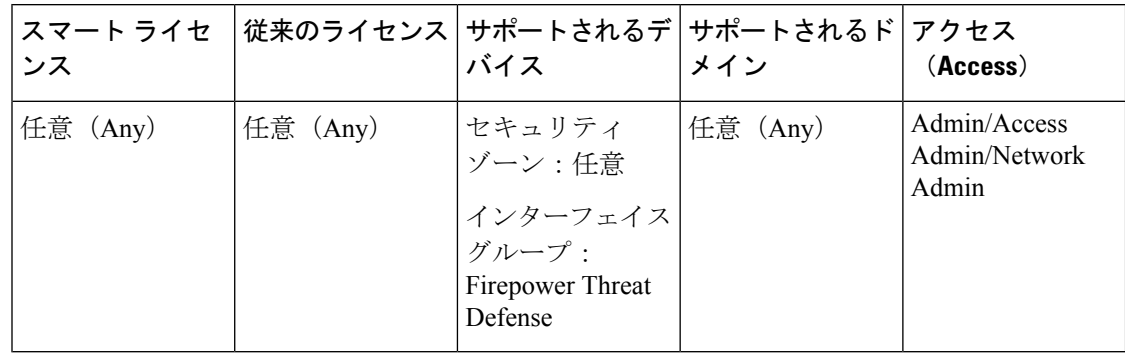

 $\mathcal{L}$ 

空のインターフェイスオブジェクトを作成し、後からインターフェイスを追加できます。イン ターフェイスを追加するには、インターフェイスに名前が付いている必要があります。**[**デバ イス(**Devices**)**]**>**[**デバイス管理(**DeviceManagement**)**]**でインターフェイスを設定している ときに、セキュリティ ゾーンを作成することもできます(インターフェイス グループは作成 できません)。 ヒント

#### 始める前に

- 各種インターフェイスオブジェクトの使用要件および制限を理解します。[インターフェイ](#page-16-0) ス[オブジェクト:インターフェイスグループとセキュリティ](#page-16-0)ゾーン (17ページ)を参照 してください。
- 必要なインターフェイス オブジェクトを慎重に決定します。既存のセキュリティ ゾーン をインターフェイスグループに、またはその逆に変更することはできません。代わりに、 新しいインターフェイス オブジェクトを作成する必要があります。

#### 手順

- ステップ **1 [**オブジェクト(**Objects**)**]** > **[**オブジェクト管理(**Object Management**)**]**を選択します。
- ステップ **2** オブジェクト タイプのリストから、**[**インターフェイス(**Interface**)**]** を選択します。
- ステップ **3 [**追加(**Add**)**] > [**セキュリティ ゾーン(**Security Zone**)**]** または **[**追加(**Add**)**] > [**インター フェイス グループ(**Interface Group**)**]** をクリックします。
- ステップ **4** 名前を入力します。
- ステップ **5** [インターフェイス タイプ(Interface Type)] を選択します。
- ステップ **6 [**デバイス(**Device**)**]** > **[**インターフェイス(**Interfaces**)**]** ドロップダウン リストから、追加す るインターフェイスを含むデバイスを選択します。
- ステップ **7** 1 つ以上のインターフェイスを選択します。
- ステップ **8** [追加(Add)] をクリックして、デバイス別にグループ化された、選択したインターフェイス を追加します。
- ステップ9 [保存 (Save) ] をクリックします。

#### 次のタスク

• アクティブなポリシーがオブジェクトを参照する場合は、設定の変更を展開します[\(設定](fpmc-config-guide-v621_chapter_01111.pdf#nameddest=unique_28) [変更の導入](fpmc-config-guide-v621_chapter_01111.pdf#nameddest=unique_28)を参照)。

# <span id="page-18-0"></span>トンネル ゾーン

トンネル ゾーンとは、特別な分析のために明示的にタグ付けする特定のタイプのプレーン テ キスト、パススルー トンネルを表します。トンネル ゾーンは、一部の設定でインターフェイ スの制約として使用できますが、インターフェイス オブジェクトではありません。

詳細については、トンネル [ゾーンおよびプレフィルタリングを](fpmc-config-guide-v621_chapter_0111111.pdf#nameddest=unique_471)参照してください。

# <span id="page-19-0"></span>アプリケーション フィルタ

システム提供のアプリケーション フィルタは、アプリケーションの基本特性(タイプ、リス ク、ビジネスとの関連性、カテゴリ、およびタグ)にしたがってアプリケーションを整理する ことで、アプリケーション制御に役立ちます。オブジェクト マネージャで、システム提供の フィルタの組み合わせやアプリケーションの任意の組み合わせをもとに、ユーザ定義の再利用 可能アプリケーションフィルタを作成、管理できます。詳細については[、アプリケーション条](fpmc-config-guide-v621_chapter_010000.pdf#nameddest=unique_467) [件\(アプリケーション制御\)](fpmc-config-guide-v621_chapter_010000.pdf#nameddest=unique_467)を参照してください。

# <span id="page-19-1"></span>**VLAN** タグ オブジェクト

設定した個々のVLANタグオブジェクトは、1つのVLANタグまたはタグの範囲を表します。

複数の VLAN タグ オブジェクトをグループ化できます。グループは複数のオブジェクトを表 します。つまり、1つのオブジェクトでVLANタグの範囲を使用することは、この意味ではグ ループとはみなされません。

VLANタグオブジェクトとグループは、ルールやイベント検索など、システムのWebインター フェイスのさまざまな場所で使用できます。たとえば、特定の VLAN だけに適用されるアク セス コントロール ルールを作成することができます。

## **VLAN** タグ オブジェクトの作成

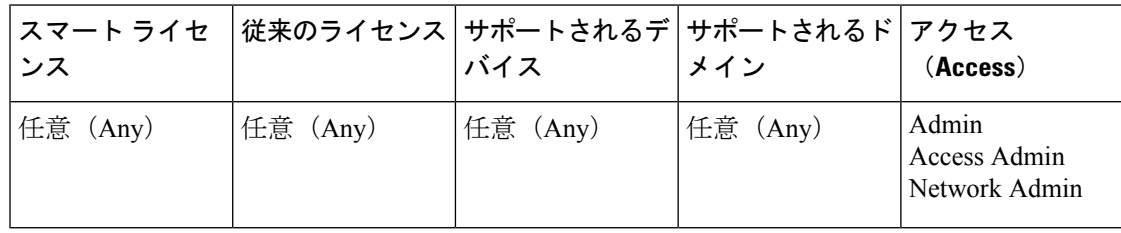

#### 手順

- ステップ **1 [**オブジェクト(**Objects**)**]** > **[**オブジェクト管理(**Object Management**)**]** を選択します。
- ステップ **2** オブジェクト タイプのリストから [VLAN タグ(VLAN Tag)] を選択します。
- ステップ **3** [VLAN タグの追加(Add VLAN Tag)] ドロップダウン リストで、[オブジェクトの追加(Add Object)] を選択します。
- ステップ4 [名前 (Name) 1を入力します。
- ステップ5 [説明 (Description) 1を入力します。
- ステップ **6** [VLANタグ(VLANTag)]フィールドに値を入力します。VLANタグの範囲を指定するには、 ハイフンを使用します。
- ステップ **7** オブジェクトのオーバーライドを管理します。
- このオブジェクトのオーバーライドを許可する場合は、[オーバーライドを許可(Allow Overrides) 1チェックボックスをオンにします ([オブジェクトのオーバーライドの許可](#page-10-0) ( 11 [ページ\)](#page-10-0) を参照)。
- このオブジェクトにオーバーライド値を追加する場合は、[オーバーライド(Override)] セクションを展開し、[追加(Add)] をクリックします([オブジェクトのオーバーライド](#page-10-1) の追加 (11 [ページ\)](#page-10-1) を参照)。
- ステップ8 [保存 (Save) ] をクリックします。

#### 次のタスク

•アクティブなポリシーがオブジェクトを参照する場合は、設定の変更を展開します[\(設定](fpmc-config-guide-v621_chapter_01111.pdf#nameddest=unique_28) [変更の導入](fpmc-config-guide-v621_chapter_01111.pdf#nameddest=unique_28) を参照)。

# <span id="page-20-0"></span>セキュリティ グループ タグ オブジェクト

セキュリティ グループ タグ(SGT)オブジェクトは、単一の SGT 値を指定します。ルールで SGT オブジェクトを使用して、Cisco ISE で割り当てられたものではない SGT 属性を持つトラ フィックを制御できます。SGTオブジェクトをグループ化またはオーバーライドすることはで きません。

関連トピック

[カスタムセキュリティグループタグ\(](fpmc-config-guide-v621_chapter_010000.pdf#nameddest=unique_502)SGT)からISEセキュリティグループタグ(SGT) [への自動遷移](fpmc-config-guide-v621_chapter_010000.pdf#nameddest=unique_502) [カスタム](fpmc-config-guide-v621_chapter_010000.pdf#nameddest=unique_469) SGT 条件 ISE SGT とカスタム SGT [ルール条件との比較](fpmc-config-guide-v621_chapter_010000.pdf#nameddest=unique_501)

# セキュリティ グループ タグ オブジェクトの作成

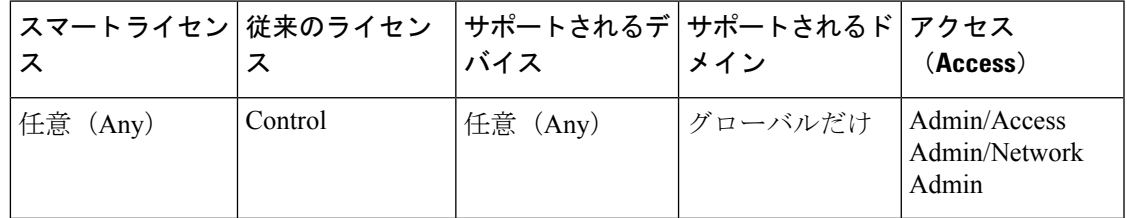

始める前に

• ISE/ISE-PIC 接続を無効にします。アイデンティティ ソースとして ISE/ISE-PIC を使用し ている場合は、カスタム SGT オブジェクトを作成することはできません。

#### 手順

- ステップ **1 [**オブジェクト(**Objects**)**]** > **[**オブジェクト管理(**Object Management**)**]**を選択します。
- ステップ **2** オブジェクト タイプのリストから [セキュリティ グループ タグ(Security Group Tag)] を選択 します。
- ステップ **3** [セキュリティ グループ タグの追加(Add Security Group Tag)] をクリックします。
- ステップ **4** 名前を入力します。
- ステップ **5** 必要に応じて、[説明(Description)] を入力します。
- ステップ **6** [タグ(Tag)] フィールドに、単一の SGT を入力します。
- ステップ1 [保存 (Save) 1をクリックします。

#### 次のタスク

• アクティブなポリシーがオブジェクトを参照する場合は、設定の変更を展開します([設定](fpmc-config-guide-v621_chapter_01111.pdf#nameddest=unique_28) [変更の導入](fpmc-config-guide-v621_chapter_01111.pdf#nameddest=unique_28) を参照)。

#### 関連トピック

[カスタムセキュリティグループタグ\(](fpmc-config-guide-v621_chapter_010000.pdf#nameddest=unique_502)SGT)からISEセキュリティグループタグ(SGT) [への自動遷移](fpmc-config-guide-v621_chapter_010000.pdf#nameddest=unique_502) [カスタム](fpmc-config-guide-v621_chapter_010000.pdf#nameddest=unique_469) SGT 条件

ISE SGT とカスタム SGT [ルール条件との比較](fpmc-config-guide-v621_chapter_010000.pdf#nameddest=unique_501)

# <span id="page-21-0"></span>**URL** オブジェクト

設定した各 URL オブジェクトは、単一の URL または IP アドレスを表します。URL オブジェ クトとグループは、アクセス コントロール ポリシーやイベント検索など、システムの Web イ ンターフェイスのさまざまな場所で使用できます。たとえば、特定の Web サイトをブロック するアクセス コントロール ルールを作成することができます。

URL オブジェクトを作成する際に、特に暗号化トラフィックを復号またはブロックする SSL インスペクションを設定しない場合は、次の事項に留意してください。

- アクセス コントロール ルールで URL オブジェクトを使用して HTTPS トラフィックを照 合することを計画している場合は、トラフィックの暗号化に使用される公開キー証明書内 でサブジェクトの共通名を使用するオブジェクトを作成します。なお、システムはサブ ジェクトの共通名に含まれるドメインを無視するため、サブドメイン情報は含めないでく ださい。たとえば、www.example.com ではなく、example.com を使用します。
- URL 条件を含むアクセス コントロール ルールを使用して Web トラフィックを照合する場 合、システムは暗号化プロトコル(HTTP対HTTPS)を無視します。つまり、アプリケー ション条件を使用してルールを調整しない限り、Webサイトをブロックすると、そのWeb サイトへの HTTP と HTTPS の両方のトラフィックがブロックされます。URL オブジェク

トを作成する場合は、オブジェクトの作成時にプロトコルを指定する必要はありません。 たとえば、http://example.com/ ではなく、example.com を使用します。

## **URL** オブジェクトの作成

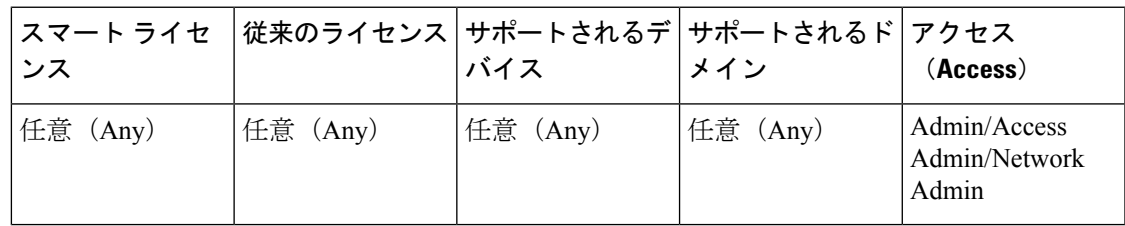

手順

- ステップ **1 [**オブジェクト(**Objects**)**]** > **[**オブジェクト管理(**Object Management**)**]**を選択します。
- ステップ **2** オブジェクト タイプのリストから [URL] を選択します。
- ステップ **3** [URL の追加(Add URL)] ドロップダウン リストで、[オブジェクトの追加(Add Object)] を 選択します。
- ステップ **4** 名前を入力します。

マルチドメイン展開では、オブジェクト名をドメイン階層内で一意にする必要があります。シ ステムは、現在のドメインでは表示できないオブジェクトの名前との競合を特定することがで きます。

- ステップ5 必要に応じて、[説明 (Description) ] を入力します。
- ステップ **6** [URL] に、URL または IP アドレスを入力します。
- ステップ1 オブジェクトのオーバーライドを管理します。
	- このオブジェクトのオーバーライドを許可する場合は、[オーバーライドを許可(Allow Overrides) ] チェックボックスをオンにします([オブジェクトのオーバーライドの許可](#page-10-0)) 11 [ページ\)](#page-10-0) を参照)。
	- •このオブジェクトにオーバーライド値を追加する場合は、「オーバーライド (Override) 1 セクションを展開し、[追加(Add)] をクリックします([オブジェクトのオーバーライド](#page-10-1) の追加 (11 [ページ\)](#page-10-1) を参照)。

ステップ **8** [保存(Save)] をクリックします。

#### 次のタスク

•アクティブなポリシーがオブジェクトを参照する場合は、設定の変更を展開します[\(設定](fpmc-config-guide-v621_chapter_01111.pdf#nameddest=unique_28) [変更の導入](fpmc-config-guide-v621_chapter_01111.pdf#nameddest=unique_28) を参照)。

# <span id="page-23-0"></span>地理位置情報オブジェクト

設定済みの位置情報(ジオロケーション)オブジェクトは、モニタ対象ネットワーク上のトラ フィックの送信元または宛先としてシステムで識別された 1 つ以上の国または大陸を表しま す。アクセス コントロール ポリシー、SSL ポリシー、イベント検索など、システムの Web イ ンターフェイスのさまざまな場所で地理位置情報オブジェクトを使用できます。たとえば、特 定の国が送信元/宛先であるトラフィックをブロックするアクセス コントロール ルールを作成 できます。

常に最新の情報を使用してネットワークトラフィックをフィルタ処理できるように、地理位置 情報データベース(GeoDB)を定期的に更新することを強くお勧めします。

## 地理位置情報オブジェクトの作成

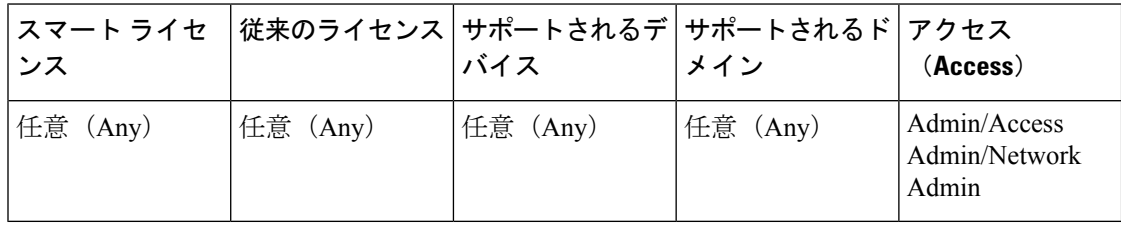

手順

- ステップ **1 [**オブジェクト(**Objects**)**]** > **[**オブジェクト管理(**Object Management**)**]**を選択します。
- ステップ **2** オブジェクト タイプのリストから [地理位置情報(Geolocation)] を選択します。
- ステップ **3** [位置情報の追加(Add Geolocation)] をクリックします。
- ステップ4 名前を入力します。

マルチドメイン展開では、オブジェクト名をドメイン階層内で一意にする必要があります。シ ステムは、現在のドメインでは表示できないオブジェクトの名前との競合を特定することがで きます。

- ステップ **5** 地理位置情報オブジェクトに含める国および大陸のチェックボックスを選択します。大陸を選 択すると、その大陸内のすべての国、および GeoDB 更新によってその大陸に今後追加される すべての国が選択されます。大陸の下でいずれかの国を選択解除すると、その大陸が選択解除 されます。国と大陸を任意に組み合わせて選択できます。
- ステップ6 [保存 (Save) ] をクリックします。

#### 次のタスク

• アクティブなポリシーがオブジェクトを参照する場合は、設定の変更を展開します([設定](fpmc-config-guide-v621_chapter_01111.pdf#nameddest=unique_28) [変更の導入](fpmc-config-guide-v621_chapter_01111.pdf#nameddest=unique_28)を参照)。

## <span id="page-24-0"></span>時間範囲オブジェクト

指定した時間にのみポリシーを適用するには、時間範囲オブジェクトを使用します。

## 時間範囲オブジェクトの作成

指定した時間範囲の間にのみポリシーを適用する場合は、時間範囲オブジェクトを作成してか ら、そのオブジェクトをポリシーで指定します。

時間範囲オブジェクトは、VPN グループ ポリシー オブジェクトでのみ指定できます。

#### 手順

- ステップ **1** [オブジェクト(Objects)] > [オブジェクト管理(Object Management)] を選択します。
- ステップ **2** オブジェクト タイプのリストから [時間範囲(Time Range)] を選択します。
- ステップ **3** [時間範囲の追加(Add Time Range)] をクリックします。
- ステップ **4** 値を入力します。

次のガイドラインに従ってください。

- 入力したオブジェクト名の周りに赤色のエラー ボックスが表示された場合は、[名前 (Name)] フィールドの上にマウスを置くと名前付けの制限が表示されます。
- 時間はすべて UTC です。
- 24 時間制で時間を入力します。たとえば、1:30 PM は 13:30 と入力します。
- 通常の週末の時間(夕方および夜を含む、金曜日の 5pm から月曜日の 8am まで)など、1 つの連続する範囲を指定するには、[範囲タイプ(Range Type)] に [範囲(Range)] を選 択します。
- •月曜日から金曜日の 8am から 5pm まで(各日の夕方、夜、早朝を除く)など、複数の日 の一部分を指定する場合は、[範囲タイプ (Range Type) ]に [日次間隔 (Daily Interval)] を選択します。
- 同じ曜日の複数の非連続時間、または異なる曜日の異なる時間を指定する場合は、繰り返 し間隔を複数作成します。たとえば、標準の営業時間を除くすべての時間にポリシーを適 用する場合は、次の 2 つの繰り返し間隔を持つ 1 つの時間範囲オブジェクトを作成しま す。
	- •月曜日から金曜日の 5pm から 8am の [日次間隔 (Daily Interval)]、および
	- 金曜日の 5pm から月曜日の 8am までの [範囲(Range)] の繰り返し間隔。

ステップ5 [保存 (Save) ] をクリックします。

#### 次のタスク

[アクセス時間(Access Hours)]フィールドを使用して、VPNグループポリシーオブジェクト に時間範囲オブジェクトを指定します。

詳細については、グループ ポリシー [オブジェクトの設定](#page-111-0) (112 ページ) および [グループ](#page-116-0) ポリ [シーの詳細オプション](#page-116-0) (117 ページ) を参照してください。

## <span id="page-25-0"></span>変数セット

変数は、侵入ルールで一般的に使用される値を表し、送信元および宛先の IP アドレスおよび ポートを識別します。侵入ポリシーで変数を使用して、ルール抑制、アダプティブプロファイ ルの更新、および動的(ダイナミック)ルール状態で IP アドレスを表すこともできます。

### $\boldsymbol{\mu}$

プリプロセッサルールは、侵入ルールで使用されるネットワーク変数で定義されたホストにか かわらず、イベントをトリガーできます。 ヒント

変数セットを使用して、変数を管理、カスタマイズ、およびグループ化します。システム提供 のデフォルトの変数セットを使用することも、独自のカスタムセットを作成することもできま す。いずれのセット内でも、定義済みのデフォルト変数を変更したり、ユーザ定義変数を追加 および変更したりできます。

Firepower システムで提供する共有オブジェクト ルールと標準テキスト ルールのほとんどで、 定義済みのデフォルト変数を使用してネットワークとポート番号を定義します。たとえば、 ルールの大半は、保護されたネットワークを指定するために変数 \$HOME\_NET を使用して、保護 されていない(つまり外部の)ネットワークを指定するために変数 \$EXTERNAL\_NET を使用しま す。さらに、特殊なルールでは、他の定義済みの変数がしばしば使用されます。たとえば、 Webサーバに対するエクスプロイトを検出するルールは、\$HTTP\_SERVERS変数および\$HTTP\_PORTS 変数を使用します。

ルールがより効率的なのは、変数がユーザのネットワーク環境をより正確に反映する場合で す。少なくとも、デフォルトセットにあるデフォルト変数は変更する必要があります。\$HOME\_NET などの変数がネットワークを正しく定義し、SHTTP\_SERVERS にネットワーク上のすべての Web サーバが含まれていれば、処理は最適化され、疑わしいアクティビティがないかどうかすべて の関連システムがモニタされます。

変数を使用するには、変数セットをアクセス コントロール ルールまたはアクセス コントロー ル ポリシーのデフォルト アクションに関連付けられている侵入ポリシーにリンクします。デ フォルトでは、デフォルトの変数セットは、アクセス コントロール ポリシーによって使用さ れるすべての侵入ポリシーにリンクされています。

変数を任意のセットに追加すると、それはすべてのセットに追加されます。つまり、各変数 セットは、システムで現在設定されているすべての変数のコレクションになります。どの変数 セット内でも、ユーザ定義変数を追加し、任意の変数の値をカスタマイズすることができま す。

Firepower システムでは、初めに定義済みのデフォルト値で構成された単一のデフォルトの変 数セットを提供します。デフォルトセット内の各変数は、最初はそのデフォルト値に設定され ています。定義済みの変数の場合、このデフォルト値は Cisco Talos Security Intelligence and Research Group (Talos) によって設定され、ルール更新で提供される値です。

定義済みのデフォルト変数は、そのデフォルト値に設定されたままにすることもできますが、 定義済みの変数のサブセットを変更することを推奨します。

変数はデフォルトセットでのみ使用できますが、多くの場合、1つ以上のカスタム設定を追加 し、異なるセットで異なる変数の値を設定し、場合によっては新しい変数を追加することに よって、最大限に活用できます。

複数のセットを使用する場合は、デフォルトのセットにある任意の変数の現在値によって、他 のすべてのセットの変数のデフォルト値が決まることに注意してください。

[オブジェクト マネージャ(Object Manager)] ページで [変数セット(VariableSets)] を選択し た場合、オブジェクトマネージャには、デフォルトの変数セットと、作成したすべてのカスタ ム セットがリストされます。

新しくインストールされたシステムでは、デフォルトの変数セットは、Cisco で定義済みのデ フォルト変数だけで構成されています。

各変数セットには、システムによって提供されるデフォルト変数と、任意の変数セットから追 加したすべてのカスタム変数が含まれます。デフォルト設定は編集できますが、デフォルト セットの名前を変更したり、削除したりすることはできないことに注意してください。

マルチドメイン展開では、システムはサブドメインごとにデフォルトの変数セットを生成しま す。

 $\sqrt{N}$ 

アクセスコントロールまたは侵入ポリシーをインポートすると、デフォルトの変数セットにあ る既存のデフォルト変数が、インポートされたデフォルト変数でオーバーライドされます。既 存のデフォルト変数セットに、インポートされたカスタム変数セットに存在しないカスタム変 数が含まれる場合、一意的な変数が保持されます。 注意

#### 関連トピック

[変数の管理](#page-41-0) (42 ページ) [変数セットの管理](#page-39-0) (40 ページ)

### 侵入ポリシー内の変数セット

Firepower システムは、デフォルトではアクセス コントロール ポリシーで使用されるすべての 侵入ポリシーにデフォルトの変数セットをリンクします。侵入ポリシーを使用するアクセスコ ントロールポリシーを展開すると、その侵入ポリシー内で有効にした侵入ルールでは、リンク された変数セットの変数値が使用されます。

アクセス コントロール ポリシー内の侵入ポリシーで使用されるカスタム変数セットを変更す ると、システムの [アクセス コントロール ポリシー(Access Control Policy)] ページで、その ポリシーのステータスが「失効(out-of-date)」と表示されます。変数セットの変更内容を実

装するには、アクセスコントロールポリシーを再度展開する必要があります。デフォルトセッ トを変更すると、侵入ポリシーを使用するすべてのアクセス コントロール ポリシーのステー タスが「失効(out-of-date)」と表示され、変更内容を実装するにはすべてのアクセス コント ロール ポリシーを再度展開する必要があります。

## 変数

変数

変数は、次のカテゴリのいずれかに属します。

#### デフォルト変数

Firepower システムから提供される変数。デフォルト変数の名前変更または削除はできま せん。また、デフォルト値を変更することもできません。ただし、デフォルト変数のカス タマイズしたバージョンを作成できます。

#### カスタマイズされた変数

作成した変数。この変数には、次の変数があります。

• カスタマイズされたデフォルト変数

デフォルト変数の値を編集すると、システムはその変数を[デフォルトの変数(Default Variables)] 領域から [カスタマイズされた変数(Customized Variables)] 領域に移動 します。デフォルト セットの変数値によってカスタム セットの変数のデフォルト値 が決まるため、デフォルトセットのデフォルト変数をカスタマイズすると、他のすべ てのセットの変数のデフォルト値が変更されます。

• ユーザ定義変数

独自の変数を追加および削除したり、異なる変数セット内の値をカスタマイズした り、カスタマイズされた変数をそのデフォルト値にリセットしたりできます。ユーザ 定義変数をリセットすると、それは[カスタマイズされた変数 (Customized Variables)] 領域に残ります。

ユーザ定義変数は、次のいずれかのタイプにできます。

- ネットワーク変数は、ネットワーク トラフィックのホストの IP アドレスを指定 します。
- ポート 変数は、ネットワーク トラフィックの TCP または UDP ポートを指定す るもので、いずれかのタイプを意味する値 any を指定することもできます。

たとえば、カスタム標準テキストルールを作成する場合、独自のユーザ定義変数を追加し て、トラフィックをより正確に反映したり、ショートカットとしてルール作成プロセスを 単純化したりすることもできます。また、「緩衝地帯」(つまりDMZ)でのみトラフィッ クを検査するルールを作成する場合、公開されているサーバの IP アドレスが値にリスト される \$DMZ という変数を作成することもできます。こうして、この地帯で作成された任 意のルールで \$DMZ 変数を使用できます。

#### 拡張変数

特定の条件下で Firepower システムから提供される変数。この変数が含まれる展開は非常 に限定的です。

### 定義済みデフォルト変数

デフォルトでは、Firepower System は、1 つのデフォルト変数セットを提供します。このセッ トは、定義済みのデフォルト変数から構成されています。Cisco Talos Security Intelligence and Research Group(Talos) では、ルール更新を使用し、新しい侵入ルールや更新された侵入ルー ル、他の侵入ポリシー エレメント(デフォルト変数など)を提供します。

システムが提供する侵入ルールの多くが定義済みのデフォルト変数を使用していることから、 これらの変数に関する適切な値を設定します。変数セットを使用してネットワーク上のトラ フィックを特定する方法によっては、任意またはすべての変数セットにあるこれらのデフォル ト変数の値を変更できます。

 $\bigwedge$ 

アクセスコントロールまたは侵入ポリシーをインポートすると、デフォルトの変数セットにあ る既存のデフォルト変数が、インポートされたデフォルト変数でオーバーライドされます。既 存のデフォルト変数セットに、インポートされたカスタム変数セットに存在しないカスタム変 数が含まれる場合、一意的な変数が保持されます。 注意

次の表では、システムによって提供される変数について説明し、通常、いずれの変数が変更さ れるかを示します。変数をご使用のネットワークに合わせて調整する方法を決定するには、プ ロフェッショナル サービスまたはサポートに問い合わせてください。

#### 表 **<sup>1</sup> :** システム提供変数

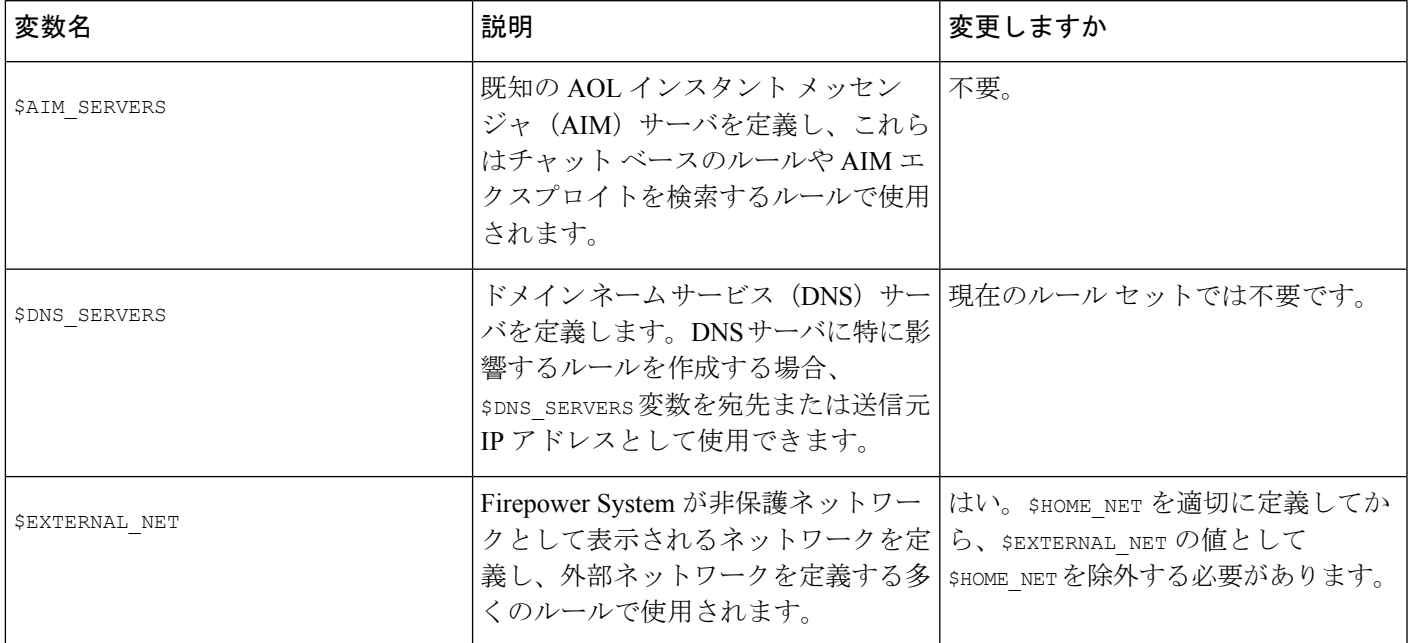

I

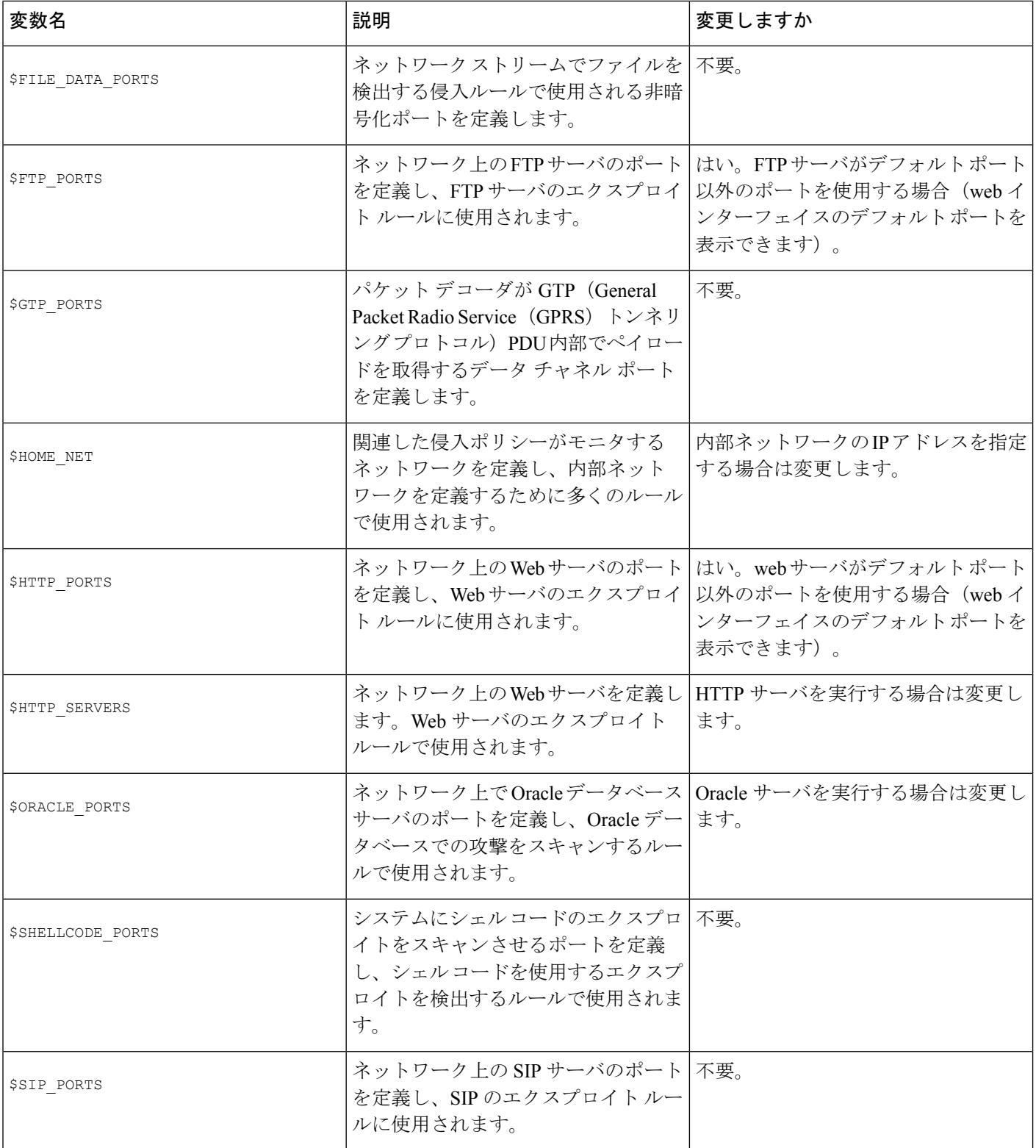

I

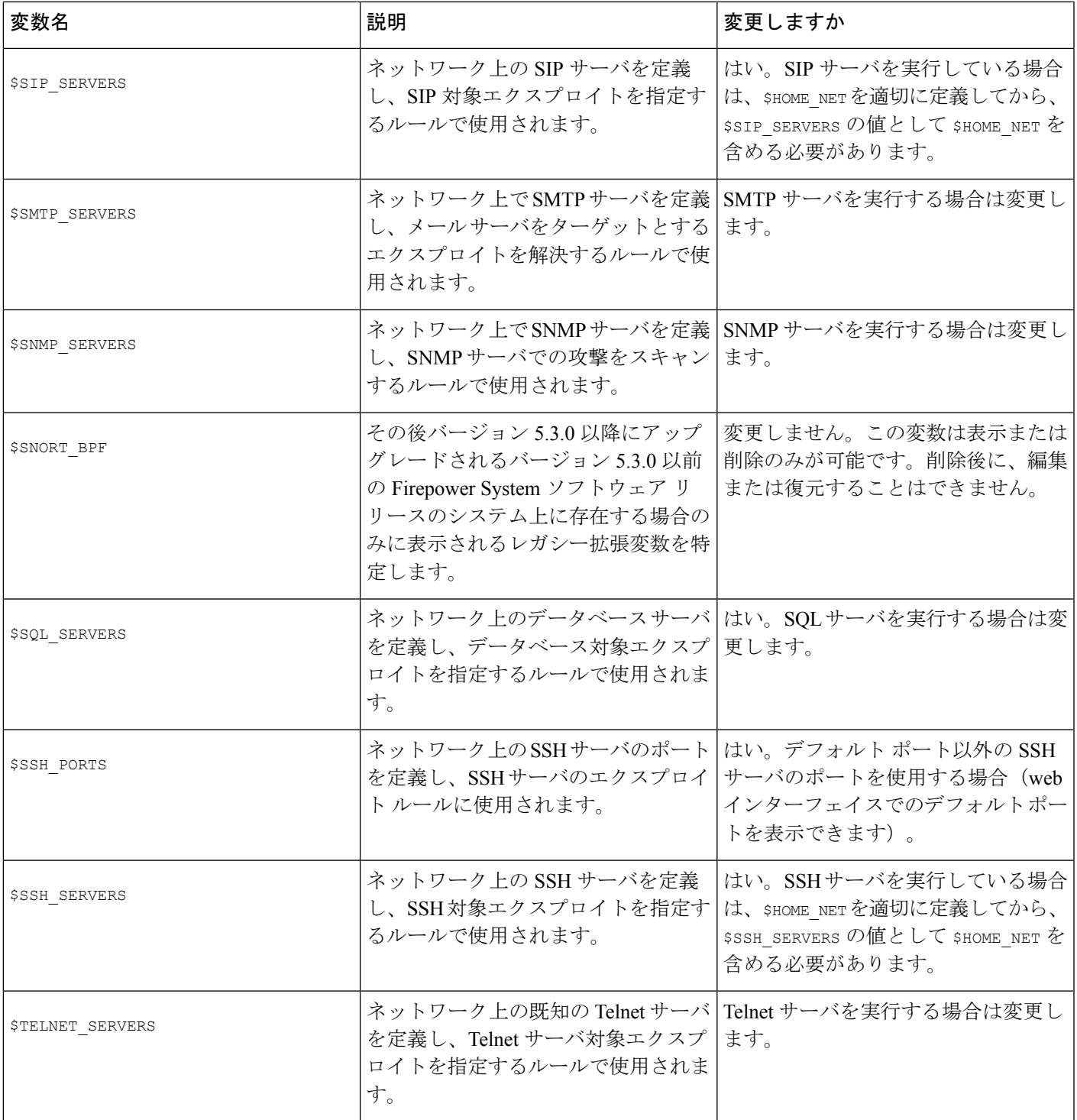

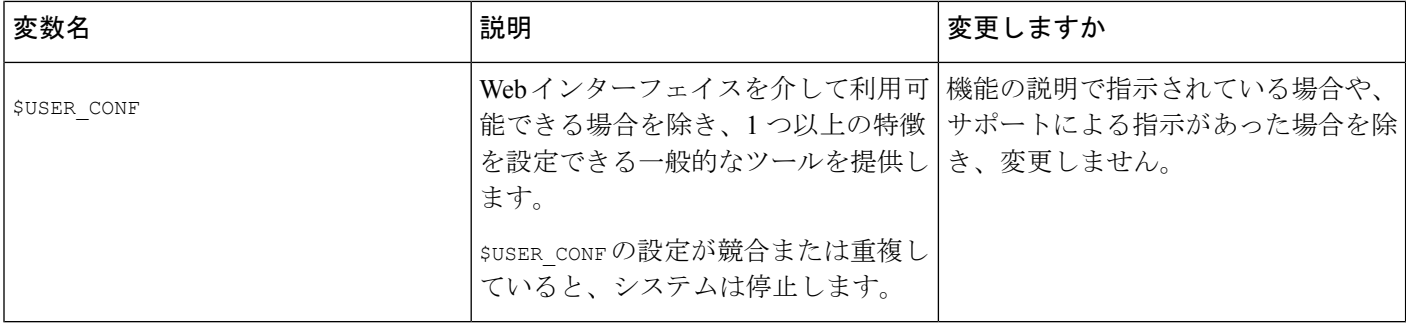

### ネットワーク変数

ネットワーク変数で表される IP アドレスを、侵入ポリシーで有効にした侵入ルール、侵入ポ リシー ルール抑制、動的ルール状態、およびアダプティブ プロファイルの更新で使用するこ とができます。ネットワーク変数とネットワーク オブジェクトおよびネットワーク オブジェ クトグループとの相違点として、ネットワーク変数は侵入ポリシーおよび侵入ルールに固有の ものです。一方、ネットワーク オブジェクトおよびグループを使用すると、アクセス コント ロールポリシー、ネットワーク変数、侵入ルール、ネットワーク検出ルール、イベント検索、 レポートなど、システムの Web インターフェイスのさまざまな場所で IP アドレスを表すこと ができます。

次の設定でネットワーク変数を使用して、ネットワーク上のホストの IP アドレスを指定でき ます。

- 侵入ルール:侵入ルールの [送信元 IP(Source IPs)] および [宛先 IP(Destination IPs)] 見 出しフィールドを使用すると、パケット インスペクションを、特定の送信元または宛先 IP アドレスを持つパケットに制限することができます。
- 抑制:送信元または宛先の侵入ルール抑制の [ネットワーク(Network)] フィールドを使 用すると、特定の 1 つの IP アドレスまたは IP アドレス範囲が侵入ルールやプリプロセッ サをトリガーした場合の侵入イベント通知を抑制できます。
- •動的ルール状態:送信元または宛先の動的ルール状態の[ネットワーク (Network) ]フィー ルドを使用すると、指定時間内に発生した侵入ルールやプリプロセッサルールの一致数が 多すぎる場合に、それを検出できます。
- アダプティブ プロファイルの更新:アダプティブ プロファイルの更新が有効にされてい る場合、アダプティブ プロファイルの [ネットワーク(Networks)] フィールドに、パッ シブ展開でパケット フラグメントおよび TCP ストリームのリアセンブルを改善する必要 があるホストが示されます。

このセクションで示されるフィールドで変数を使用する場合、侵入ポリシーにリンクされた変 数セットは、侵入ポリシーを使用するアクセスコントロールポリシーで処理されるネットワー ク トラフィックでの変数値を決定します。

次のネットワーク設定を任意に組み合わせて変数に追加できます。

• 使用可能なネットワーク リストから選択したネットワーク変数、ネットワーク オブジェ クト、およびネットワーク オブジェクト グループの任意の組み合わせ

- [新規変数(New Variable)] または [変数の編集(Edit Variable)] ページから追加した個々 のネットワークオブジェクト(独自の変数や、他の既存の変数、さらに今後の変数にこれ らを追加できます)
- リテラルの単一 IP アドレスまたはアドレス ブロック

それぞれを個別に追加することにより、複数のリテラル IP アドレスとアドレス ブロック をリストできます。IPv4 および IPv6 アドレスとアドレス ブロックを単独で、または任意 に組み合わせてリストできます。IPv6 アドレスを指定するときには、RFC 4291 で定義さ れた任意のアドレス指定規則を使用できます。

追加する変数での包含ネットワークのデフォルト値は any で、これは任意の IPv4 または IPv6 アドレスを示します。除外ネットワークのデフォルト値は none です。これは「ネットワーク なし」を意味します。また、リテラル値の中でアドレス :: を指定すると、包含ネットワーク リストで任意の IPv6 アドレスを指定でき、除外リストでは IPv6 アドレスなしを指定できま す。

除外リストにネットワークを追加すると、指定されたアドレスおよびアドレスブロックが除外 されます。つまり、除外された IP アドレスやアドレス ブロックを除き、任意の IP アドレスに 一致させることができます。

たとえば、リテラル アドレス 192.168.1.1 を除外すると 192.168.1.1 以外の任意の IP アドレス が指定され、2001:db8:ca2e::fa4c を除外すると 2001:db8:ca2e::fa4c 以外の任意の IP アドレス が指定されます。

リテラルネットワークまたは使用可能なネットワークを任意に組み合わせて、除外で使用でき ます。たとえば、リテラル値 192.168.1.1 および 192.168.1.5 を除外すると、192.168.1.1 と 192.168.1.5以外の任意のIPアドレスが含まれます。つまり、システムはこの構文を「192.168.1.1 でなく、しかも 192.168.1.5 でない」と解釈し、大カッコ内に列挙されたものを除くすべての IP アドレスに一致させます。

ネットワーク変数を追加または編集するときには、次の点に注意してください。

- 論理的に言って、値anyを除外することはできません。anyを除外すると「アドレスなし」 を意味することになります。たとえば、除外ネットワークリストに、値anyを持つ変数を 追加することはできません。
- ネットワーク変数は、指定された侵入ルールおよび侵入ポリシー機能に関するトラフィッ クを識別します。プリプロセッサルールは、侵入ルールで使われているネットワーク変数 で定義されたホストとは無関係に、イベントをトリガーできることに注意してください。
- 除外される値は、包含される値のサブセットに解決される必要があります。たとえば、ア ドレス ブロック 192.168.5.0/24 を包含し、192.168.6.0/24 を除外することはできません。

### ポート変数

ポート変数は、侵入ポリシーで有効になった侵入ルールの [送信元ポート (Source Port) 1およ び [宛先ポート(Destination Port)] ヘッダー フィールドで使用できる TCP ポートと UDP ポー トを表します。ポート変数とポート オブジェクトおよびポート オブジェクト グループとの相 違点は、ポート変数が侵入ルール固有のものであることです。TCP や UDP 以外のプロトコル

用にポート オブジェクトを作成して、ポート変数、アクセス コントロール ポリシー、ネット ワーク検出ルール、イベント検索など、システムの Web インターフェイスのさまざまな場所 で使用できます。

侵入ルールの [送信元ポート(Source Port)] および [宛先ポート(Destination Port)] ヘッダー フィールドでポート変数を使用すると、パケットインスペクションを特定の送信元または宛先 TCP/UDP ポートを持つパケットに制限することができます。

これらのフィールドで変数を使用した場合、アクセス コントロール ルールまたはポリシーに 関連付けられた侵入ポリシーにリンクされる変数セットは、アクセス コントロール ポリシー が展開されるネットワーク トラフィックでのこれらの変数の値を決定します。

次のポート設定を任意に組み合わせて変数に追加できます。

• 使用可能なポート リストから選択したポート変数およびポート オブジェクトの任意の組 み合わせ

使用可能なポート リストには、ポート オブジェクト グループが表示されず、したがって これらを変数に追加できないことに注意してください。

• [新規変数(New Variable)] または [変数の編集(Edit Variable)] ページから追加した個々 のポートオブジェクト(独自の変数や、他の既存の変数、さらに今後の変数にこれらを追 加できます)

有効な変数値は TCP および UDP ポートのみです(どちらのタイプでも値 any を含む)。 新しい変数のページまたは変数の編集ページを使用して、有効な変数値ではない有効な ポートオブジェクトを追加した場合、オブジェクトはシステムに追加されますが、使用可 能なオブジェクト リストには表示されません。オブジェクト マネージャを使用して、変 数で使われるポート オブジェクトを編集する場合、有効な変数値にのみ値を変更できま す。

• 単一のリテラル ポート値とポート範囲

ポート範囲はダッシュ(-)を使って区切る必要があります。下位互換性のために、コロ ンで指定されるポート範囲もサポートされていますが、作成するポート変数ではコロンを 使用できません。

複数のリテラルポートの値および範囲をリストするには、それぞれを個別に追加して任意 に組み合わせることができます。

- ポート変数を追加または編集するときには、次の点に注意してください。
	- 追加する変数での包含ポートのデフォルト値は any で、これは任意のポートまたはポート 範囲を示します。除外ポートのデフォルト値は none で、これは「ポートなし」を示しま す。

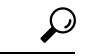

値 any を持つ変数を作成するには、特定の値を追加せずに変数に ヒント 名前を付けて保存します。

- 論理的に言って、値 any を除外することはできません。any を除外すると「ポートなし」 を意味することになります。たとえば、値anyを持つ変数を除外ポートリストに追加した 場合、変数セットを保存することはできません。
- 除外リストにポートを追加すると、指定されたポートおよびポート範囲が除外されます。 つまり、除外されたポートまたはポート範囲を除き、任意のポートに一致させることがで きます。
- 除外される値は、包含される値のサブセットに解決される必要があります。たとえば、 ポート範囲 10 から 50 を包含し、ポート 60 を除外することはできません。

### 拡張変数

拡張変数を使用すると、他の方法では Web インターフェイスで設定できない機能を設定する ことができます。現在、Firepower システムで使用可能な拡張変数は 2 つのみで、そのうち USER\_CONF 拡張変数のみ編集可能です。

#### **USER\_CONF**

USER CONFは、Web インターフェイスで通常設定できない1つ以上の機能を設定するための 汎用ツールです。

 $\bigwedge$ 

機能の説明またはサポート担当の指示に従う場合を除き、拡張変数USER\_CONFを使用して侵 入ポリシー機能を設定しないでください。競合または重複する設定が存在すると、システムが 停止します。 注意

USER\_CONFを編集するときには、1行に合計4096文字まで入力できます。行は自動的に折り 返します。変数の最大長 8192 文字、またはディスク スペースなどの物理制限に達するまで、 任意の数の有効な指示または行数を含めることができます。コマンドディレクティブでは、完 全な引数の後にバックスラッシュ(\)行連結文字を使用します。

USER\_CONF をリセットすると、空になります。

#### **SNORT\_BPF**

SNORT BPF はレガシー拡張変数です。バージョン 5.3.0 以降にアップグレードされる前の旧 バージョンの Firepower システム ソフトウェアリリースのときにシステムでこの変数が設定さ れた場合にのみ、これが表示されます。この変数は表示または削除のみが可能です。削除後 に、編集または復元することはできません。

この変数を使用すると、Berkeley Packet Filter (BPF) を適用して、システムに到達する前のト ラフィックをフィルタできました。SNORT BPF に備わっていたフィルタリング機能を今後も 適用するには、この変数の代わりにアクセス コントロール ルールを使用してください。この 変数は、システム アップグレード前に存在していた設定でのみ表示されます。

### 変数のリセット

変数セットの新しい変数ページまたは変数の編集ページで、変数をデフォルト値にリセットで きます。次の表に、変数をリセットするときの基本原則を要約します。

表 **2 :** 変数のリセット値

| リセットする変数のタイプ        | それが含まれるセット タイプ   リセット後の値 |                                |
|---------------------|--------------------------|--------------------------------|
| デフォルト               | デフォルト                    | ルール更新値                         |
| ユーザ定義               | デフォルト                    | 任意                             |
| デフォルトまたはユーザ定義  カスタム |                          | 現在のデフォルトセット値<br>(変更/未変更にかかわらず) |

カスタム セットの変数をリセットすると、単にデフォルト セット内のその変数の現在値にリ セットされます。

逆に、デフォルト セットの変数の値をリセットまたは変更すると、すべてのカスタム セット 内のその変数のデフォルト値が常に更新されます。リセットアイコンがグレー表示され、その 変数をリセットできないことを示している場合、そのセットでは変数のカスタマイズ値が存在 しないことを意味します。カスタム セット内の変数の値をすでにカスタマイズした場合を除 き、デフォルトセットの変数を変更すると、変数セットがリンクされた侵入ポリシーで使われ ている値が更新されます。

(注)

デフォルトセット内の変数を変更するときには、その変更により、リンクされたカスタムセッ トの変数を使用する侵入ポリシーがどのような影響を受けるか評価するのが適切です(特に、 カスタム セット内の変数値をカスタマイズしていない場合)。

変数セット内のリセットアイコン(■)の上にポインタを置くと、リセット値を確認できま す。カスタマイズされた値とリセット値が同じである場合は、次のいずれかを示しています。

- カスタム セットまたはデフォルト セットの中で、値 any を持つ変数を追加した
- カスタムセットの中で、明示的な値を持つ変数を追加し、設定した値をデフォルト値とし て使用することを選択した

### セットに変数を追加する

変数セットに変数を追加すると、他のすべてのセットにもその変数が追加されます。カスタム セットから変数を追加する場合は、設定値をデフォルトセットのカスタマイズ値として使用す るかどうかを選択する必要があります。

• 設定値(たとえば、192.168.0.0/16)を使用する場合、変数は、デフォルト値anyを持つカ スタマイズ値として設定値を使用するデフォルトセットに追加されます。デフォルトセッ
トの現在の値によって他のセットのデフォルト値が決まるため、他のカスタムセットの初 期のデフォルト値は設定値(この例では 192.168.0.0/16)になります。

•設定値を使用しない場合、変数はデフォルト値anyのみを使用してデフォルトセットに追 加され、こうして、他のカスタム セットの初期のデフォルト値は any になります。

#### 例:デフォルト セットへのユーザ定義変数の追加

次の図は、値が 192.168.1.0/24 のデフォルト セットにユーザ定義の変数 Var1 を追加した場合 のセットのインタラクションを示しています。

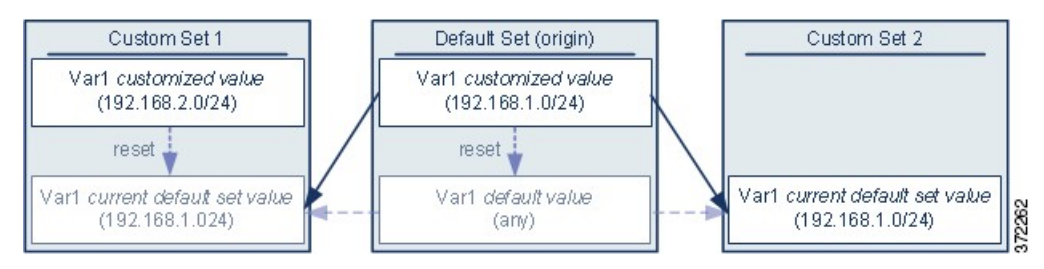

任意のセットで Var1 の値をカスタマイズできます。Var1 がカスタマイズされていない Custom Set 2 では、この値は 192.168.1.0/24 です。Custom Set 1 では、Var1 のカスタマイズ値 192.168.2.0/24はデフォルト値をオーバーライドします。デフォルトセットのユーザ定義変数 をリセットすると、すべてのセットのそのデフォルト値が any にリセットされます。

この例では、Custom Set 2 で Var1 を更新しなかった場合、デフォルト セットで Var1 をカスタ マイズまたはリセットすると、Custom Set 2 の現在のデフォルト値 Var1 が更新され、変数セッ トにリンクされているすべての侵入ポリシーに影響を与えることに注意してください。

この例では示されていませんが、セット間のインタラクションは、デフォルトセットのデフォ ルト変数をリセットすると現在のルール更新で Cisco によって設定された値に、そのデフォル ト変数がリセットされること以外は、ユーザ定義変数およびデフォルト変数で同じであること に注意してください。

#### 例:カスタム セットへのユーザ定義変数の追加

次の2つの例は、カスタムセットにユーザ定義変数を追加した場合の変数セットのインタラク ションについて示しています。新しい変数を保存すると、設定値を他のセットのデフォルト値 として使用するかどうかを尋ねるプロンプトが出されます。次の例では、設定値を使用すると いう選択がなされています。

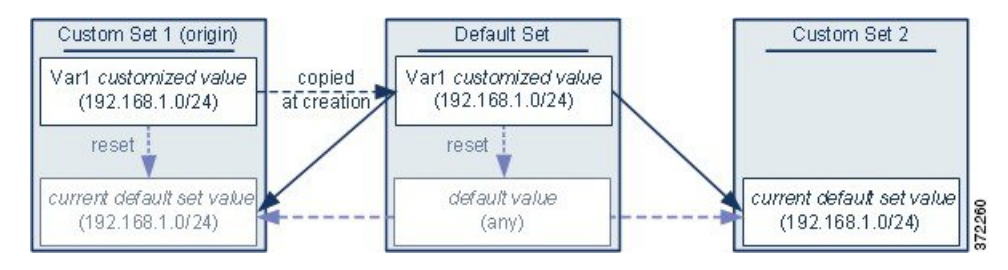

Custom Set 1 からの Var1 の発信元を除き、この例は Var1 をデフォルト セットに追加した上述 の例と同じであることに注意してください。Var1 のカスタマイズ値 192.168.1.0/24 を Custom Set 1 に追加すると、値はデフォルト値 any を持つカスタマイズ値としてデフォルト セットに コピーされます。その後、Var1 の値とインタラクションは、Var1 をデフォルト セットに追加 した場合と同じになります。前述の例と同様、デフォルト セットで Var1 をカスタマイズまた はリセットすると、Custom Set 2 の現在のデフォルト値 Var1 が更新され、変数セットにリンク されているすべての侵入ポリシーに影響を与えることに注意してください。

次の例では、前述の例にあるように値が 192.168.1.0/24 の Var1 を Custom Set 1 に追加します が、var1の設定値を他のセットのデフォルト値として使用しないことを選択します。

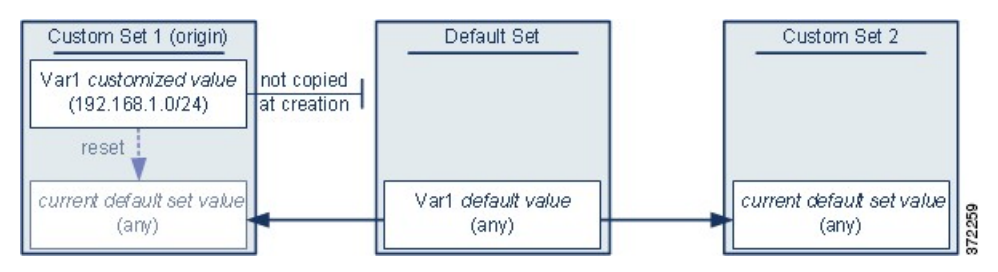

このアプローチでは、Var1 をデフォルト値 any を持つすべてのセットに追加します。Var1 を 追加したら、任意のセットでその値をカスタマイズできます。このアプローチの利点は、デ フォルト セットで Var1 を最初にカスタマイズしないことによって、デフォルト セットの値を カスタマイズし、Var1 をカスタマイズしていない Custom Set 2 などのセット内の現在の値を意 図せずに変更してしまうリスクが軽減されます。

### 変数のネスト

循環したネストにならない限り、変数をネストすることができます。否定形の変数をネストす ることはできません。

#### 有効なネストされた変数

以下の例では、SMTP\_SERVERS、HTTP\_SERVERS、OTHER\_SERVERS がネストして も有効な変数です。

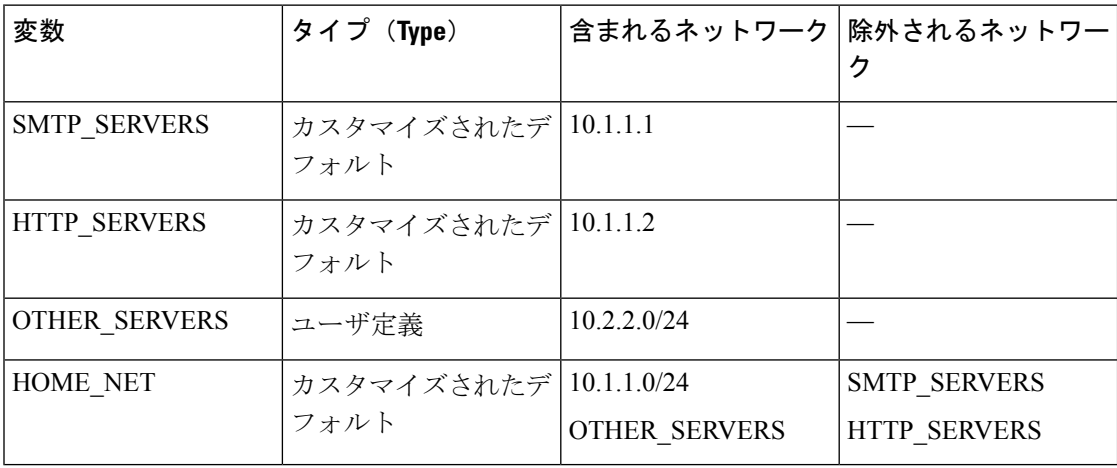

#### 無効なネストされた変数

以下の例では、HOME\_NET はネストすると無効な変数です。HOME\_NET をネストす ると、変数の循環になるためです。つまり、OTHER\_SERVERSの定義にはHOME\_NET が含まれるため、HOME\_NET はそれ自体でネストすることになります。

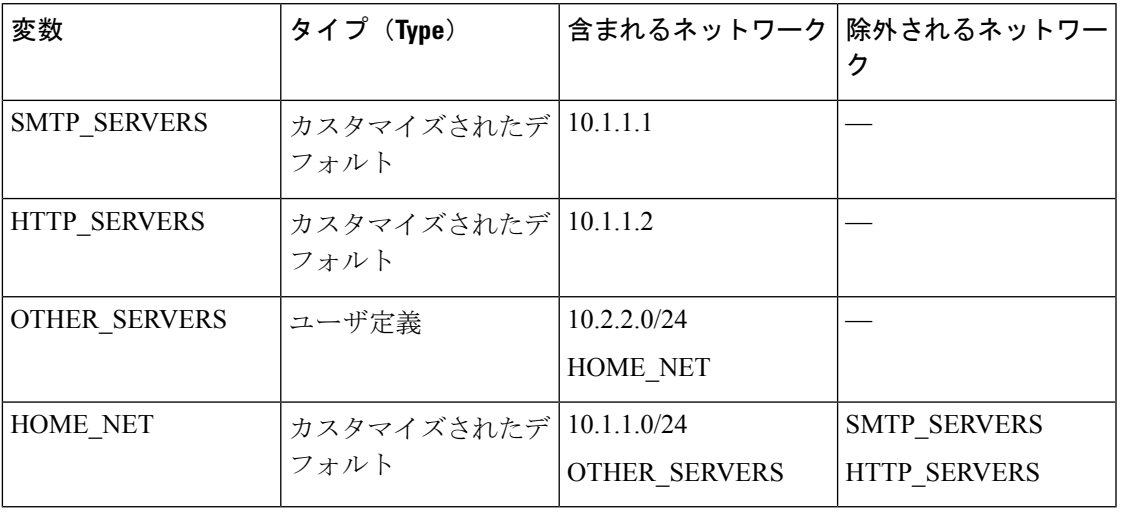

#### ネストでサポートされない否定形の変数

否定形の変数のネストはサポートされないため、以下の例に示されているように、保 護ネットワークの外部にある IP アドレスを表す変数 NONCORE\_NET を使用すること はできません。

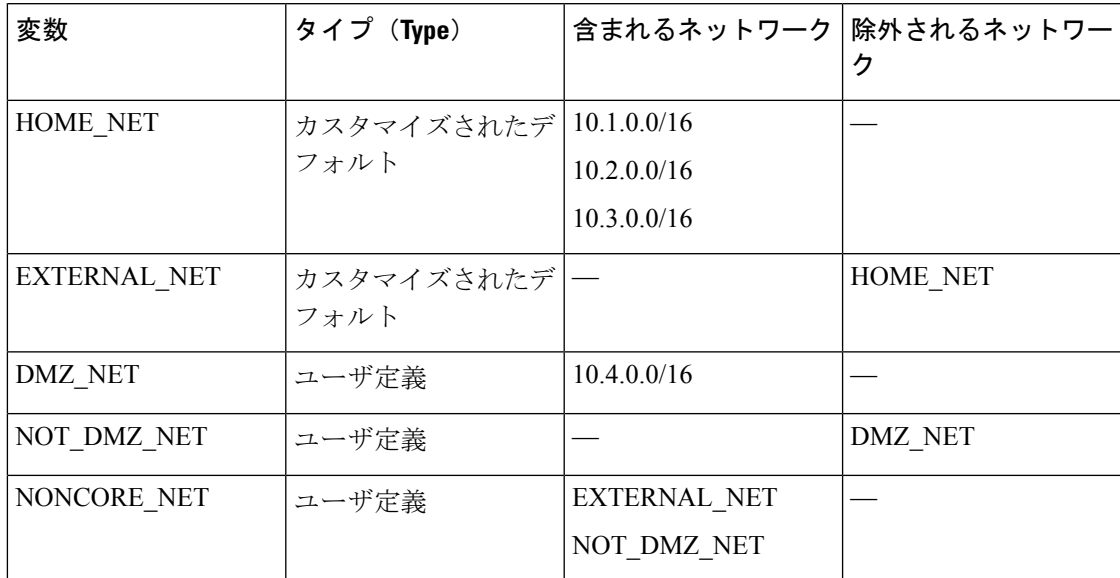

#### ネストでサポートされない否定形の変数の代替手段

上記の例の代替手段として、以下に示す変数 NONCORE\_NET を作成することで、保 護ネットワークの外部にある IP アドレスを表すことができます。

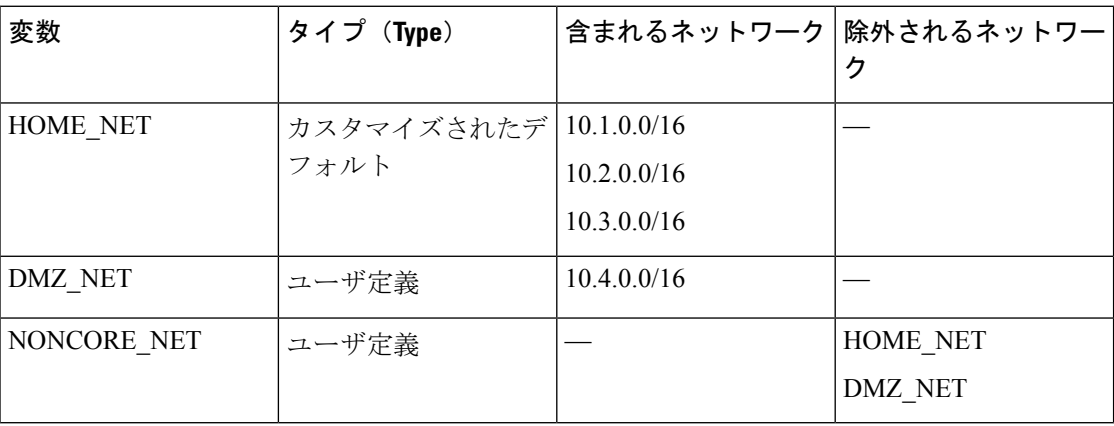

### 変数セットの管理

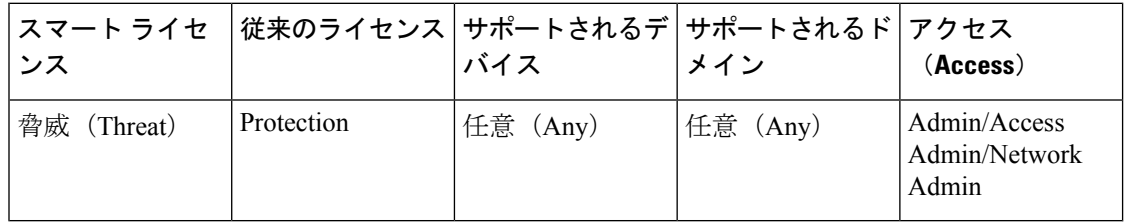

マルチドメインの展開では、現在のドメインで作成されたオブジェクトが表示されます。この オブジェクトは編集できます。先祖ドメインで作成されたオブジェクトも表示されますが、ほ とんどの場合これは編集できません。子孫ドメインにあるオブジェクトを表示および編集する には、そのドメインに切り替えます。

#### 手順

ステップ **1 [**オブジェクト(**Objects**)**]** > **[**オブジェクト管理(**Object Management**)**]**を選択します。

ステップ **2** オブジェクト タイプのリストから [変数セット(Variable Set)] を選択します。

- ステップ **3** 変数セットを管理します。
	- 追加:カスタムの変数セットを追加するには、「変数セットの追加 (Add Variable Set) 1を クリックします。[変数セットの作成](#page-40-0) (41 ページ)を参照してください。
	- •削除:カスタムの変数セットを削除するには、変数セットの横にある削除アイコン(■) をクリックして、[はい(Yes) 1をクリックします。デフォルトの変数セットまたは先祖 ドメインに属している変数セットは削除できません。
- (注) 削除する変数セットで作成された変数は、別のセットで削除されたり他の方法で 影響を受けることはありません。
- •編集:変数セットを編集するには、変更する変数セットの横にある編集アイコン(∥)を クリックします[。オブジェクトの編集](#page-3-0) (4 ページ)を参照してください。
- フィルタ処理:変数セットを名前でフィルタリングするには、名前の入力を開始します。 入力中にページが更新され、一致する名前が表示されます。名前のフィルタリングをクリ アするには、フィルタ フィールドにあるクリア アイコン ( \* ) をクリックします。
- 変数の管理:変数セットに含まれる変数を管理するには[、変数の管理](#page-41-0) (42 ページ)を参 照してください。

### <span id="page-40-0"></span>変数セットの作成

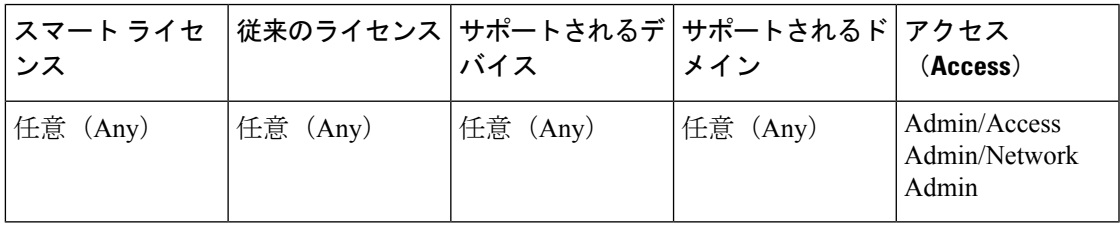

手順

- ステップ **1 [**オブジェクト(**Objects**)**]** > **[**オブジェクト管理(**Object Management**)**]**を選択します。
- ステップ **2** オブジェクト タイプのリストから [変数セット(Variable Set)] を選択します。
- ステップ **3** [変数セットの追加(Add Variable Set)] をクリックします。
- ステップ **4** 名前を入力します。

マルチドメイン展開では、オブジェクト名をドメイン階層内で一意にする必要があります。シ ステムは、現在のドメインでは表示できないオブジェクトの名前との競合を特定することがで きます。

- ステップ5 必要に応じて、「説明 (Description) 1を入力します。
- ステップ **6** セット内の変数を管理します[\(変数の管理](#page-41-0) (42 ページ)を参照)。
- ステップ1 [保存 (Save) 1をクリックします。

#### 次のタスク

• アクティブなポリシーがオブジェクトを参照する場合は、設定の変更を展開します[\(設定](fpmc-config-guide-v621_chapter_01111.pdf#nameddest=unique_28) [変更の導入](fpmc-config-guide-v621_chapter_01111.pdf#nameddest=unique_28)を参照)。

## <span id="page-41-0"></span>変数の管理

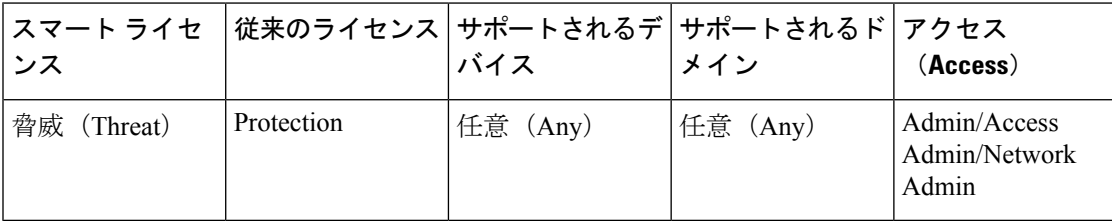

マルチドメインの展開では、現在のドメインで作成されたオブジェクトが表示されます。この オブジェクトは編集できます。先祖ドメインで作成されたオブジェクトも表示されますが、ほ とんどの場合これは編集できません。子孫ドメインにあるオブジェクトを表示および編集する には、そのドメインに切り替えます。

#### 手順

ステップ **1 [**オブジェクト(**Objects**)**]** > **[**オブジェクト管理(**Object Management**)**]**を選択します。

- ステップ **2** オブジェクト タイプのリストから [変数セット(Variable Set)] を選択します。
- ステップ3 編集する変数セットの横にある編集アイコン(√)をクリックします。

代わりに表示アイコン( )が表示される場合、設定は先祖ドメインに属しており、設定を変 更する権限がありません。

- ステップ **4** 変数を管理します。
	- 表示:変数の完全な値を表示するには、変数の横の [値(Value)] 列内の値にポインタを 重ねます。
	- 追加:変数を追加するには、[追加(Add)]をクリックします[。変数の追加\(](#page-42-0)43ページ) を参照してください。
	- ●削除:変数の横にある削除アイコン(■)をクリックします。変数の追加後に変数セット を保存した場合は、[はい(Yes) ] をクリックして、変数の削除を確認します。

次の変数は削除できません。

- デフォルトの変数
- 侵入ルールや別の変数で使用されているユーザ定義変数
- 先祖ドメインに属している変数
- •編集:編集する変数の横にある編集アイコン( )をクリックします。[変数の編集](#page-43-0) (44 [ページ\)を](#page-43-0)参照してください。
- リセット:変更した変数をデフォルト値にリセットするには、変更した変数の横にあるリ セット アイコン(■) をクリックします。リセット アイコンがグレー表示の場合は、次 のいずれかが当てはまります。

• 現在の値がすでにデフォルト値になっている。

• 設定が先祖ドメインに属している。

- ヒント アクティブなリセットアイコンの上にポインタを移動して、デフォルト値を表示 します。
- ステップ **5** [保存(Save)]をクリックして、変数セットを保存します。その変数セットがアクセスコント ロール ポリシーで使用されている場合は、[はい (Yes) ] をクリックして変更を保存すること を確認します。

デフォルト セットの現在の値によって他のすべてのセットのデフォルト値が決まるため、デ フォルトセットの変数を変更またはリセットすると、デフォルト値がカスタマイズされていな い他のセットの現在の値が変更されます。

#### 次のタスク

• アクティブなポリシーがオブジェクトを参照する場合は、設定の変更を展開します[\(設定](fpmc-config-guide-v621_chapter_01111.pdf#nameddest=unique_28) [変更の導入](fpmc-config-guide-v621_chapter_01111.pdf#nameddest=unique_28) を参照)。

### <span id="page-42-0"></span>変数の追加

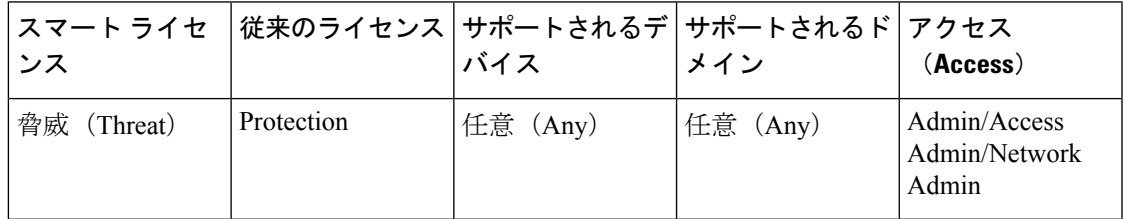

#### 手順

- ステップ **1** 変数セット エディタで、[追加(Add)] をクリックします。
- ステップ **2** [名前(Name)] に一意の変数名を入力します。
- ステップ **3** [タイプ(Type)] ドロップダウン リストから、[ネットワーク(Network)] または [ポート (Port)] を選択します。
- ステップ **4** 変数の値を指定します。
	- 使用可能ネットワークまたはポートのリストの項目を包含リストまたは除外リストに移動 する場合は、1 つまたは複数の項目を選択してドラッグアンドドロップするか、[包含 (Include)] または [除外(Exclude)] をクリックします。
		- ヒント ネットワーク変数またはポート変数の包含リストと除外リストにあるアドレスや ポートが重複している場合、除外されているアドレスまたはポートが優先されま す。
- 1つのリテラル値を入力し、[追加(Add)]をクリックします。ネットワーク変数の場合、 単一のIPアドレスまたはアドレスブロックを入力できます。ポート変数の場合、単一ポー トまたはポート範囲を追加できます。ポート範囲は上限値と下限値をハイフン(-)で区 切ります。複数のリテラル値を入力する場合は、必要に応じてこの手順を繰り返します。
- •包含リストまたは除外リストから項目を削除するには、項目の横にある削除アイコン(■) をクリックします。
- ネットワーク変数の場合、包含または除外する項目のリストは、リテラル文字列や既 存の変数、オブジェクト、およびネットワーク オブジェクト グループの任意の組み 合わせで構成できます。 (注)
- ステップ **5** [保存(Save)]をクリックして変数を保存します。カスタムセットから新しい変数を追加する 場合、次のオプションがあります。
	- [はい(Yes)] をクリックすると、設定値を使用する変数がデフォルト セットのカスタマ イズ値として追加され、結果として他のカスタムセットのデフォルト値として追加されま す。
	- [いいえ (No) 1をクリックすると、変数はデフォルト セットのデフォルト値 any として 追加され、結果として他のカスタム セットのデフォルト値として追加されます。
- ステップ **6** [保存(Save)]をクリックして変数セットを保存します。変更内容が保存され、変数セットに リンクされているアクセス コントロール ポリシーに失効ステータスが表示されます。

#### 次のタスク

• アクティブなポリシーがオブジェクトを参照する場合は、設定の変更を展開します([設定](fpmc-config-guide-v621_chapter_01111.pdf#nameddest=unique_28) [変更の導入](fpmc-config-guide-v621_chapter_01111.pdf#nameddest=unique_28)を参照)。

### <span id="page-43-0"></span>変数の編集

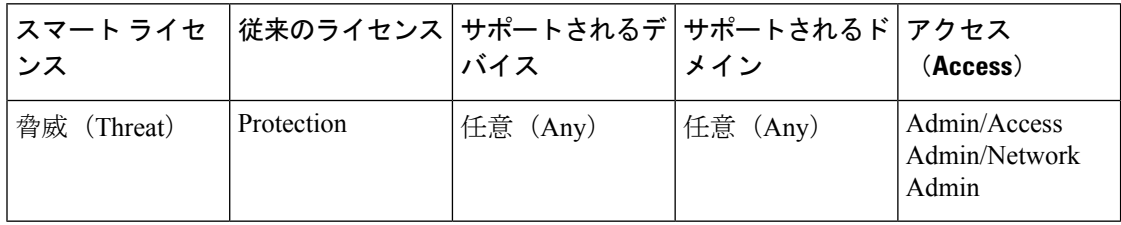

マルチドメインの展開では、現在のドメインで作成されたオブジェクトが表示されます。この オブジェクトは編集できます。先祖ドメインで作成されたオブジェクトも表示されますが、ほ とんどの場合これは編集できません。子孫ドメインにあるオブジェクトを表示および編集する には、そのドメインに切り替えます。

カスタム変数とデフォルト変数の両方を編集できます。

既存の変数の [名前 (Name) ] と [タイプ (Type) ] の値は変更できません。

手順

ステップ1 変数セット エディタで変更する変数の横にある編集アイコン(
)をクリックします。

代わりに表示アイコン( ) が表示される場合、オブジェクトは先祖ドメインに属しており、 オブジェクトを変更する権限がありません。

- ステップ2 変数を変更します。
	- 利用可能なネットワークまたはポートのリストから、含める項目のリストまたは除外する 項目のリストに項目を移動するには、1 つ以上の項目を選択してからドラッグ アンド ド ロップするか、または [含める(Include)] か [除外(Exclude)] をクリックします。
		- ヒント ネットワーク変数またはポート変数の包含リストと除外リストにあるアドレスや ポートが重複している場合、除外されているアドレスまたはポートが優先されま す。
	- 1つのリテラル値を入力し、[追加(Add)]をクリックします。ネットワーク変数の場合、 単一のIPアドレスまたはアドレスブロックを入力できます。ポート変数の場合、単一ポー トまたはポート範囲を追加できます。ポート範囲は上限値と下限値をハイフン(-)で区 切ります。複数のリテラル値を入力する場合は、必要に応じてこの手順を繰り返します。
	- 含めるリストまたは除外リストから項目を削除するには、項目の横にある削除アイコン (国) をクリックします。
	- ネットワーク変数の場合、包含または除外する項目のリストは、リテラル文字列や既 存の変数、オブジェクト、およびネットワーク オブジェクト グループの任意の組み 合わせで構成できます。 (注)
- ステップ3 [保存 (Save) 1をクリックして変数を保存します。
- ステップ **4** [保存(Save)]をクリックして変数セットを保存します。変数セットがアクセスコントロール ポリシーで使用されている場合、[はい (Yes) ] をクリックして変更の保存を確認します。変 更内容が保存され、変数セットにリンクされているアクセス コントロール ポリシーに失効ス テータスが表示されます。

次のタスク

• アクティブなポリシーがオブジェクトを参照する場合は、設定の変更を展開します[\(設定](fpmc-config-guide-v621_chapter_01111.pdf#nameddest=unique_28) [変更の導入](fpmc-config-guide-v621_chapter_01111.pdf#nameddest=unique_28)を参照)。

# セキュリティ インテリジェンスのリストとフィード

セキュリティインテリジェンスのリストとフィードは、以下を収集することでトラフィックを すばやくフィルタリングするのに役立ちます。

- IP アドレスとアドレス ブロック:アクセス コントロール ポリシーでセキュリティ インテ リジェンスの一部としてブラックリスト化およびホワイトリスト化するのに使用します。
- ドメイン名:DNS ポリシーでセキュリティ インテリジェンスの一部としてブラックリス ト化およびホワイトリスト化するのに使用します。
- URL:アクセス コントロール ポリシーでセキュリティ インテリジェンスの一部としてブ ラックリスト化およびホワイトリスト化するのに使用します。また、セキュリティインテ リジェンス後に分析およびトラフィック処理フェーズが実行されるアクセスコントロール ルールおよび QoS ルールで、URL リストを使用することもできます。

#### 一覧

リストは、手動で管理される静的コレクションです。

デフォルトで、アクセス コントロール ポリシーと DNS ポリシーは、セキュリティ インテリ ジェンスの一部としてグローバル ブラックリストおよびホワイトリストを使用します。[今す ぐホワイトリストに登録(Whitelist Now)] および [今すぐブラックリストに登録(Blacklist Now)]アクションを使用することで、再展開することなくセキュリティインテリジェンスリ ストを作成して実装できます。[[今すぐブラックリストに登録\(](#page-47-0)Blacklist Now)]、[今すぐホワ [イトリストに登録\(](#page-47-0)Whitelist Now)]、およびグローバル リスト (48 ページ)を参照してくだ さい。

カスタム リストは、フィードやグローバル リストを増補および微調整できます。ただし、カ スタム リストを実装するには再展開する必要があります。

#### フィード

フィードは、HTTP または HTTPS で一定期間更新する動的コレクションです。

定期的に更新されるCisco IntelligenceFeedを使用すると、Talosからの最新の脅威インテリジェ ンスに基づいてネットワークトラフィックをフィルタリングできます。また、サードパーティ のフィードを使用することもできます。あるいは、カスタム内部フィードを使用すると、複数 の Firepower Management Center からなる大規模な導入で企業全体のブラックリストを簡単に保 守できます。

システムがフィードを更新する際は、変更が伝搬されるまで数分かかりますが、再展開の必要 はありません。システムがフィードをインターネットから更新するタイミングを厳密に制御し たい場合は、そのフィードの自動更新を無効にすることができます。ただし、自動更新を行え ば、最新の関連するデータであることが確実になります。

(注)

システムはカスタム フィードのダウンロード時にピア SSL 証明書の検証を実行しません。ま た、システムは、証明書のバンドルまたは自己署名証明書を使用したリモートピアの検証もサ ポートしていません。

#### リストとフィードの書式設定

各リストまたはフィードは、500MB 未満の単純なテキスト ファイルでなければなりません。 リスト ファイルの拡張子は .txt でなければなりません。1 行につきエントリまたはコメントを 1つ (IP アドレス1つ、URL 1つ、ドメイン名1つ) 含めます。

 $\mathcal{L}$ 

含めることができるエントリの数は、ファイルの最大サイズによって制限されます。たとえ ば、コメントがなくURLの長さの平均が100文字(PunycodeまたはUnicode表現と改行のパー セントを含む)の URL リストには、524 万を超えるエントリを含めることができます。 ヒント

DNSリストエントリ内では、ドメインラベルとしてアスタリスク (\*) ワイルドカード文字を 指定できます。その場合、すべてのラベルがワイルドカードと一致します。たとえば、 www.example.\* のエントリは www.example.com と www.example.co の両方に一致します。

ソース ファイル内にコメント行を含める場合は、シャープ(#)文字で開始する必要がありま す。コメントが含まれるソースファイルをアップロードすると、システムによってアップロー ド中にコメントが削除されます。ダウンロードするソースファイルには、コメントを除くすべ てのエントリが含まれます。

システムが破損したフィードまたは認識不能なエントリがあるフィードをダウンロードした場 合、システムは古いフィードデータを引き続き使用します(これが初回のダウンロードである 場合を除く)。ただし、システムがフィード内のエントリを1つでも認識できる場合、システ ムは認識できるエントリを使用します。

# セキュリティ インテリジェンス オブジェクトのクイック リファレン ス

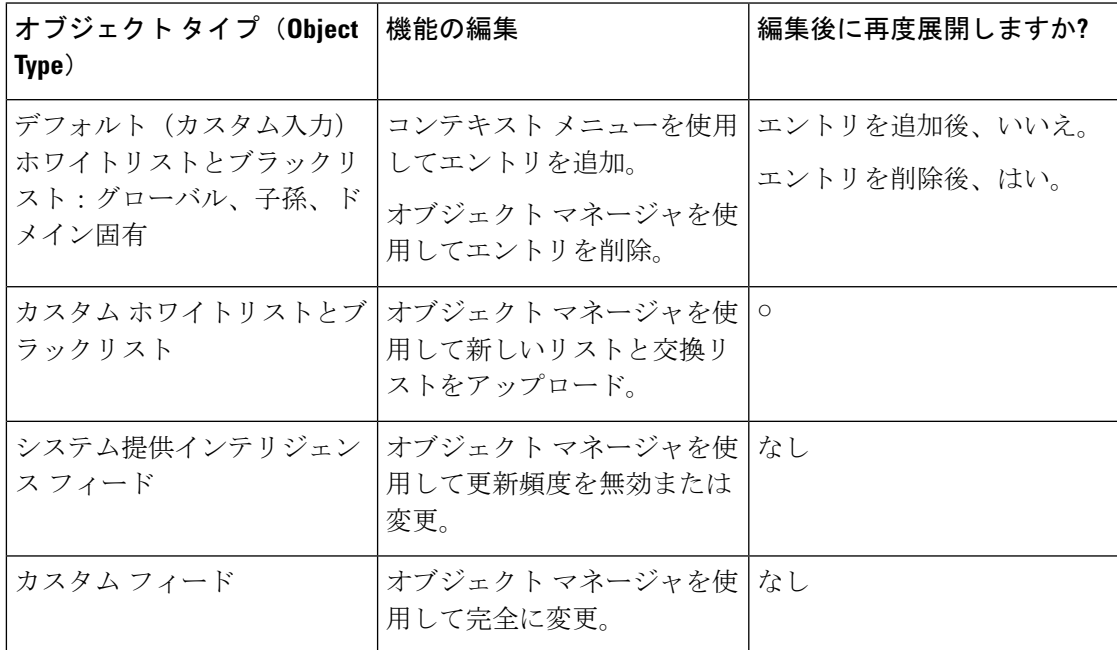

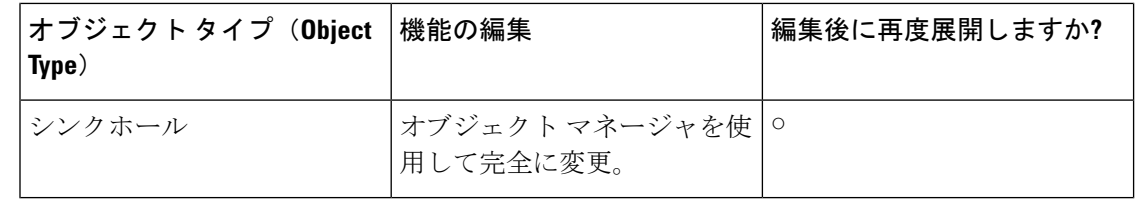

# <span id="page-47-0"></span>**[**今すぐブラックリストに登録(**Blacklist Now**)**]**、**[**今すぐホワイトリ ストに登録(**Whitelist Now**)**]**、およびグローバル リスト

Firepower ManagementCenterのコンテキストメニュー[\(コンテキストメニュー](fpmc-config-guide-v621_chapter_01.pdf#nameddest=unique_102)を参照)では、 セキュリティインテリジェンスを使って、すばやくブラックリストやホワイトリストに登録す ることができます。たとえば、エクスプロイトの試行に関連した侵入イベントでルーティング 可能な IP アドレスのセットに気付いた場合、それらの IP アドレスを即座にブラックリストに 入れることができます。変更内容が伝達されるまでに数分かかる場合がありますが、再度展開 する必要はありません。

[今すぐブラックリストに登録 (Blacklist Now) 1と [今すぐホワイトリストに登録 (Whitelist Now)] のコンテキスト メニュー オプションは、IP アドレス、URL、DNS 要求ホットスポッ トに使用可能です。コンテキストメニューでブラックリストまたはホワイトリストに登録する と、選択した項目が該当するデフォルトグローバルリストに追加されます。デフォルトでは、 アクセスコントロールポリシーとDNSポリシーがすべてのセキュリティゾーンに適用される グローバルリストを使用します。ポリシーごとに、これらのリストを使用しないように選択す ることができます。

(注)

これらのオプションは、セキュリティ インテリジェンスにのみ適用されます。セキュリティ インテリジェンスは、すでにファーストパスされたトラフィックをブラックリストに登録する ことはできません。同様に、セキュリティインテリジェンスでホワイトリストに登録しても、 それに一致するトラフィックが自動的に信頼されることもファーストパスされることもありま せん。詳細については、セキュリティ [インテリジェンスについて](fpmc-config-guide-v621_chapter_0111101.pdf#nameddest=unique_32)を参照してください。

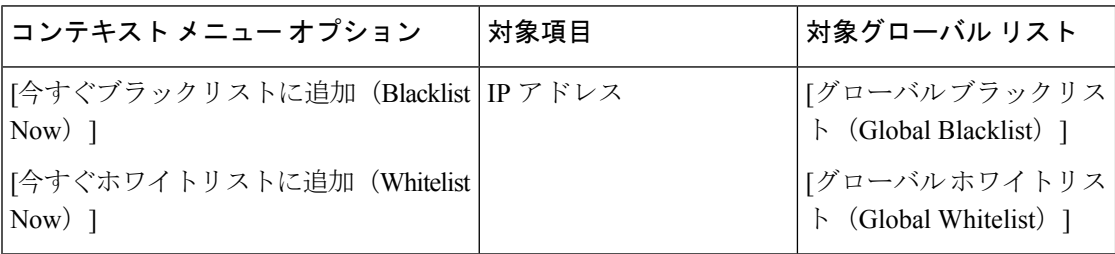

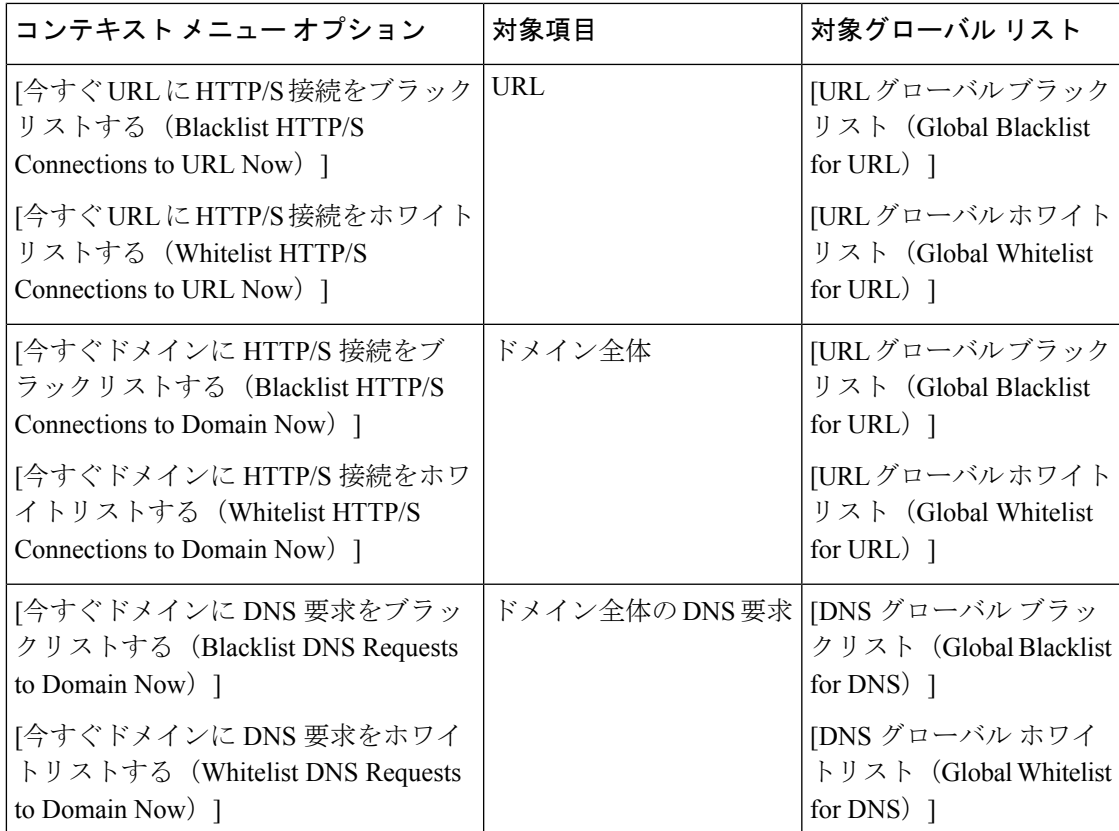

マルチドメイン展開では、グローバル リストだけでなくドメイン リストにも項目を登録する ことで、ブラックリストやホワイトリストを適用する Firepower システム ドメインを選択する ことができます。セキュリティインテリジェンス[リストとマルチテナンシー](#page-48-0) (49ページ)を 参照してください。

セキュリティ インテリジェンス リストにエントリを追加すると、アクセス制御に影響が出る ため、次のうちいずれか 1 つが必須です。

- •管理者(Administrator)アクセス
- ·デフォルトロールの組み合わせ:ネットワーク管理者 (Network Admin) またはアクセス 管理者 (Access Admin) に加えてセキュリティ アナリスト (Security Analyst) およびセ キュリティ承認者 (Security Approver)
- •アクセスコントロールポリシーの変更 (Modify Access Control Policy) と設定をデバイス に展開 (Deploy Configuration to Devices) の両方のアクセス許可を持つカスタム ロール。

# <span id="page-48-0"></span>セキュリティ インテリジェンス リストとマルチテナンシー

マルチドメイン展開では、グローバルドメインは、グローバルなブラックリストとホワイトリ ストを所有しています。グローバルリストに対して項目を追加または削除できるのは、グロー バル管理者のみです。サブドメイン ユーザがネットワーク、ドメイン名、および URL をホワ

イトリストとブラックリストに追加できるように、マルチテナンシーでは次のものが追加され ます。

- ドメインリスト:コンテンツが特定のサブドメインにのみ適用されるホワイトリストまた はブラックリスト。グローバル リストは、グローバル ドメインのドメイン リストです。
- 子孫ドメイン リスト:現在のドメインの子孫のドメイン リストを集約するホワイトリス トまたはブラックリスト。

#### ドメイン リスト

グローバルリストに(編集ではなく)アクセスできることに加えて、各サブドメインには独自 の名前付きリストがあり、そのコンテンツはそのサブドメインにのみ適用されます。たとえ ば、Company A という名前のサブドメインは、次のリストを所有するとします。

- ドメイン ブラックリスト Company A およびドメイン ホワイトリスト Company A
- DNS のドメイン ブラックリスト Company A、および DNS のドメイン ホワイトリスト Company A
- URL のドメイン ブラックリスト Company A、および URL のドメイン ホワイトリスト Company A

現在のドメインより上位の管理者は、これらのリストに入力できます。コンテキストメニュー を使用して、現在のドメインとすべての子孫ドメインの項目をブラックリストまたはホワイト リストに追加できます。ただし、ドメインリストから項目を削除できるのは、関連付けられた ドメインの管理者のみです。

たとえば、グローバル管理者はグローバル ドメインと Company A のドメインの同じ IP アドレ スをブラックリストに追加できますが、それを Company B のドメインのブラックリストには 追加できません。このアクションにより、同じ IP アドレスが次のリストに追加されます。

- (グローバル管理者のみが削除できる)グローバル ブラックリスト
- (Company A の管理者のみが削除できる)ドメインブラックリスト- Company A

システムは、各リーフ ドメインに個別のネットワーク マップを作成します。マルチドメイン 展開では、実際の IP アドレスを使用してこの設定を抑制すると、予期しない結果になる可能 性があります。

#### 子孫ドメイン リスト

子孫ドメイン リストは、現在のドメインの子孫のドメイン リストを集約するホワイトリスト またはブラックリストです。リーフ ドメインには、子孫ドメイン リストはありません。

子孫ドメイン リストが便利なのは、上位レベルのドメインの管理者が一般的なセキュリティ インテリジェンス設定を適用できる一方で、サブドメインユーザは独自の展開で項目をブラッ クリストやホワイトリストに追加できるためです。

たとえば、グローバル ドメインには、次の子孫ドメイン リストがあります。

• 子孫ブラックリスト - グローバルおよび子孫のホワイトリスト - グローバル

- URL の子孫ブラックリスト グローバル、および子孫の URL のホワイトリスト グロー バル
- URL の子孫ブラックリスト グローバル、および子孫の URL のホワイトリスト グロー バル

子孫ドメインリストは、手動で入力されたリストではなく象徴的な集約であるため、オブジェ クト マネージャには表示されません。それを使用できる場所、つまり、アクセス コントロー ル ポリシーと DNS ポリシーに表示されます。 (注)

## セキュリティ インテリジェンス フィードの更新頻度の変更

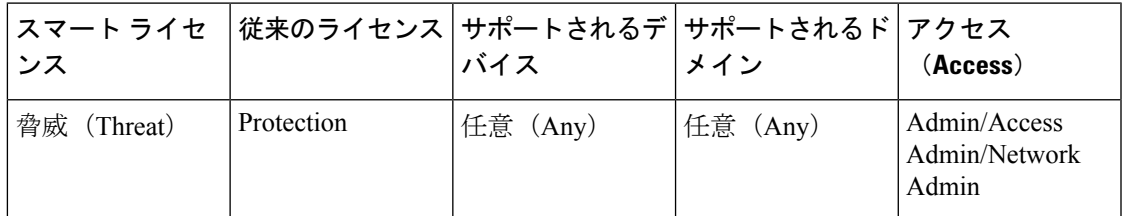

システムが提供するフィードは削除できませんが、更新頻度を変更(または無効に設定)でき ます。デフォルトで、フィードは 2 時間ごとに更新されます。

マルチドメイン展開では、システムが提供するフィードはグローバルドメインに属し、このド メインの管理者のみが変更できます。ユーザは、各自が使用するドメインに属するカスタム フィードの更新頻度を更新できます。

#### 手順

- ステップ **1 [**オブジェクト(**Objects**)**]** > **[**オブジェクト管理(**Object Management**)**]**を選択します。
- ステップ **2** [セキュリティ インテリジェンス(Security Intelligence)] ノードを展開し、更新頻度を変更す るフィードのタイプを選択します。
- ステップ3 更新するフィードの横にある編集アイコン(*●*) をクリックします。

代わりに表示アイコン( )が表示される場合、オブジェクトは先祖ドメインに属しており、 オブジェクトを変更する権限がありません。

- ステップ **4** [更新頻度(Update Frequency)] を編集します。
- ステップ5 [保存 (Save) ] をクリックします。

## カスタム セキュリティ インテリジェンス フィード

カスタムまたはサードパーティのセキュリティ インテリジェンス フィードを使用すると、イ ンターネット上で定期的に更新される他の信頼できるホワイトリストおよびブラックリストに よって、システムが提供するインテリジェンスフィードを拡張することができます。内部フィー ドをセットアップすることもできます。これは、1つのソースリストを使用して導入環境で複 数の Firepower Management Center を更新する場合に役立ちます。

セキュリティ インテリジェンス フィードでは、/0 ネットマスクを使ってアドレス ブロックを ホワイトリスト登録またはブラックリスト登録することはできません。ポリシーですべてのト ラフィックをモニタまたはブロックする場合は、[モニタ(Monitor)]または[ブロック(Block)] ルール アクションを含むアクセス コントロール ルールを使用し、デフォルト値 any を [送信 元ネットワーク (Source Networks) 1 および [宛先ネットワーク (Destination Networks) 1 それ ぞれに設定します。 (注)

フィードを設定する場合は、URLを使用して場所を指定します。このURLはPunycodeにより エンコードできません。デフォルトで、システムは設定した間隔でフィードソース全体をダウ ンロードし、管理対象デバイスを自動更新します。

md5チェックサムを使用して、更新フィードをダウンロードするかどうか判断するようにシス テムを設定することもできます。システムが最後にフィードをダウンロードした後にチェック サムが変更されていない場合、再ダウンロードする必要はありません。特に内部フィードが大 きい場合には、md5チェックサムを使用することができます。md5チェックサムは、チェック サムのみを含む単純なテキストファイルに保存する必要があります。コメントはサポートされ ていません。

手動でセキュリティ インテリジェンス フィードを更新すると、インテリジェンス フィードを 含め、すべてのフィードが更新されます。

### セキュリティ インテリジェンス フィードの作成

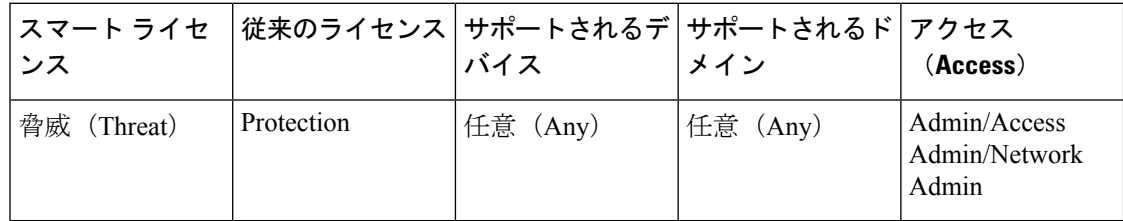

手順

ステップ **1 [**オブジェクト(**Objects**)**]** > **[**オブジェクト管理(**Object Management**)**]**を選択します。

- ステップ **2** [セキュリティ インテリジェンス(Security Intelligence)] ノードを展開し、追加するフィード タイプを選択します。
- ステップ **3** 上記で選択したフィード タイプに適したオプションをクリックします。
- **[**ネットワーク リストとフィードの追加(**Add Network Lists and Feeds**)**]**
- **[DNS** リストとフィードの追加(**Add DNS Lists and Feeds**)**]**
- **[URL** リストとフィードの追加(**Add URL Lists and Feeds**)**]**
- ステップ **4** フィードの名前を [名前(Name)] に入力します。

マルチドメイン展開では、オブジェクト名をドメイン階層内で一意にする必要があります。シ ステムは、現在のドメインでは表示できないオブジェクトの名前との競合を特定することがで きます。

- ステップ **5** [タイプ(Type)] ドロップダウンリストから [フィード(Feed)] を選択します。
- ステップ6 [フィード URL (Feed URL) 1を入力します。
- ステップ1 オプションで、[MD5 URL] を入力します。
- ステップ **8** [更新頻度(Update Frequency)] を選択します。
- ステップ9 [保存 (Save) 1をクリックします。 フィードの更新を無効にした場合を除き、システムはフィードをダウンロードして検証しよう とします。

手動によるセキュリティ インテリジェンス フィードの更新

| ンス                          |                             | スマート ライセ │従来のライセンス│サポートされるデ│サポートされるド│アクセス<br>バイス | メイン      | (Access)                               |
|-----------------------------|-----------------------------|--------------------------------------------------|----------|----------------------------------------|
| 脅威(セキュリ<br>ティインテリ<br>「ジェンス) | 保護(セキュリ<br>ティインテリ<br>「ジェンス) | 任意(Any)                                          | 任意 (Any) | Admin/Access<br>Admin/Network<br>Admin |

手順

- ステップ **1 [**オブジェクト(**Objects**)**]** > **[**オブジェクト管理(**Object Management**)**]**を選択します。
- ステップ **2** [セキュリティ インテリジェンス(Security Intelligence)] ノードを展開し、フィード タイプを 選択します。
- ステップ **3** [フィードの更新(Update Feeds)] をクリックして、確認します。
- ステップ **4** [OK] をクリックします。

フィードの更新をダウンロードして検証した後、Firepower Management Center はすべての変更 内容を管理対象デバイスに通知します。導入環境では、更新されたフィードを使用してトラ フィックのフィルタリングが開始されます。

## カスタム セキュリティ インテリジェンス リスト

セキュリティ インテリジェンス リストは、IP アドレス、アドレス ブロック、URL、またはド メイン名の単純なスタティックリストで、ユーザがシステムに手動でアップロードします。カ スタム リストは、単一の Firepower Management Center の管理対象デバイスで、フィードやグ ローバル リストの 1 つを増やしたり、微調整したりする場合に役立ちます。

たとえば、信頼できるフィードが重要なリソースへのアクセスを誤ってブロックしているもの の、このフィードが全体的に部門にとって有用である場合、IP アドレス フィード オブジェク トをアクセス コントロール ポリシーのブラックリストから削除する代わりに、誤って分類さ れた IP アドレスだけが含まれるカスタム ホワイトリストを作成できます。

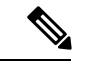

セキュリティ インテリジェンス リストでは、/0 ネットマスクを使ってアドレス ブロックをホ ワイトリスト登録またはブラックリスト登録することはできません。ポリシーですべてのトラ フィックをモニタまたはブロックする場合は、[モニタ(Monitor)]または[ブロック(Block)] ルール アクションを含むアクセス コントロール ルールを使用し、デフォルト値 any を [送信 元ネットワーク (Source Networks) 1 および [宛先ネットワーク (Destination Networks) 1 それ ぞれに設定します。 (注)

リスト エントリのフォーマットについて、次の点に注意してください。

- アドレス ブロックのネットマスクは、IPv4 および IPv6 の場合、それぞれ 0 から 32、また は 0 から 128 までの整数になります。
- ドメイン名に含まれる Unicode は Punycode 形式でエンコードされる必要があります。大 文字と小文字は区別されません。
- ドメイン名の文字の大文字と小文字は区別されません。
- URLに含まれるUnicodeはパーセントエンコーディング形式でエンコードする必要があり ます。
- URL サブディレクトリの文字の大文字と小文字は区別されます。
- •シャープ記号(#)で始まるリスト エントリは、コメントと見なされます。

リスト エントリの照合について、次の点に注意してください。

- URL または DNS リストにより高位レベルのドメインが存在する場合、システムはそれよ り低いレベルのドメインを一致とします。たとえば、DNSリストにexample.comを追加す ると、システムは www.example.com と test.example.com の両方を一致とします。
- システムは DNS または URL リスト エントリに対して DNS ルックアップを(フォワード ルックアップ、リバース ルックアップともに)行いません。たとえば、URL リストに http://192.168.0.2 を追加し、これがルックアップすれば http://www.example.com であっ たとします。この場合、システムは http://192.168.0.2 のみ一致とし、 http://www.example.com は一致となりません。
- URL リストに末尾がスラッシュ(/)記号で終わる URL を追加した場合、そのエントリに 一致するのは完全に一致する URL のみとなります。
- URLまたはDNSリストに末尾にスラッシュ記号のないURLを追加した場合、そのエント リと同じプレフィックスを持つ URL は一致となります。たとえば、URL リストに www.example.com を追加すると、システムは www.example.com と www.example.com/example の両方を一致とします。

### 新しいセキュリティ インテリジェンス リストの **Firepower Management Center** へのアッ プロード

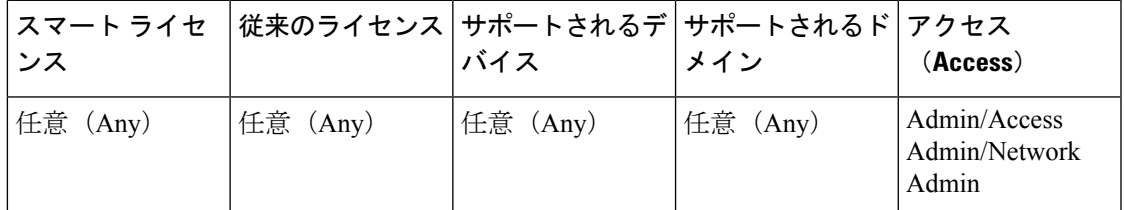

セキュリティ インテリジェンス リストを変更するには、ソース ファイルを変更して、新しい コピーをアップロードする必要があります。Webインターフェイスを使用してファイルの内容 を変更することはできません。ソースファイルへのアクセス権がない場合は、システムからコ ピーをダウンロードします。

#### 手順

- ステップ **1 [**オブジェクト(**Objects**)**]** > **[**オブジェクト管理(**Object Management**)**]**を選択します。
- ステップ **2** [セキュリティ インテリジェンス(Security Intelligence)] ノードを展開し、リストのタイプを 選択します。
- ステップ **3** 上記の手順で選択したリストに該当するオプションをクリックします。
	- **[**ネットワーク リストとフィードの追加(**Add Network Lists and Feeds**)**]**
	- **[DNS** リストとフィードの追加(**Add DNS Lists and Feeds**)**]**
	- **[URL** リストとフィードの追加(**Add URL Lists and Feeds**)**]**

#### ステップ **4** 名前を入力します。

マルチドメイン展開では、オブジェクト名をドメイン階層内で一意にする必要があります。シ ステムは、現在のドメインでは表示できないオブジェクトの名前との競合を特定することがで きます。

- ステップ **5** [タイプ(Type)] ドロップダウン リストから、[リスト(List)] を選択します。
- ステップ **6** [参照(Browse)] をクリックしてリストの .txt ファイルを位置指定し、[アップロード (Upload)] をクリックします。
- **ステップ1** [保存 (Save) ] をクリックします。

#### 次のタスク

• アクティブなポリシーがオブジェクトを参照する場合は、設定の変更を展開します([設定](fpmc-config-guide-v621_chapter_01111.pdf#nameddest=unique_28) [変更の導入](fpmc-config-guide-v621_chapter_01111.pdf#nameddest=unique_28)を参照)。

### セキュリティ インテリジェンス リストの更新

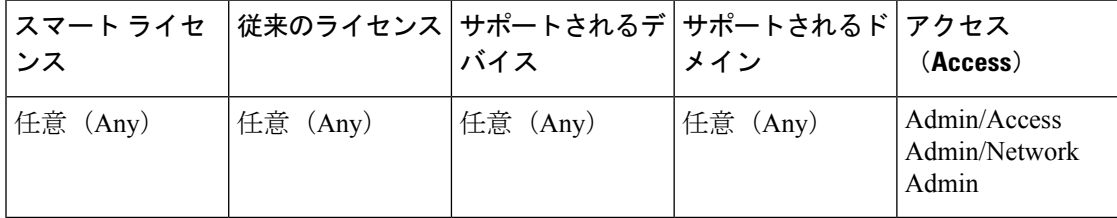

マルチドメインの展開では、現在のドメインで作成されたオブジェクトが表示されます。この オブジェクトは編集できます。先祖ドメインで作成されたオブジェクトも表示されますが、ほ とんどの場合これは編集できません。子孫ドメインにあるオブジェクトを表示および編集する には、そのドメインに切り替えます。

#### 手順

- ステップ **1 [**オブジェクト(**Objects**)**]** > **[**オブジェクト管理(**Object Management**)**]**を選択します。
- ステップ **2** [セキュリティ インテリジェンス(Security Intelligence)] ノードを展開し、リストのタイプを 選択します。
- ステップ3 更新するリストの横にある編集アイコン(●)をクリックします。

代わりに表示イコン(→)が表示される場合、設定は先祖ドメインに属しており、設定を変 更する権限がありません。

- ステップ **4** 編集するリストのコピーが必要な場合、[ダウンロード(Download)]をクリックし、ブラウザ のプロンプトに従ってリストをテキスト ファイルとして保存します。
- ステップ **5** 必要に応じてリストを変更します。
- ステップ **6** [セキュリティ インテリジェンス(Security Intelligence)] ポップアップ ウィンドウで、[参照 (Browse)]をクリックして、変更されたリストを参照し、[アップロード(Upload)]をクリッ クします。
- **ステップ7** [保存 (Save) ] をクリックします。

#### 次のタスク

• アクティブなポリシーがオブジェクトを参照する場合は、設定の変更を展開します([設定](fpmc-config-guide-v621_chapter_01111.pdf#nameddest=unique_28) [変更の導入](fpmc-config-guide-v621_chapter_01111.pdf#nameddest=unique_28)を参照)。

# シンクホール オブジェクト

シンクホールオブジェクトとは、シンクホール内のすべてのドメイン名のルーティング不可ア ドレスか、またはサーバに解決されない IP アドレスのいずれかを付与する DNS サーバを表し ます。DNS ポリシー ルール内のシンクホール オブジェクトを参照して、一致するトラフィッ クをシンクホールにリダイレクトすることができます。オブジェクトには、IPv4 アドレスと IPv6 アドレスの両方を割り当てる必要があります。

## シンクホール オブジェクトの作成

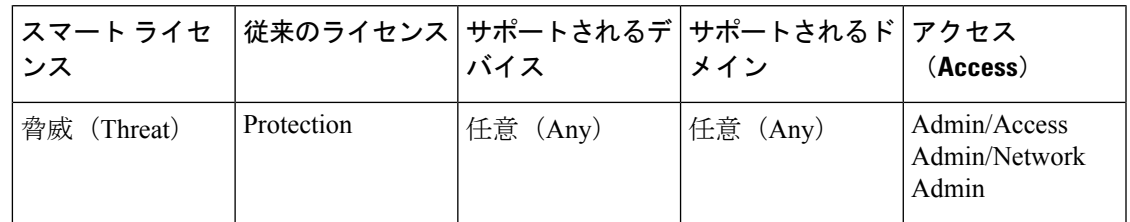

#### 手順

- ステップ **1 [**オブジェクト(**Objects**)**]** > **[**オブジェクト管理(**Object Management**)**]**を選択します。
- ステップ **2** オブジェクト タイプのリストから [シンクホール(Sinkhole)] を選択します。
- ステップ **3** [シンクホールの追加(Add Sinkhole)] をクリックします。
- ステップ **4** 名前を入力します。

マルチドメイン展開では、オブジェクト名をドメイン階層内で一意にする必要があります。シ ステムは、現在のドメインでは表示できないオブジェクトの名前との競合を特定することがで きます。

- ステップ **5** シンクホールの [IPv4 アドレス(IPv4 Address)] と [IPv6 アドレス(IPv6 Address)] を入力し ます。
- ステップ **6** 次の選択肢があります。
	- シンクホール サーバへのトラフィックをリダイレクトする場合は、[シンクホールへの接 続のログ (Log Connections to Sinkhole) 1を選択します。
	- 非解決 IP アドレスにトラフィックをリダイレクトする場合は、[シンクホールへの接続を ブロックしてログ(Block and Log Connections to Sinkhole)] を選択します。
- ステップ7 侵入の痕跡 (IoC) のタイプをシンクホールに割り当てるには、[タイプ (Type) ] ドロップダ ウンからいずれかのタイプを選択します。
- **ステップ8** [保存 (Save) ] をクリックします。

# ファイル リスト

AMPforFirepowerを使用しており、AMPクラウドがファイルの性質を誤って特定した場合は、 このファイルをファイル リストに追加して、今後さらに検出できます。このファイルは、 SHA-256 ハッシュ値を使用して指定されます。各ファイル リストには、一意の SHA-256 値を 最大 10000 個まで含めることができます。

ファイル リストには 2 種類の事前定義済みカテゴリがあります。

クリーン リスト

このリストにファイルを追加すると、システムは AMP クラウドがクリーンな性質を割り 当てた場合と同様にファイルを扱います。

#### カスタム検出リスト

このリストにファイルを追加すると、システムは AMP クラウドがマルウェアの性質を割 り当てた場合と同様にファイルを扱います。

マルチドメイン展開では、各ドメインにクリーンリストとカスタム検出リストが存在します。 下位レベルのドメインでは、先祖のリストを表示できますが、変更できません。

これらのリストに含まれているファイルに手動でブロッキング動作を指定するため、システム はこれらのファイルの性質についてAMPクラウドに照会しません。ファイルのSHA値を計算 するには、[マルウェア クラウド ルックアップ(Malware Cloud Lookup)] アクションと [マル ウェア ブロック(Block Malware)] アクションのどちらか、および一致するファイル タイプ を使用して、ファイル ポリシー内のルールを設定する必要があります。

 $\bigwedge$ 

クリーン リストにマルウェアを含めないでください。クリーン リストによって、AMP クラウ ドおよびカスタム検出リストの両方がオーバーライドされます。 注意

### ファイル リストのソース ファイル

SHA-256 値のリストと説明を含むコンマ区切り値(CSV)ソース ファイルをアップロードす ることによって、複数のSHA-256値をファイルリストに追加できます。Firepower Management Center はその内容を検証し、有効な SHA-256 値をファイル リストに入れます。

ソースファイルは、ファイル名拡張子.csvの単純なテキストファイルである必要があります。 見出しはポンド記号(#)で始まる必要があります。これはコメントとして処理され、アップ ロードされません。各エントリには、1つのSHA-256値の後に説明が含まれる必要があり、LF または CR+LF 改行文字で終わる必要があります。システムはエントリ内のこれ以外の情報をす べて無視します。

次の点に注意してください。

• ファイル リストからソース ファイルを削除すると、それに関連付けられているすべての SHA-256 ハッシュもファイル リストから削除されます。

- ソース ファイルのアップロードに成功した結果、10000 個を超える個別の SHA-256 値が ファイル リストに含まれる場合は、複数のファイルをファイル リストにアップロードす ることはできません。
- システムは、アップロード時に 256 文字を超える説明を最初の 256 文字で切り捨てます。 説明にコンマを含める場合は、エスケープ文字(\)を使用する必要があります。説明が 含まれていない場合、代わりにソース ファイル名が使用されます。
- 重複しないすべての SHA-256 値がこのファイル リストに追加されます。すでにファイル リストに存在するSHA-256値を含むソースファイルをアップロードした場合、新しくアッ プロードされた値によって既存の SHA--256 値が変更されることはありません。SHA-256 値に関連するキャプチャ済みファイル、ファイル イベント、またはマルウェア イベント を表示するとき、個々の SHA-256 値から脅威名または説明が得られます。
- システムはソース ファイル内の無効な SHA-256 値をアップロードしません。
- アップロードされた複数のソース ファイル内に同じ SHA--256 値に関するエントリが含ま れる場合、システムは最も新しい値を使用します。
- 1 つのソース ファイル内に同じ SHA-256 値のエントリが複数含まれる場合、システムは 最後のものを使用します。
- オブジェクト マネージャ内でソース ファイルを直接編集することはできません。変更を 行うには、最初にソースファイルを直接変更し、システム上のコピーを削除した後、変更 済みソース ファイルをアップロードする必要があります。
- ソース ファイルに関連付けられたエントリ数とは、個別の SHA-256 値の数です。ファイ ル リストからソース ファイルを削除すると、ファイル リストに含まれる SHA-256 エント リの合計数は、ソース ファイル内の有効なエントリ数だけ減少します。

## ファイル リスト別の **SHA-256** 値の追加

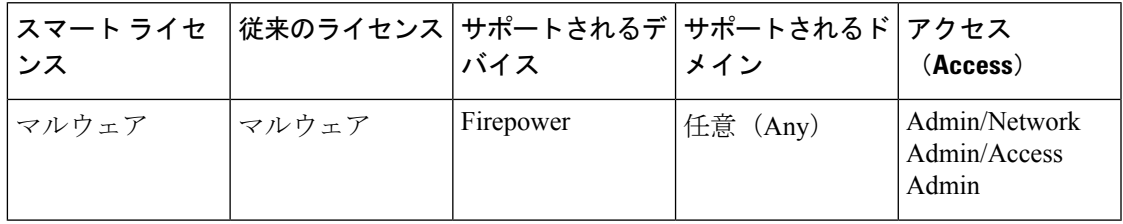

ファイルのSHA-256値を送信して、それをファイルリストに追加できます。重複するSHA-256 値は追加できません。

マルチドメインの展開では、現在のドメインで作成されたオブジェクトが表示されます。この オブジェクトは編集できます。先祖ドメインで作成されたオブジェクトも表示されますが、ほ とんどの場合これは編集できません。子孫ドメインにあるオブジェクトを表示および編集する には、そのドメインに切り替えます。

#### 始める前に

• イベント ビューからファイルまたはマルウェア イベントを右クリックし、コンテキスト メニューで [フル テキストの表示(Show Full Text)] を選択し、ファイルの SHA-256 値全 体をコピーし、ファイルリストに貼り付けます。

#### 手順

- ステップ **1 [**オブジェクト(**Objects**)**]** > **[**オブジェクト管理(**Object Management**)**]**を選択します。
- ステップ2 オブジェクト タイプのリストから [ファイル リスト (File List) ] を選択します。
- ステップ **3** ファイルの追加場所となるクリーン リストまたはカスタム検出リストの横の編集アイコン (2) をクリックします。

代わりに表示アイコン( )が表示される場合、オブジェクトは先祖ドメインに属しており、 オブジェクトを変更する権限がありません。

- ステップ **4** [追加元(Add by)] ドロップダウンリストから [SHA 値の入力(Enter SHA Value)] を選択し ます。
- ステップ **5** [説明(Description)] フィールドにソース ファイルの説明を入力します。
- ステップ **6** [SHA-256] フィールドにファイル全体の値を入力し、または貼り付けます。システムでは値の 部分的な一致はサポートされません。
- ステップ7 [追加 (Add) ] をクリックします。
- **ステップ8** [保存 (Save) ] をクリックします。

#### 次のタスク

• アクティブなポリシーがオブジェクトを参照する場合は、設定の変更を展開します([設定](fpmc-config-guide-v621_chapter_01111.pdf#nameddest=unique_28) [変更の導入](fpmc-config-guide-v621_chapter_01111.pdf#nameddest=unique_28) を参照)。

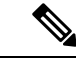

設定の変更が展開されたら、システムはそのリストのファイルについて AMP クラウドに問い 合わせなくなります。 (注)

## ファイル リストへの個々のファイルのアップロード

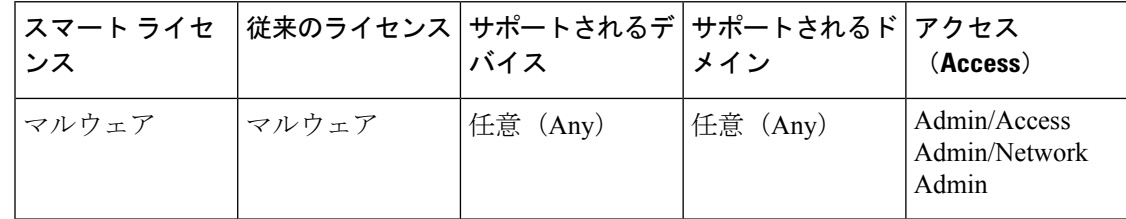

ファイル リストに追加するファイルのコピーがある場合、分析用にファイルを Firepower ManagementCenterにアップロードできます。システムはファイルのSHA-256値を計算し、ファ イルをリストに追加します。SHA-256 を計算するとき、システムはファイル サイズを制限し ません。

マルチドメインの展開では、現在のドメインで作成されたオブジェクトが表示されます。この オブジェクトは編集できます。先祖ドメインで作成されたオブジェクトも表示されますが、ほ とんどの場合これは編集できません。子孫ドメインにあるオブジェクトを表示および編集する には、そのドメインに切り替えます。

#### 手順

- ステップ **1 [**オブジェクト(**Objects**)**]** > **[**オブジェクト管理(**Object Management**)**]**を選択します。
- ステップ **2** オブジェクト タイプのリストから [ファイル リスト(File List)] を選択します。
- ステップ **3** ファイルの追加場所となるクリーン リストまたはカスタム検出リストの横の編集アイコン (2) をクリックします。

代わりに表示アイコン( )が表示される場合、オブジェクトは先祖ドメインに属しており、 オブジェクトを変更する権限がありません。

- ステップ **4** [追加(Add by)]ドロップダウンリストから、[SHAの計算(CalculateSHA)]を選択します。
- ステップ **5** オプションで、[説明(Description)] フィールドにファイルの説明を入力します。説明を入力 しない場合、アップロード時にファイル名が説明として使用されます。
- ステップ **6** [参照(Browse)] をクリックし、アップロードするファイルを選択します。
- **ステップ7 [SHA の計算と追加 (Calculate and Add SHA) 1をクリックします。**
- **ステップ8** [保存 (Save) ] をクリックします。

#### 次のタスク

• アクティブなポリシーがオブジェクトを参照する場合は、設定の変更を展開します[\(設定](fpmc-config-guide-v621_chapter_01111.pdf#nameddest=unique_28) [変更の導入](fpmc-config-guide-v621_chapter_01111.pdf#nameddest=unique_28)を参照)。

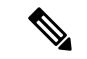

設定の変更を導入すると、その後システムはそのリストのファイルを AMP クラウドでクエリ しなくなります。 (注)

## ファイル リストへのソース ファイルのアップロード

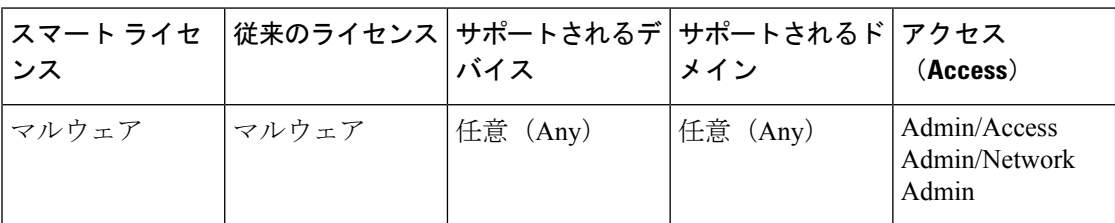

マルチドメインの展開では、現在のドメインで作成されたオブジェクトが表示されます。この オブジェクトは編集できます。先祖ドメインで作成されたオブジェクトも表示されますが、ほ とんどの場合これは編集できません。子孫ドメインにあるオブジェクトを表示および編集する には、そのドメインに切り替えます。

#### 手順

ステップ **1 [**オブジェクト(**Objects**)**]** > **[**オブジェクト管理(**Object Management**)**]**を選択します。

- ステップ **2** [ファイル リスト(File List)] をクリックします。
- ステップ3 ソース ファイルからの値の追加先となるファイル リストの横にある編集アイコン(<u>◇</u>) をク リックします。

代わりに表示アイコン( )が表示される場合、オブジェクトは先祖ドメインに属しており、 オブジェクトを変更する権限がありません。

- ステップ **4** [追加方法(**Add by**)] ドロップダウン リストで [SHA のリスト(List of SHAs)] を選択しま す。
- ステップ **5** オプションで、[説明(Description)] フィールドにソース ファイルの説明を入力します。説明 を入力しない場合、システムはファイル名を使用します。
- ステップ6 [参照 (Browse) 1をクリックしてソース ファイルを参照してから、「リストのアップロードと 追加(Upload and Add List)] をクリックします。
- **ステップ7** [保存 (Save) ] をクリックします。

#### 次のタスク

• アクティブなポリシーがオブジェクトを参照する場合は、設定の変更を展開します([設定](fpmc-config-guide-v621_chapter_01111.pdf#nameddest=unique_28) [変更の導入](fpmc-config-guide-v621_chapter_01111.pdf#nameddest=unique_28) を参照)。

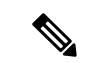

ポリシーを展開したら、システムはそのリストのファイルについて AMP クラウドに問い合わ せなくなります。 (注)

## ファイル リストの **SHA-256** 値の編集

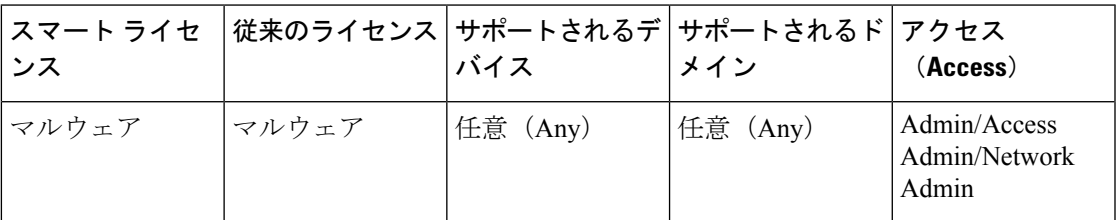

ファイル リストの個々の SHA-256 値を編集または削除することができます。オブジェクト マ ネージャ内でソースファイルを直接編集できないことに注意してください。変更を行うには、 最初にソースファイルを直接変更し、システム上のコピーを削除した後、変更済みソースファ イルをアップロードする必要があります。

マルチドメインの展開では、現在のドメインで作成されたオブジェクトが表示されます。この オブジェクトは編集できます。先祖ドメインで作成されたオブジェクトも表示されますが、ほ とんどの場合これは編集できません。子孫ドメインにあるオブジェクトを表示および編集する には、そのドメインに切り替えます。

#### 手順

- ステップ **1 [**オブジェクト(**Objects**)**]** > **[**オブジェクト管理(**Object Management**)**]**を選択します。
- ステップ **2** [ファイル リスト(File List)] をクリックします。
- ステップ **3** ファイルの変更対象となるクリーン リストまたはカスタム検出リストの横の編集アイコン (2) をクリックします。

代わりに表示アイコン( )が表示される場合、オブジェクトは先祖ドメインに属しており、 オブジェクトを変更する権限がありません。

- ステップ **4** 次の操作を実行できます。
	- 変更する SHA-256 値の横にある編集アイコン( √) をクリックし、必要に応じて[SHA-256] または「説明 (Description) 1の値を変更します。
	- •削除する SHA-256 値の横にある削除アイコン(■)をクリックします。
- ステップ **5** [保存(Save)] をクリックし、リストのファイル エントリを更新します。
- ステップ6 [保存 (Save) 1をクリックして、ファイル リストを保存します。

#### 次のタスク

• アクティブなポリシーがオブジェクトを参照する場合は、設定の変更を展開します[\(設定](fpmc-config-guide-v621_chapter_01111.pdf#nameddest=unique_28) [変更の導入](fpmc-config-guide-v621_chapter_01111.pdf#nameddest=unique_28)を参照)。

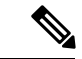

設定の変更が展開されたら、システムはそのリストのファイルについて AMP クラウドに問い 合わせなくなります。 (注)

## ファイル リストからのソース ファイルのダウンロード

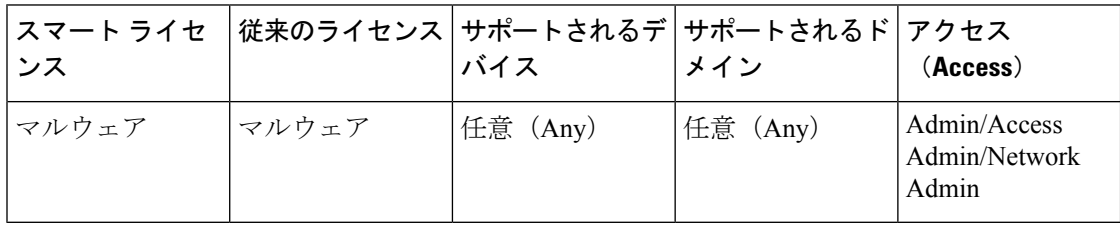

マルチドメインの展開では、現在のドメインで作成されたオブジェクトが表示されます。この オブジェクトは編集できます。先祖ドメインで作成されたオブジェクトも表示されますが、ほ とんどの場合これは編集できません。子孫ドメインにあるオブジェクトを表示および編集する には、そのドメインに切り替えます。

#### 手順

- ステップ **1 [**オブジェクト(**Objects**)**]** > **[**オブジェクト管理(**Object Management**)**]**を選択します。
- ステップ **2** オブジェクト タイプのリストから [ファイル リスト(File List)] を選択します。
- ステップ **3** ソース ファイルのダウンロード対象となるクリーン リストまたはカスタム検出リストの横の 編集アイコン (2) をクリックします。

代わりに表示アイコン( )が表示される場合、オブジェクトは先祖ドメインに属しており、 オブジェクトを変更する権限がありません。

- ステップ4 ダウンロードするソース ファイルの横にある表示アイコン ( \*) をクリックします。
- ステップ **5** [SHA リストのダウンロード(Download SHA List)] をクリックし、プロンプトに従ってソー ス ファイルを保存します。
- **ステップ6** [閉じる (Close) ] をクリックします。

# 暗号スイート リスト

暗号スイートリストは複数の暗号スイートからなるオブジェクトです。定義済み暗号スイート の値は、SSLまたはTLS暗号化セッションのネゴシエートに使われる暗号スイートを表してい ます。暗号スイートおよび暗号スイートリストを SSL ルールで使用すると、クライアントと サーバが暗号スイートを使ってSSLセッションをネゴシエートしたかどうかに基づいて暗号化

トラフィックを制御できます。SSLルールに暗号スイートリストを追加すると、リスト内のい ずれかの暗号スイートでネゴシエートされた SSL セッションがルールに一致します。

Webインターフェイスでは暗号スイートリストと同じ場所で暗号スイートを使用できますが、 暗号スイートを追加、変更、削除することはできません。 (注)

## 暗号スイート リストの作成

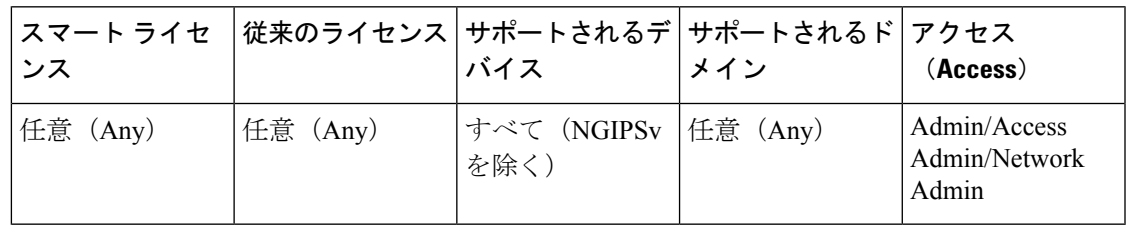

#### 手順

ステップ **1 [**オブジェクト(**Objects**)**]** > **[**オブジェクト管理(**Object Management**)**]**を選択します。

ステップ **2** オブジェクト タイプのリストから [暗号スイート リスト(Cipher Suite List)] を選択します。

- ステップ3 [暗号スイートの追加 (Add Cipher Suites) 1をクリックします。
- ステップ **4** 名前を入力します。

マルチドメイン展開では、オブジェクト名をドメイン階層内で一意にする必要があります。シ ステムは、現在のドメインでは表示できないオブジェクトの名前との競合を特定することがで きます。

- ステップ5 [使用可能な暗号 (Available Ciphers) 1リストから、1 つ以上の暗号スイートを選択します。
- ステップ **6** [追加(Add)] をクリックします。
- ステップ **7** オプションで、[選択された暗号(Selected Ciphers)] リストで、削除する暗号スイートの隣に ある削除アイコン (■) をクリックします。
- **ステップ8** [保存 (Save) ] をクリックします。

### 次のタスク

• アクティブなポリシーがオブジェクトを参照する場合は、設定の変更を展開します[\(設定](fpmc-config-guide-v621_chapter_01111.pdf#nameddest=unique_28) [変更の導入](fpmc-config-guide-v621_chapter_01111.pdf#nameddest=unique_28)を参照)。

# <span id="page-65-0"></span>識別名オブジェクト

それぞれの識別名オブジェクトは、公開鍵証明書のサブジェクトまたは発行元にリストされた 識別名を表します。SSLルールで識別名オブジェクトとグループを使用すると、サブジェクト または発行元として識別名を含むサーバ証明書を使ってクライアントとサーバがSSLセッショ ンをネゴシエートしたかどうかに基づき、暗号化トラフィックを制御できます。

識別名オブジェクトには、共通名属性(**CN**)を含めることができます。「CN=」なしで共通名 を追加すると、システムはオブジェクトを保存する前に「CN=」を追加します。

さらに、次の表に示す属性を含む識別名を追加することもできます。属性はカンマで区切って 使用します。

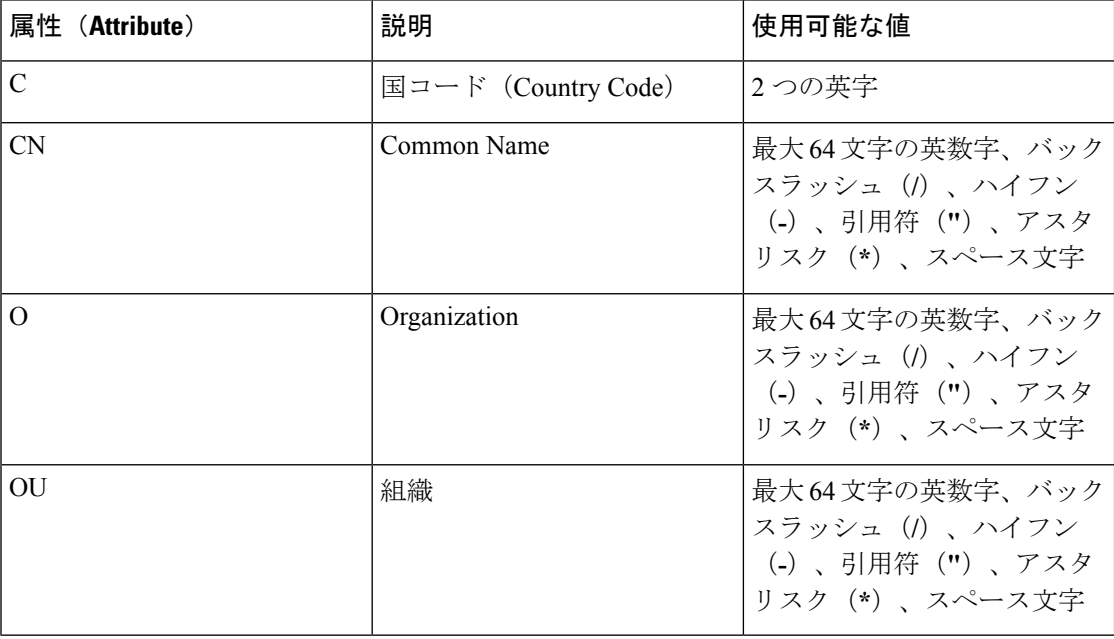

#### 表 **3 :** 識別名の属性

ワイルドカードとして1つ以上のアスタリスク(**\***)を属性に定義できます。共通名属性では、 ドメイン名ラベルごとに1つ以上のアスタリスクを定義できます。ワイルドカードはそのラベ ル内でのみ照合されますが、ワイルドカードを使用して複数のラベルを定義できます。例につ いては、以下の表を参照してください。

#### 表 **<sup>4</sup> :** 共通名属性のワイルドカードの例

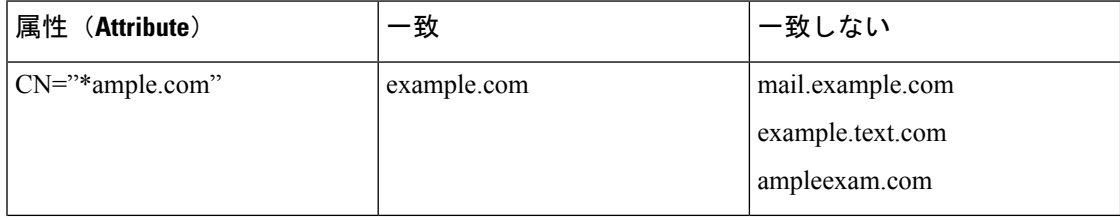

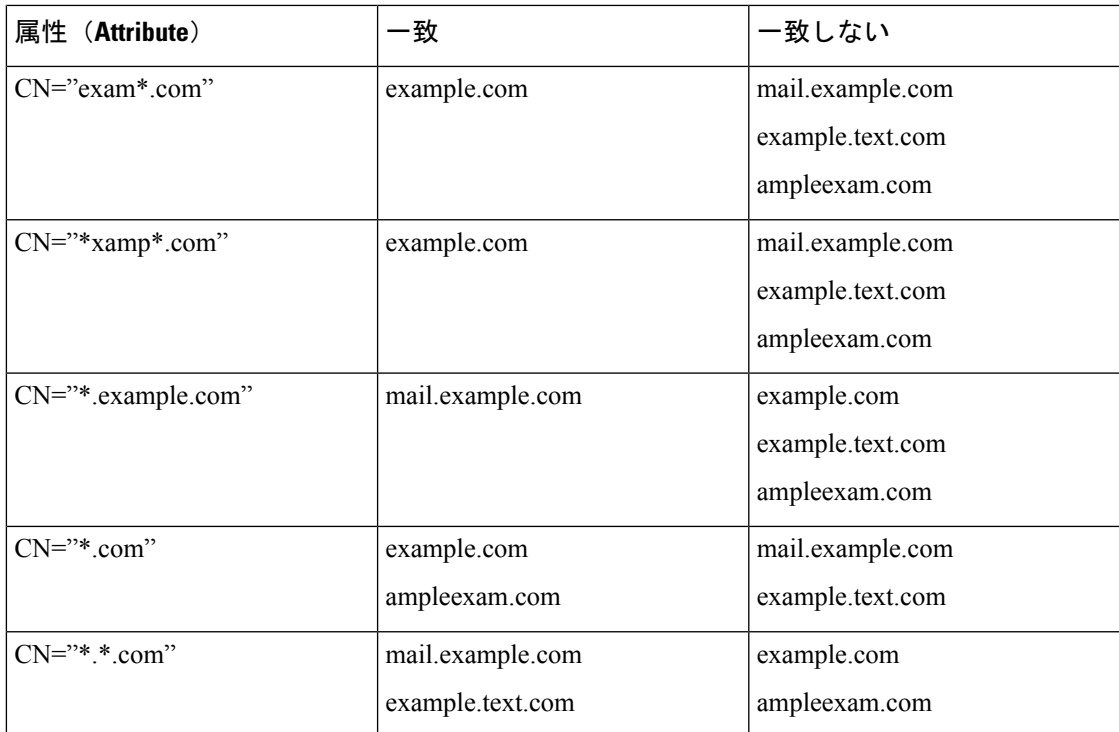

## 識別名オブジェクトの作成

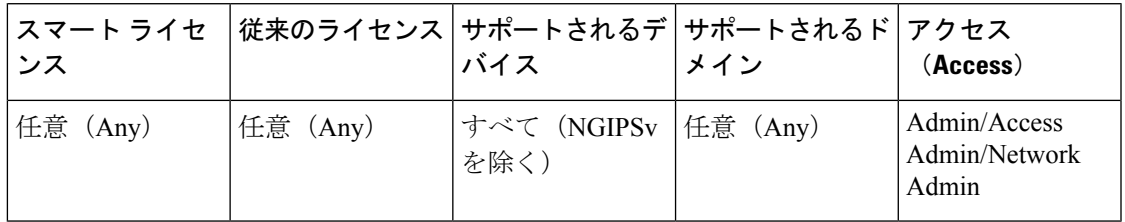

手順

- ステップ **1 [**オブジェクト(**Objects**)**]** > **[**オブジェクト管理(**Object Management**)**]**を選択します。
- ステップ2 [識別名 (Distinguished Name) | ノードを展開し、[個別オブジェクト (Individual Objects) | を 選択します。
- ステップ **3** [識別名の追加(Add Distinguished Name)] をクリックします。
- ステップ **4** 名前を入力します。

マルチドメイン展開では、オブジェクト名をドメイン階層内で一意にする必要があります。シ ステムは、現在のドメインでは表示できないオブジェクトの名前との競合を特定することがで きます。

ステップ **5** [DN] フィールドに、識別名または共通名の値を入力します。次の選択肢があります。

- 識別名を追加する場合は、[識別名オブジェクト](#page-65-0) (66 ページ)に示されている属性をカン マで区切って含めることができます。
- 共通名を追加する場合は、複数のラベルとワイルドカードを含めることができます。

ステップ6 [保存 (Save) 1をクリックします。

#### 次のタスク

• アクティブなポリシーがオブジェクトを参照する場合は、設定の変更を展開します([設定](fpmc-config-guide-v621_chapter_01111.pdf#nameddest=unique_28) [変更の導入](fpmc-config-guide-v621_chapter_01111.pdf#nameddest=unique_28)を参照)。

# **PKI** オブジェクト

#### **SSL** アプリケーションの **PKI** オブジェクト

PKIオブジェクトは、導入をサポートするために必要な公開鍵証明書、およびペアになった秘 密鍵を表します。内部CAオブジェクトおよび信頼できるCAオブジェクトは、認証局(CA) 証明書で構成されます。また、内部 CA オブジェクトには、証明書とペアになった秘密鍵も含 まれます。内部証明書オブジェクトおよび外部証明書オブジェクトは、サーバ証明書で構成さ れます。また、内部証明書オブジェクトには、証明書とペアになった秘密鍵も含まれます。

信頼できる認証局オブジェクトと内部証明書オブジェクトを使用して ISE/ISE-PIC への接続を 設定する場合、ISE/ISE-PIC をアイデンティティ ソースとして使用できます。

内部証明書オブジェクトを使用してキャプティブポータルを設定する場合、システムはキャプ ティブ ポータル デバイスがユーザの Web ブラウザに接続する際に、デバイスのアイデンティ ティを検証できます。

信頼できる認証局オブジェクトを使用してレルムを設定する場合、LDAP または AD サーバへ のセキュア接続を設定できます。

SSLルールでPKIオブジェクトを使用する場合、以下のものを使用して暗号化されたトラフィッ クを照合することができます。

- 外部証明書オブジェクト内の証明書
- 信頼できる CA オブジェクトの CA によって署名された証明書、または信頼できる CA チェーン内で署名された証明書

SSL ルールで PKI オブジェクトを使用する場合、以下のものを復号できます。

- 発信トラフィック:内部 CA オブジェクトを使ってサーバ証明書を再署名することによっ て復号します
- 受信トラフィック:内部証明書オブジェクトにある既知の秘密鍵を使用して復号します

証明書とキーの情報を手動で入力し、その情報を含むファイルをアップロードします。場合に よっては、新しい CA 証明書や秘密キーを生成することができます。

オブジェクト マネージャで PKI オブジェクトのリストを表示すると、システムは証明書のサ ブジェクト識別名をオブジェクト値として表示します。証明書の完全なサブジェクト識別名を 表示するには、値の上にポインタを移動してください。証明書に関する他の詳細を表示するに は、PKI オブジェクトを編集します。

Firepower Management Center および管理対象デバイスは、内部 CA オブジェクトと内部証明書 オブジェクトに保存されるすべての秘密キーを、保存前にランダムに生成されたキーを使って 暗号化します。パスワード保護されている秘密キーをアップロードすると、アプライアンスは ユーザ提供のパスワードを使って秘密キーを復号し、ランダムに生成されたキーを使ってそれ を再暗号化してから保存します。 (注)

#### 証明書の登録の **PKI** オブジェクト

証明書の登録オブジェクトには、証明書署名要求(CSR)を作成したり、指定された CA から アイデンティティ証明書を取得したりするために必要な証明機関(CA)サーバ情報や登録パ ラメータが含まれています。これらのアクティビティは、秘密キー インフラストラクチャ (PKI)で発生します。

証明書の登録オブジェクトには、証明書失効情報も含まれている場合があります。PKI、デジ タル証明書、および証明書の登録の詳細については、PKI[インフラストラクチャとデジタル証](fpmc-config-guide-v621_chapter_0100111.pdf#nameddest=unique_594) [明書](fpmc-config-guide-v621_chapter_0100111.pdf#nameddest=unique_594) を参照してください。

### 内部認証局オブジェクト

設定されたそれぞれの内部認証局(CA)オブジェクトは、組織で制御されるCAのCA公開鍵 証明書を表します。このオブジェクトは、オブジェクト名、CA 証明書、およびペアになった 秘密鍵からなります。SSL ルールで内部 CA オブジェクトとグループを使用すると、内部 CA によってサーバ証明書に再署名することにより、発信する暗号化トラフィックを復号できま す。

[復号 - 再署名 (Decrypt - Resign) ] SSL ルールで内部 CA オブジェクトを参照する場合、ルー ルが暗号化セッションに一致すると、SSLハンドシェイクのネゴシエート中は証明書を信頼で きないという警告がユーザのブラウザに表示されることがあります。これを回避するには、信 頼できるルート証明書のクライアントまたはドメインリストに内部CAオブジェクト証明書を 追加します。 (注)

次の方法で内部 CA オブジェクトを作成できます。

- RSA ベースまたは楕円曲線ベースの既存の CA 証明書と秘密キーをインポートする
- 新しい RSA ベースの自己署名 CA 証明書と秘密キーを生成する

• RSA ベースの未署名の CA 証明書と秘密キーを生成する内部 CA オブジェクトを使用する 前に、証明書に署名するために証明書署名要求(CSR)を別の CA に送信する必要があり ます。

署名付き証明書を含む内部CAオブジェクトを作成した後で、CA証明書と秘密鍵をダウンロー ドできるようになります。システムは、ダウンロードされた証明書と秘密キーをユーザ提供の パスワードで暗号化します。

システムで生成された場合でも、ユーザによって作成された場合でも、内部 CA オブジェクト の名前は変更できますが、他のオブジェクト プロパティは変更できません。

使用中の内部 CA オブジェクトは削除できません。さらに、SSL ポリシーで使用される内部 CAオブジェクトを編集すると、関連するアクセスコントロールポリシーが失効します。変更 を反映させるには、アクセス コントロール ポリシーを再度展開する必要があります。

### **CA** 証明書と秘密キーのインポート

X.509 v3 CA 証明書と秘密キーをインポートすることによって、内部 CA オブジェクトを設定 できます。サポートされる次のいずれかの形式でエンコードされたファイルをアップロードで きます。

- •識別符号化規則(DER)
- プライバシー強化電子メール(PEM)

秘密キーファイルがパスワード保護されている場合は、復号パスワードを提供できます。証明 書とキーが PEM 形式でエンコードされている場合は、情報をコピーして貼り付けることもで きます。

適切な証明書またはキーの情報を含んでいる、相互にペアになっているファイルのみをアップ ロードできます。システムはオブジェクトを保存する前にペアを検証します。

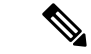

ルールに [復号 - 再署名(Decrypt - Resign)] アクションを設定すると、そのルールでは、設定 されているルール条件に加えて、参照される内部 CA 証明書の暗号化アルゴリズムのタイプに 基づいてトラフィックが照合されます。たとえば、楕円曲線ベースのアルゴリズムで暗号化さ れた発信トラフィックを復号するには、楕円曲線ベースの CA 証明書をアップロードする必要 があります。 (注)

### **CA** 証明書と秘密キーのインポート

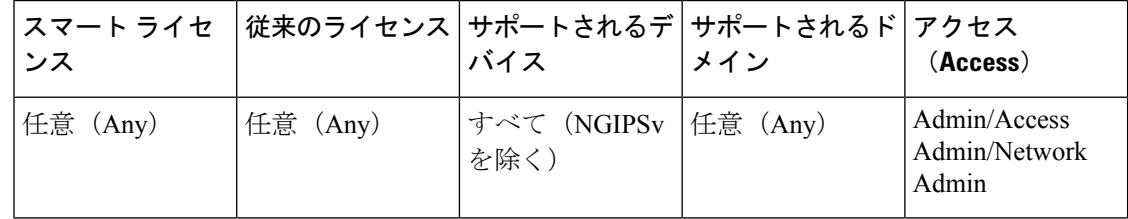

マルチドメインの展開では、現在のドメインで作成されたオブジェクトが表示されます。この オブジェクトは編集できます。先祖ドメインで作成されたオブジェクトも表示されますが、ほ とんどの場合これは編集できません。子孫ドメインにあるオブジェクトを表示および編集する には、そのドメインに切り替えます。

#### 手順

- ステップ **1 [**オブジェクト(**Objects**)**]** > **[**オブジェクト管理(**Object Management**)**]**を選択します。
- ステップ2 [PKI] ノードを展開して、[内部 CA (Internal CAs) ] を選択します。
- ステップ **3** [CA のインポート(Import CA)] をクリックします。
- ステップ **4** 名前を入力します。

マルチドメイン展開では、オブジェクト名をドメイン階層内で一意にする必要があります。シ ステムは、現在のドメインでは表示できないオブジェクトの名前との競合を特定することがで きます。

- ステップ **5** [証明書データ(Certificate Data)]フィールドの上部にある[参照(Browse)]をクリックして、 DER または PEM でエンコードされた X.509 v3 CA 証明書ファイルをアップロードします。
- ステップ **6** [キー(Key)] フィールドの上部にある [参照(Browse)] をクリックして、DER または PEM でエンコードされたペアの秘密キー ファイルをアップロードします。
- ステップ7 アップロードファイルがパスワード保護されている場合は、「暗号化および次のパスワード: (Encrypted, and the password is:)]チェックボックスをオンにして、パスワードを入力します。
- ステップ **8** [保存(Save)] をクリックします。

次のタスク

• アクティブなポリシーがオブジェクトを参照する場合は、設定の変更を展開します[\(設定](fpmc-config-guide-v621_chapter_01111.pdf#nameddest=unique_28) [変更の導入](fpmc-config-guide-v621_chapter_01111.pdf#nameddest=unique_28) を参照)。

### **CA** 証明書および秘密キーの生成

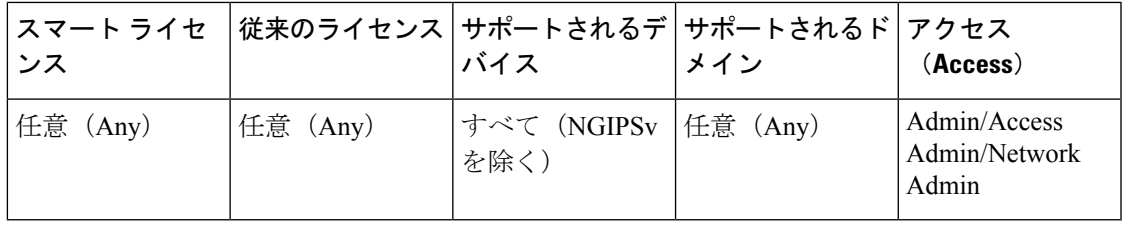

識別情報を提供することで、RSAベースの自己署名CA証明書と秘密キーを生成するように内 部 CA オブジェクトを設定できます。

生成される CA 証明書の有効期間は 10 年です。[有効期間の開始(Valid From)] の日付は、生 成の一週間前です。

マルチドメインの展開では、現在のドメインで作成されたオブジェクトが表示されます。この オブジェクトは編集できます。先祖ドメインで作成されたオブジェクトも表示されますが、ほ とんどの場合これは編集できません。子孫ドメインにあるオブジェクトを表示および編集する には、そのドメインに切り替えます。

#### 手順

- ステップ **1 [**オブジェクト(**Objects**)**]** > **[**オブジェクト管理(**Object Management**)**]**を選択します。
- ステップ2 [PKI] ノードを展開し、[内部 CA (Internal CAs) ] を選択します。
- ステップ3 [CA の生成 (Generate CA) 1をクリックします。
- ステップ **4** 名前を入力します。

マルチドメイン展開では、オブジェクト名をドメイン階層内で一意にする必要があります。シ ステムは、現在のドメインでは表示できないオブジェクトの名前との競合を特定することがで きます。

- ステップ **5** ID 属性を入力します。
- ステップ **6** [自己署名 CA の生成(Generate self-signed CA)] をクリックします。

### 新しい署名付き証明書

署名付き証明書を CA から取得することによって、内部 CA オブジェクトを設定できます。こ れは、次の 2 段階からなります。

- 内部 CA オブジェクトを設定するための識別情報を指定します。これにより、未署名の証 明書およびペアになった秘密鍵が生成され、指定したCAに対する証明書署名要求(CSR) が作成されます。
- CA により署名付き証明書が発行されたら、それを内部 CA オブジェクトにアップロード して、未署名の証明書と置き換えます。

署名付き証明書が含まれている場合にのみ、SSL ルールで内部 CA オブジェクトを参照できま す。

### 未署名の **CA** 証明書と **CSR** の作成

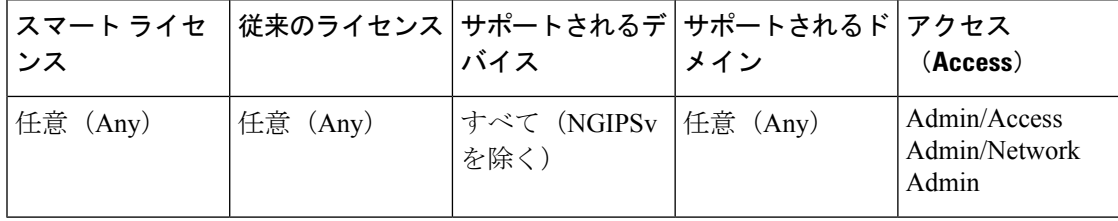
手順

- ステップ **1 [**オブジェクト(**Objects**)**]** > **[**オブジェクト管理(**Object Management**)**]**を選択します。
- ステップ2 [PKI] ノードを展開し、[内部 CA (Internal CAs) 1を選択します。
- ステップ3 [CA の生成 (Generate CA) 1をクリックします。
- ステップ **4** 名前を入力します。

マルチドメイン展開では、オブジェクト名をドメイン階層内で一意にする必要があります。シ ステムは、現在のドメインでは表示できないオブジェクトの名前との競合を特定することがで きます。

- ステップ **5** ID 属性を入力します。
- ステップ6 [CSR の作成 (Generate CSR) 1をクリックします。
- ステップ **7** CA に送信するために CSR をコピーします。
- ステップ **8** [OK] をクリックします。

次のタスク

• CA によって発行される署名済み証明書をアップロードする必要があります。次のページ を参照してください。 CSR [への応答として発行された署名付き証明書のアップロード](#page-72-0) ( 73 [ページ\)](#page-72-0)

## <span id="page-72-0"></span>**CSR** への応答として発行された署名付き証明書のアップロード

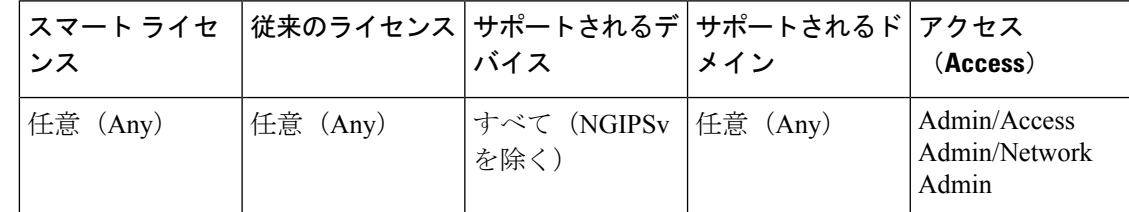

マルチドメインの展開では、現在のドメインで作成されたオブジェクトが表示されます。この オブジェクトは編集できます。先祖ドメインで作成されたオブジェクトも表示されますが、ほ とんどの場合これは編集できません。子孫ドメインにあるオブジェクトを表示および編集する には、そのドメインに切り替えます。

一度アップロードすると、署名付き証明書は SSL ルールで参照できます。

#### 手順

ステップ **1 [**オブジェクト(**Objects**)**]** > **[**オブジェクト管理(**Object Management**)**]**を選択します。 ステップ2 [PKI] ノードを展開し、[内部 CA (Internal CAs) 1を選択します。

- ステップ3 CSRを待機している未署名の証明書を含む CA オブジェクトの横の編集アイコン(2) をク リックします。
- ステップ **4** [証明書のインストール(Install Certificate)] をクリックします。
- ステップ **5** [参照(Browse)] をクリックして、DER または PEM でエンコードされた X.509 v3 CA 証明書 ファイルをアップロードします。
- ステップ **6** アップロード ファイルがパスワード保護されている場合は、[暗号化済み、パスワード: (Encrypted, and the password is:)]チェックボックスをオンにして、パスワードを入力します。
- ステップ **7** [保存(Save)] をクリックして、CA オブジェクトに署名付き証明書をアップロードします。

#### 次のタスク

• アクティブなポリシーがオブジェクトを参照する場合は、設定の変更を展開します([設定](fpmc-config-guide-v621_chapter_01111.pdf#nameddest=unique_28) [変更の導入](fpmc-config-guide-v621_chapter_01111.pdf#nameddest=unique_28) を参照)。

### **CA** 証明書および秘密キーのダウンロード

証明書および鍵の情報を含むファイルを内部 CA オブジェクトからダウンロードすることによ り、CA 証明書およびペアになった秘密鍵をバックアップまたは転送できます。

 $\triangle$ 

注意 ダウンロードされた鍵情報は必ず安全な場所に保存してください。

システムは、内部 CA オブジェクトに保存されている秘密鍵をディスクに保存する前に、ラン ダムに生成された鍵を使って暗号化します。証明書および秘密鍵を内部 CA オブジェクトから ダウンロードすると、システムはまず情報を復号してから、証明書および秘密鍵の情報を含む ファイルを作成します。その後、ダウンロードファイルを暗号化するためにシステムで使われ るパスワードを提供する必要があります。

 $\triangle$ 

システムバックアップの一部としてダウンロードされる秘密鍵は、復号されてから、非暗号化 バックアップ ファイルに保存されます。 注意

## **CA** 証明書と秘密キーのダウンロード

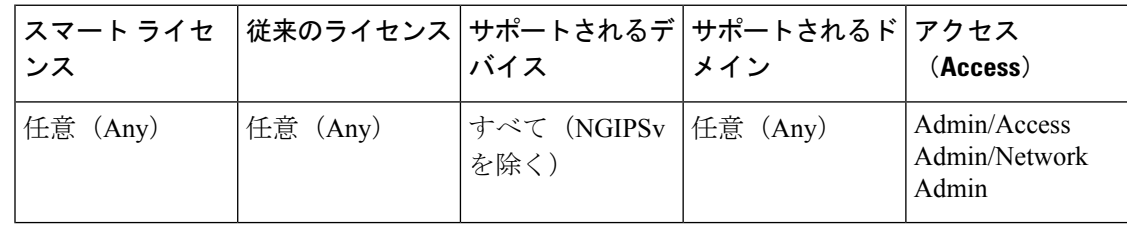

マルチドメインの展開では、現在のドメインで作成されたオブジェクトが表示されます。この オブジェクトは編集できます。先祖ドメインで作成されたオブジェクトも表示されますが、ほ

とんどの場合これは編集できません。子孫ドメインにあるオブジェクトを表示および編集する には、そのドメインに切り替えます。

現在のドメインおよび先祖ドメインの両方の CA 証明書をダウンロードできます。

手順

- ステップ **1 [**オブジェクト(**Objects**)**]** > **[**オブジェクト管理(**Object Management**)**]**を選択します。
- ステップ2 [PKI] ノードを展開し、[内部 CA (Internal CAs) ] を選択します。
- ステップ **3** 証明書および秘密キーをダウンロードする対象となる内部 CA オブジェクトの横の編集アイコ ン(2) なクリックします。

マルチドメイン導入では、表示アイコン( )をクリックして、先祖ドメインのオブジェクト の証明書および秘密キーをダウンロードします。

- ステップ **4** [ダウンロード(Download)] をクリックします。
- ステップ **5** [パスワード(Password)] および [パスワードの確認(Confirm Password)] フィールドに、暗 号化パスワードを入力します。
- ステップ **6** [OK] をクリックします。

# 信頼できる認証局オブジェクト

設定した信頼できる認証局(CA)オブジェクトは、それぞれ信頼できるCAに属するCA公開 鍵証明書を表します。このオブジェクトは、オブジェクト名と CA 公開鍵証明書からなりま す。次のものに設定された外部 CA オブジェクトとグループを使用できます。

- 信頼できる CA、または信頼チェーン内のいずれかの CA によって署名された証明書で暗 号化されたトラフィックを制御するための SSL ポリシー。
- LDAP または AD サーバへのセキュアな接続を確立するためのレルムの設定。
- ISE/ISE-PIC 接続。[pxGrid サーバ CA(pxGrid Server CA)] フィールドと [MNT サーバ CA (MNT Server CA)] フィールドで信頼できる認証局オブジェクトを選択します。

信頼できる CA オブジェクトを作成した後で、その名前を変更したり、証明書失効リスト (CRL)を追加したりすることはできますが、他のオブジェクトプロパティを変更することは できません。オブジェクトに追加できるCRLの数には制限がありません。オブジェクトにアッ プロード済みの CRL を変更するには、オブジェクトをいったん削除して再作成する必要があ ります。

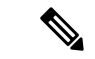

オブジェクトにCRLを追加しても、オブジェクトがISE/ISE-PIC統合設定で使用される場合は 効果がありません。 (注)

使用中の信頼できる CA オブジェクトを削除することはできません。また、使用中の信頼でき る CA オブジェクトを編集すると、関連付けられているアクセス コントロール ポリシーが最 新ではなくなります。変更を反映させるには、アクセス コントロール ポリシーを再度展開す る必要があります。

## 信頼できる **CA** オブジェクト

外部CAオブジェクトは、X.509 v3CA証明書をアップロードすることによって設定できます。 次のサポートされている形式のいずれかでエンコードしたファイルをアップロードできます。

- 識別符号化規則(DER)
- プライバシー強化電子メール(PEM)

ファイルがパスワードで保護されている場合は、復号パスワードを提供する必要があります。 証明書が PEM 形式でエンコードされている場合は、情報をコピーして貼り付けることもでき ます。

ファイルに適切な証明書情報が含まれる場合にのみ、CA 証明書をアップロードできます。シ ステムはオブジェクトを保存する前に証明書を検証します。

## 信頼できる **CA** オブジェクトの追加

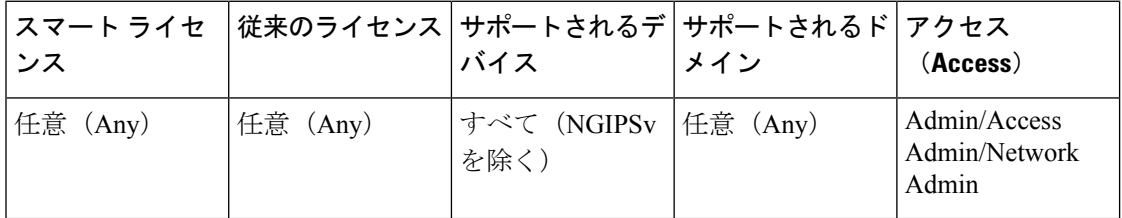

手順

- ステップ **1 [**オブジェクト(**Objects**)**]** > **[**オブジェクト管理(**Object Management**)**]**を選択します。
- ステップ **2** [PKI] ノードを展開し、[信頼できる CA(Trusted CAs)] を選択します。
- ステップ3 「信頼できる CA の追加 (Add Trusted CAs) 1をクリックします。
- ステップ **4** 名前を入力します。

マルチドメイン展開では、オブジェクト名をドメイン階層内で一意にする必要があります。シ ステムは、現在のドメインでは表示できないオブジェクトの名前との競合を特定することがで きます。

- ステップ **5** [参照(Browse)] をクリックして、DER または PEM でエンコードされた X.509 v3 CA 証明書 ファイルをアップロードします。
- ステップ **6** ファイルがパスワード保護されている場合は、[暗号化、パスワード:(Encrypted, and the password is:) ] チェックボックスをオンにして、パスワードを入力します。

ステップ1 [保存 (Save) 1をクリックします。

#### 次のタスク

• アクティブなポリシーがオブジェクトを参照する場合は、設定の変更を展開します[\(設定](fpmc-config-guide-v621_chapter_01111.pdf#nameddest=unique_28) [変更の導入](fpmc-config-guide-v621_chapter_01111.pdf#nameddest=unique_28) を参照)。

## 信頼できる **CA** オブジェクトの証明書失効リスト

信頼できる CA オブジェクトに CRL をアップロードできます。信頼できる CA オブジェクトを SSL ポリシーの中で参照すると、セッションの暗号化証明書を発行した CA がその後で証明書 を取り消したかどうかに基づいて、暗号化されたトラフィックを制御できます。サポートされ る次のいずれかの形式でエンコードされたファイルをアップロードできます。

- 識別符号化規則(DER)
- プライバシー強化電子メール(PEM)

CRLを追加した後、失効した証明書のリストを表示することができます。オブジェクトにアッ プロード済みの CRL を変更するには、オブジェクトをいったん削除して再作成する必要があ ります。

適切な CRL を含んでいるファイルのみをアップロードできます。信頼できる CA オブジェク トに追加できる CRL の数には制限がありません。ただし、CRL をアップロードした場合、別 の CRL を追加する前に、オブジェクトをその都度保存する必要があります。

オブジェクトがISE/ISE-PIC統合設定で使用されている場合は、オブジェクトにCRLを追加し ても影響はありません。 (注)

信頼できる **CA** オブジェクトへの証明書失効リストの追加

| ンス       |          | スマート ライセ  従来のライセンス   サポートされるデ   サポートされるド   アクセス<br>バイス | メイン | (Access)                               |
|----------|----------|--------------------------------------------------------|-----|----------------------------------------|
| 任意 (Any) | 任意 (Any) | すべて(NGIPSv 任意(Any)<br>を除く)                             |     | Admin/Access<br>Admin/Network<br>Admin |

マルチドメインの展開では、現在のドメインで作成されたオブジェクトが表示されます。この オブジェクトは編集できます。先祖ドメインで作成されたオブジェクトも表示されますが、ほ とんどの場合これは編集できません。子孫ドメインにあるオブジェクトを表示および編集する には、そのドメインに切り替えます。

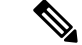

オブジェクトがISE/ISE-PIC統合設定で使用されている場合は、オブジェクトにCRLを追加し ても影響はありません。 (注)

#### 手順

- ステップ **1 [**オブジェクト(**Objects**)**]** > **[**オブジェクト管理(**Object Management**)**]**を選択します。
- ステップ **2** [PKI] ノードを展開し、[信頼できる CA(Trusted CAs)] を選択します。
- ステップ3 信頼できる CA オブジェクトの横にある編集アイコン (●) をクリックします。

代わりに表示イコン(→)が表示される場合、設定は先祖ドメインに属しており、設定を変 更する権限がありません。

- ステップ **4** [CRL の追加(Add CRL)] をクリックして、DER または PEM でエンコードされた CRL ファ イルをアップロードします。
- ステップ **5** [OK] をクリックします。

#### 次のタスク

• アクティブなポリシーがオブジェクトを参照する場合は、設定の変更を展開します([設定](fpmc-config-guide-v621_chapter_01111.pdf#nameddest=unique_28) [変更の導入](fpmc-config-guide-v621_chapter_01111.pdf#nameddest=unique_28)を参照)。

## 外部証明書オブジェクト

設定済みのそれぞれの外部証明書オブジェクトは、組織に属さないサーバ公開鍵証明書を表し ます。このオブジェクトは、オブジェクト名と証明書からなります。SSLルールで外部証明書 オブジェクトとグループを使用すると、サーバ証明書で暗号化されたトラフィックを制御でき ます。たとえば、信頼できる自己署名サーバ証明書をアップロードできますが、信頼できる CA 証明書を使って検証することはできません。

X.509 v3サーバ証明書をアップロードすることによって、外部証明書オブジェクトを設定でき ます。サポートされている次のいずれかの形式のファイルをアップロードできます。

- 識別符号化規則(DER)
- プライバシー強化電子メール(PEM)

適切なサーバ証明書情報を含んでいるファイルだけをアップロードできます。システムはオブ ジェクトを保存する前にファイルを検証します。証明書が PEM 形式でエンコードされている 場合は、情報をコピーして貼り付けることもできます。

### 外部証明書オブジェクトの追加

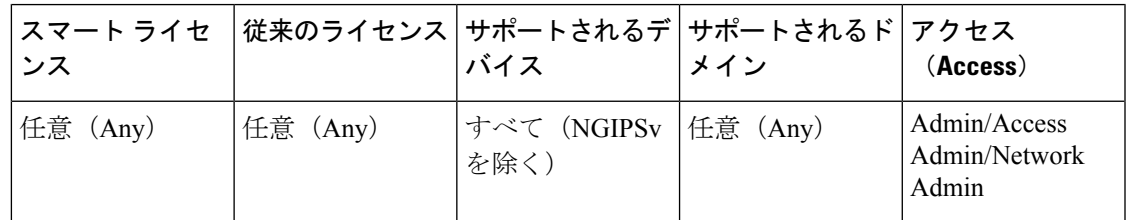

#### 手順

- ステップ **1 [**オブジェクト(**Objects**)**]** > **[**オブジェクト管理(**Object Management**)**]**を選択します。
- ステップ **2** [PKI] ノードを展開し、[外部証明書(External Certs)] を選択します。
- ステップ3 [外部証明書の追加 (Add External Cert) 1をクリックします。
- ステップ **4** 名前を入力します。

マルチドメイン展開では、オブジェクト名をドメイン階層内で一意にする必要があります。シ ステムは、現在のドメインでは表示できないオブジェクトの名前との競合を特定することがで きます。

- ステップ **5** [証明書データ(Certificate Data)]フィールドの上部にある[参照(Browse)]をクリックして、 DER または PEM でエンコードされた X.509 v3 サーバ証明書ファイルをアップロードします。
- ステップ6 [保存 (Save) 1をクリックします。

次のタスク

• アクティブなポリシーがオブジェクトを参照する場合は、設定の変更を展開します[\(設定](fpmc-config-guide-v621_chapter_01111.pdf#nameddest=unique_28) [変更の導入](fpmc-config-guide-v621_chapter_01111.pdf#nameddest=unique_28) を参照)。

# 内部証明書オブジェクト

設定済みのそれぞれの内部証明書オブジェクトは、組織に属するサーバ公開鍵証明書を表しま す。このオブジェクトは、オブジェクト名、公開鍵証明書、およびペアになった秘密鍵からな ります。内部証明書オブジェクトとグループは、以下で使用することができます。

- SSL ルール。既知の秘密キーを使用する組織のサーバの 1 つに着信するトラフィックを復 号します。
- ISE/ISE-PIC 接続。[MC サーバ証明書(MC Server Certificate)] フィールド用の内部証明書 オブジェクトを選択します。
- キャプティブ ポータル設定。ユーザの Web ブラウザに接続する際にキャプティブ ポータ ル デバイスのアイデンティティを認証するように設定します。[サーバ証明書(Server Certificate)] フィールド用の内部証明書オブジェクトを選択します。

X.509v3RSAベースまたは楕円曲線ベースのサーバ証明書およびペアの秘密キーをアップロー ドすることにより、内部証明書オブジェクトを設定できます。サポートされている次のいずれ かの形式のファイルをアップロードできます。

- 識別符号化規則(DER)
- プライバシー強化電子メール(PEM)

ファイルがパスワード保護されている場合は、復号パスワードを提供する必要があります。証 明書とキーが PEM 形式でエンコードされている場合は、情報をコピーして貼り付けることも できます。

適切な証明書またはキーの情報を含んでいる、相互にペアになっているファイルのみをアップ ロードできます。システムはオブジェクトを保存する前にペアを検証します。

内部証明書オブジェクトを作成した後、その名前を変更することはできますが、他のオブジェ クト プロパティを変更することはできません。

使用中の内部証明書オブジェクトは削除できません。さらに、使用中の内部証明書オブジェク トを編集すると、関連するアクセス コントロール ポリシーが失効します。変更を反映させる には、アクセス コントロール ポリシーを再度展開する必要があります。

## 内部証明書オブジェクトの追加

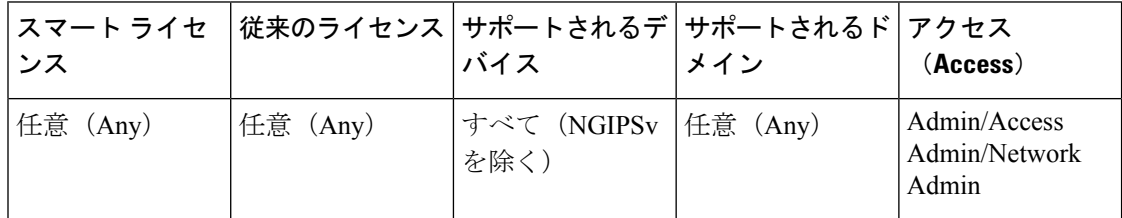

手順

- ステップ **1 [**オブジェクト(**Objects**)**]** > **[**オブジェクト管理(**Object Management**)**]**を選択します。
- ステップ **2** [PKI] ノードを展開し、[内部証明書(Internal Certs)] を選択します。
- ステップ **3** [内部証明書の追加(Add Internal Cert)] をクリックします。
- ステップ **4** 名前を入力します。

マルチドメイン展開では、オブジェクト名をドメイン階層内で一意にする必要があります。シ ステムは、現在のドメインでは表示できないオブジェクトの名前との競合を特定することがで きます。

- ステップ **5** [証明書データ(Certificate Data)]フィールドの上部にある[参照(Browse)]をクリックして、 DER または PEM でエンコードされた X.509 v3 サーバ証明書ファイルをアップロードします。
- ステップ **6** [キー(Key)] フィールドの上部にある [参照(Browse)] をクリックして、DER または PEM でエンコードされたペアの秘密キー ファイルをアップロードします。
- ステップ **7** アップロードする秘密キー ファイルがパスワード保護されている場合は、[暗号化済み、パス ワード:(Encrypted, and the password is:)] チェックボックスをオンにして、パスワードを入 力します。
- ステップ8 [保存 (Save) ] をクリックします。

# 証明書の登録オブジェクト

トラストポイントを使用すると、CA と証明書の管理およびトラックを行えます。トラストポ イントとは、CA または ID ペアを表現したものです。トラストポイントには、CA の ID、CA 固有のコンフィギュレーション パラメータ、登録されている ID 証明書とのアソシエーション が含まれています。

証明書の登録オブジェクトには、証明書署名要求(CSR)を作成したり、指定された CA から アイデンティティ証明書を取得したりするために必要な証明機関(CA)サーバ情報や登録パ ラメータが含まれています。これらのアクティビティは、秘密キー インフラストラクチャ (PKI)で発生します。

証明書の登録オブジェクトには、証明書失効情報も含まれている場合があります。PKI、デジ タル証明書、および証明書の登録の詳細については、PKI[インフラストラクチャとデジタル証](fpmc-config-guide-v621_chapter_0100111.pdf#nameddest=unique_594) [明書](fpmc-config-guide-v621_chapter_0100111.pdf#nameddest=unique_594) を参照してください。

#### 証明書の登録オブジェクト の使用方法

証明書の登録オブジェクト は、管理対象デバイスを PKI インフラストラクチャに登録し、以 下を実行することでVPN接続をサポートするデバイス上にトラストポイント(CAオブジェク ト)を作成するために使用されます。

- **1.** 証明書の登録オブジェクトの CA 認証と登録のパラメータを定義します。共有パラメータ を指定し、オーバーライド機能を使用して、異なるデバイスに固有のオブジェクト設定を 指定します。
- **2.** アイデンティティ証明書を必要とする各管理対象デバイスにこのオブジェクトを関連付け てインストールします。デバイス上で、そのオブジェクトはトラストポイントになりま す。

証明書の登録オブジェクトがデバイスに関連付けられ、デバイスにインストールされると すぐに、証明書の登録プロセスが開始されます。プロセスは、自己署名および SCEP 登録 タイプの場合は自動的に行われます。つまり、管理者による追加のアクションは必要あり ません。手動による証明書の登録と PKCS12 ファイルのインポートを行うには、管理者に よる追加のアクションが必要です。

**3.** 作成されたトラストポイントを VPN の設定で指定します。

#### 証明書の登録オブジェクト の管理

- 証明書の登録オブジェクト を管理するには、[オブジェクト(Objects)] > [オブジェクト管理 (Object Management)] に移動し、ナビゲーション ウィンドウから [PKI] > [証明書の登録 (Certificate Enrollment)] を選択します。次の情報が表示されます。
	- 既存の証明書の登録オブジェクトは、[名前 (Name) 1列に表示されます。

リストをフィルタリングするには検索フィールド(虫めがね)を使用します。

- 各オブジェクトの登録タイプが[タイプ(Type)]列に表示されます。次の登録方式を使用 できます。
	- [自署(Self Signed)]:管理対象デバイスが独自の自己署名ルート証明書を生成しま す。
	- [SCEP]:(デフォルト)SimpleCertificate EnrollmentProtocolは、CAからアイデンティ ティ証明書を取得するためにデバイスで使用されます。
	- [手動(Manual)]:登録のプロセスは、管理者によって手動で実行されます。
	- PKCS12 ファイル (PKCS12 File): VPN の接続をサポートする Firepower Threat Defense の管理対象デバイスでPKCS12ファイルをインポートします。PKCS#12、つまりPFX ファイルは、サーバ証明書、中間証明書、および秘密キーを1つの暗号化されたファ イルに保管します。
- [オーバーライド(Override)] 列は、オブジェクトがオーバーライド(緑のチェック マー ク)を許可するかしないか(赤のX)を示します。数が表示される場合、これはオーバー ライドの数です。

[オーバーライド(Override)] オプションを使用して、VPN 設定の一部である各デバイス のオブジェクト設定をカスタマイズします。オーバーライドすると、各デバイスのトラス トポイントの詳細が一意になります。通常、共通名またはサブジェクトは、VPNの設定内 の各デバイスに対して上書きされます。

任意のタイプのオブジェクトのオーバーライドに関する詳細および手順については、[オブ](#page-8-0) [ジェクトのオーバーライド](#page-8-0) (9 ページ) を参照してください。

- 編集アイコン(鉛筆)をクリックして、前に作成した 証明書の登録オブジェクト を編集 します。編集は、登録オブジェクトがどの管理対象デバイスにも関連付けられていない場 合にのみ実行できます。証明書の登録オブジェクトの編集については、追加の手順を参照 してください。
- 削除アイコン(ごみ箱)をクリックして、前に作成した 証明書の登録オブジェクト を削 除します。管理対象デバイスに関連付けられている証明書の登録オブジェクトは削除でき ません。

[(+)証明書登録の追加 ((+) Add Cert Enrollment) ] を押して、[証明書登録の追加 (Add Cert Enrollment)] ダイアログを開き、証明書の登録オブジェクト を設定します[。証明書の登録オ](#page-82-0) [ブジェクト](#page-82-0) の追加 (83 ページ) を参照してください。次に、管理対象のヘッドエンド デバ イスごとに証明書をインストールします。

#### 関連トピック

[自己署名登録を使用した証明書のインストール](fpmc-config-guide-v621_chapter_01110101.pdf#nameddest=unique_615) SCEP [の登録を使用した証明書のインストール](fpmc-config-guide-v621_chapter_01110101.pdf#nameddest=unique_616) [手動登録を使用した証明書のインストール](fpmc-config-guide-v621_chapter_01110101.pdf#nameddest=unique_617) PKCS12 [ファイルのインポートによる証明書のインストール](fpmc-config-guide-v621_chapter_01110101.pdf#nameddest=unique_618)

## <span id="page-82-0"></span>証明書の登録オブジェクト の追加

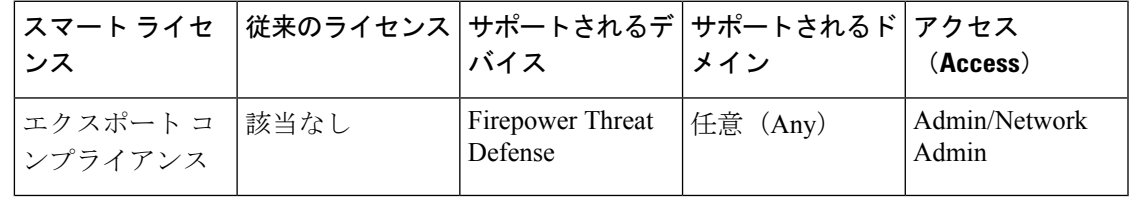

手順

- ステップ **1** 以下の方法のいずれかにより、[証明書登録の追加(Add Cert Enrollment)] ダイアログを開き ます。
	- •オブジェクト管理から直接開く:[オブジェクト (Objects)] > [オブジェクト管理 (Object Management)] 画面で、[ナビゲーション(Navigation)] ペインの [PKI] > [証明書の登録 (Cert Enrollment)]を選択し、[証明書の登録の追加(AddCert Enrollment)]を押します。
	- 管理対象デバイスの設定中に開く:[デバイス(Devices)] > [証明書(Certificates)] 画面 で、[追加(Add) ]>[新しい証明書の追加(Add New Certificate) ] を選択し、[証明書の登 録(Certificate Enrollment)] フィールドの **(+)** をクリックします。
- ステップ **2** [名前(Name)] を入力し、任意で登録するオブジェクトの [説明(Description)] を入力しま す。

登録が完了すると、この名前が関連付けられた管理対象デバイスのトラストポイントの名前に なります。

- ステップ3 [CA 情報 (CA Information) ] タブを開いてから、[登録タイプ (Enrollment Type) ] を選択しま す。
	- [自己署名証明書(Self-Signed Certificate)]:管理対象デバイスが CA として機能し、自己 の署名付きルート証明書を生成します。このペインでは、さらに必要となる情報はありま せん。
		- 自己署名証明書を登録するときには、証明書パラメータで共通名(CN)を指定 する必要があります。 (注)
	- [SCEP]: (デフォルト)Simple Certificate Enrollment Protocol。SCEP 情報を指定します。 [証明書の登録オブジェクト](#page-83-0) SCEP オプション (84ページ)を参照してください。
	- [手動(Manual)]:取得した CA 証明書を [CA 証明書(CA Certificate)] フィールドに貼り 付けます。CA 証明書は別のデバイスからコピーして取得できます。
- [PKCS12ファイル(PKCS12File)]:VPN接続をサポートしているFirepower Threat Defense 管理対象デバイスの PKCS 12 ファイルをインポートします。PKCS#12 ファイル、または PFXファイルは、サーバ証明書、中間証明書、秘密キーが含まれる単一の暗号化ファイル です。
- ステップ **4** (任意)[証明書のパラメータ(CertificateParameters)]タブを開き、証明書の内容を指定しま す。[証明書の登録オブジェクト](#page-84-0) 証明書のパラメータ (85 ページ)を参照してください。 この情報は、証明書に格納され、このルータから証明書を受信するすべての第三者が表示でき

ます。

- ステップ **5** (任意)[キー(Key)]タブを開き、キーの内容を指定します[。証明書の登録オブジェクトの](#page-85-0) [主要なオプション](#page-85-0) (86 ページ)を参照してください。
- ステップ **6** (任意) [失効(Revocation)] タブをクリックし、失効のオプションを指定します[。証明書の](#page-86-0) [登録オブジェクト](#page-86-0) 失効オプション (87 ページ) を参照してください。
- ステップ7 必要に応じ、このオブジェクトについて「オーバーライドを許可 (Allow Overrides) 1しておき ます。オブジェクトのオーバーライドの詳細は [オブジェクトのオーバーライド](#page-8-0) (9 ページ) を参照してください。

#### 次のタスク

デバイスのトラストポイントを作成するため、デバイスの登録オブジェクトの関連付けとイン ストールを行います。

### 関連トピック

[自己署名登録を使用した証明書のインストール](fpmc-config-guide-v621_chapter_01110101.pdf#nameddest=unique_615) SCEP [の登録を使用した証明書のインストール](fpmc-config-guide-v621_chapter_01110101.pdf#nameddest=unique_616) [手動登録を使用した証明書のインストール](fpmc-config-guide-v621_chapter_01110101.pdf#nameddest=unique_617) PKCS12 [ファイルのインポートによる証明書のインストール](fpmc-config-guide-v621_chapter_01110101.pdf#nameddest=unique_618)

## <span id="page-83-0"></span>証明書の登録オブジェクト **SCEP** オプション

#### **Firepower Management Center** ナビゲーション パス

**[**オブジェクト(**Objects**)**] > [**オブジェクト管理(**ObjectManagement**)**]**の次に、ナビゲーショ ン ウィンドウから **[PKI] > [PKI** 登録(**PKI Enrollment**)**]** を選択します。[(+)PKI 登録の追 加((+) Add PKI Enrollment)] を押して、[PKI 登録の追加(Add PKI Enrollment)] ダイアログ を開き、ICA 情報 (CA Information) 1タブを選択します。

フィールド

[登録タイプ(Enrollment Type)]:[SCEP] に設定します。

[登録 URL(Enrollment URL)]:デバイスが登録を試行する先の CA サーバの URL。

**http://CA\_name:port** の形式の HTTP URL を使用します。ここで、CA\_name は CA サーバ のホスト DNS 名または IP アドレスです。ポート番号は必須です。

CAでのCA cgi-binスクリプト位置がデフォルト(/cgi-bin/pkiclient.exe)でない場合は、その標 準以外のスクリプト位置を http://CA\_name:port/script\_location の形式で URL に含める必要があ ります。ここで、script\_location は CA スクリプトへのフル パスです。

[チャレンジ パスワード/パスワードの確認(Challenge Password/Confirm Password)]:CA サー バがデバイスのIDを検証するために使用するパスワード。CAサーバに直接アクセスして、ま たは Web ブラウザにアドレス(**http://URLHostName/certsrv/mscep/mscep.dll**)を 入力して、パスワードを取得できます。このパスワードは、CA サーバから取得した時間から 60分間有効です。したがって、パスワードは、作成後、できるだけ迅速に配布する必要があり ます。

[再試行期間(RetryPeriod)]:証明書要求の試行間隔(分数)。値には1~60分を指定できま す。デフォルトは 1 分です。

[再試行回数(Retry Count)]:最初の要求時に証明書が発行されていない場合、実行する再試 行回数。1 ~ 100 の値を指定できます。デフォルトは 10 です。

[CA 証明書の取得元(CA Certificate Source)]:CA 証明書の取得方法を指定します。

• [SCEPを使用した取得 (Retrieve Using SCEP) ](デフォルトであり、唯一サポートされて いるオプション):Simple Certificate Enrollment Process(SCEP)を使用して CA サーバか ら証明書を取得します。SCEP を使用するにはデバイスと CA サーバとの間の接続が必要 です。登録プロセスを開始する前に、デバイスから CA サーバへのルートがあることを確 認します。

[フィンガープリント(Fingerprint)]:SCEP を使用して CA 証明書を取得する場合、CA サー バのフィンガープリントを入力する必要があります。フィンガープリントを使用して CA サー バの証明書の真正性を確認すると、不正な第三者が、本物の証明書を偽の証明書に置き換える ことを阻止できます。CA サーバの [フィンガープリント (Fingerprint) ]には 16 進数形式で入 力します。入力した値が証明書のフィンガープリントと一致しない場合、証明書は拒否されま す。サーバに直接アクセスして、または Web ブラウザにアドレス

(**http://<URLHostName>/certsrv/mscep/mscep.dll**)を入力して、CAのフィンガー プリントを取得します。

### <span id="page-84-0"></span>証明書の登録オブジェクト 証明書のパラメータ

CA サーバに送信される証明書要求に、その他の情報を指定します。この情報は、証明書に格 納され、このルータから証明書を受信するすべての第三者が表示できます。

#### **Firepower Management Center** ナビゲーション パス

**[**オブジェクト(**Objects**)**] > [**オブジェクト管理(**ObjectManagement**)**]**の次に、ナビゲーショ ン ウィンドウから **[PKI] > [PKI** 登録(**PKI Enrollment**)**]** を選択します。[(+)PKI 登録の追 加((+) Add PKI Enrollment)] を押して、[PKI 登録の追加(Add PKI Enrollment)] ダイアログ を開き、[証明書のパラメータ(Certificate Parameters)] タブを選択します。

フィールド

標準の LDAP X.500 形式を使用して、すべての情報を入力します。

- [FODN を含む (Include FODN) 1: デバイスの Fully Qualified Domain Name (FODN; 完全 修飾ドメイン名)を証明書要求に含めるかどうかを指定します。選択肢は次のとおりで す。
	- **[**デバイスのホスト名を **FQDN** として使用(**Use Device Hostname as FQDN**)**]**
	- **[**証明書には **FQDN** を使用しない(**Don't use FQDN in certificate**)**]**
	- [カスタム FQDN(Custom FQDN)]:これを選択し、表示された [カスタム FQDN (Custom FQDN)] フィールドに指定します。
- [デバイスの IP アドレスを含める (Include Device's IP Address) ]: IP アドレスが証明書要 求に含まれているインターフェイス。
- [共通名 (CN) (Common Name (CN)) ]: 証明書に含める X.500 共通名。

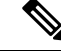

- 自己署名証明書を登録するときには、証明書パラメータで共通名 (CN)を指定する必要があります。 (注)
- [組織単位 (OU) (Organizational Unit (OU)) ]: 証明書に含める組織単位の名前(部門名 など)。
- [組織 (O) (Organization (O)) ]: 証明書に含める組織または会社の名前。
- •[地域(L) (Locality (L))]: 証明書に含める地域。
- [都道府県 (ST) (State (ST))]: 証明書に含める州または都道府県。
- [国コード(C) (County Code (C))]: 証明書に含める国。これらのコードは、ISO 3166 の国の省略形に準拠しています(たとえばアメリカ合衆国は「US」)。
- [電子メール(E) (Email (E)) ]: 証明書に含める電子メール アドレス。
- [デバイスのシリアル番号を含める(Include Device's Serial Number)]:デバイスのシリア ル番号を証明書に含めるかどうかを指定します。CA は、このシリアル番号を使用して、 証明書を認証するか、またはあとで証明書を特定のデバイスに関連付けます。シリアル番 号を含めるかどうか判断できない場合は、デバッグに役立つため、含めてください。

## <span id="page-85-0"></span>証明書の登録オブジェクト の主要なオプション

#### **Firepower Management Center** ナビゲーション パス

**[**オブジェクト(**Objects**)**] > [**オブジェクト管理(**ObjectManagement**)**]**の次に、ナビゲーショ ン ウィンドウから **[PKI] > [PKI** 登録(**PKI Enrollment**)**]** を選択します。[(+)PKI 登録の追 加((+) Add PKI Enrollment)] を押して、[PKI 登録の追加(Add PKI Enrollment)] ダイアログ を開き、[キー(Key)] タブを選択します。

#### フィールド

- [キー タイプ(Key Type)]:RSA(デフォルト、およびサポートされるオプションのみ) または ECDSA。
- [キー名 (KeyName) ]: 証明書と関連付けるキーペアが既に存在する場合、このフィール ドではそのキー ペアの名前を指定します。キー ペアが存在しない場合、このフィールド には登録中に生成されるキー ペアに指定する名前を指定します。RSA キー ペアを指定し ない場合、Fully Qualified Domain Name (FQDN; 完全修飾ドメイン名) が代わりに使用さ れます。
- [キー サイズ (Kev Size) 1: キー ペアが存在しない場合は、必要なキー サイズ (係数) を ビットで定義します。推奨サイズは 1024 です。係数のサイズが大きくなるほど、キーが よりセキュアになります。ただし、係数のサイズが大きいキーほど、生成に時間がかかり (512 ビットより大きい場合は 1 分以上)、交換するときの処理にも時間がかかります。

## <span id="page-86-0"></span>証明書の登録オブジェクト 失効オプション

証明書の失効ステータスを確認するかどうかを、方法を選択して設定することで指定します。 失効の確認はデフォルトでオフになっており、どちらの方法 (CRL または OCSP) もオンに なっていません。

#### **Firepower Management Center** ナビゲーション パス

**[**オブジェクト(**Objects**)**] > [**オブジェクト管理(**ObjectManagement**)**]**の次に、ナビゲーショ ン ウィンドウから **[PKI] > [PKI** 登録(**PKI Enrollment**)**]** を選択します。[(+)PKI 登録の追 加((+) Add PKI Enrollment)] を押して、[PKI 登録の追加(Add PKI Enrollment)] ダイアログ を開き、[失効 (Revocation) ] タブを選択します。

#### フィールド

- [証明書失効リストの有効化(Enable Certificate Revocation Lists)]:CRL の確認を有効にす るにはオンにします。
	- [証明書からの CRL 分散ポイント(Use CRL distribution point from the certificate)]:証 明書からの失効リスト配布 URL を取得するにはオンにします。
	- [設定された静的 URL を使用(Use static URL configured)]:失効リストのスタティッ クな事前定義された配布 URL を追加するには、これをオンにします。次に URL を追 加します。

[CRL サーバの URL(CRL Server URLs)]:CRL をダウンロード可能な LDAP サーバ の URL。この URL は **ldap://** から始まり、URL にはポート番号が含まれる必要が あります。

• [Online Certificate Status Protocol (OCSP) の有効化 (Enable Online Certificate Status) Protocol) ]: OCSP チェックを有効にするにはオンにします。

[OCSP サーバ URL (OCSP Server URL) ]: OCSP チェックを必須としている場合に、失効 をチェックする OCSP サーバの URL。この URL は、**http://** で始まる必要があります。

• [失効情報にアクセスできない場合、証明書は有効と見なされます(Consider the certificate valid if revocation information can not be reached)]:デフォルトでオンになっています。こ れを許可しない場合は、チェックボックスをオフにします。

# **SLA** モニタ オブジェクト

各 SLA モニタでは、モニタリング対象のアドレスへの接続ポリシーを定義し、そのアドレス へのルートの可用性をトラッキングします。ルートの可用性は、ICMP エコー要求を送信し、 応答を待機することによって、定期的にチェックされます。要求がタイムアウトすると、その ルートはルーティングテーブルから削除され、バックアップルートに置き換えられます。SLA モニタリング ジョブは、デバイス設定から SLA モニタを削除していない限り、展開後すぐに 開始して実行し続けます(つまり、ジョブはエージング アウトしません)。SLA モニタ オブ ジェクトは、IPv4 スタティック ルート ポリシーの [ルート トラッキング(Route Tracking)] フィールドで使用されます。IPv6 ルートでは、ルート トラッキングによって SLA モニタを使 用することはできません

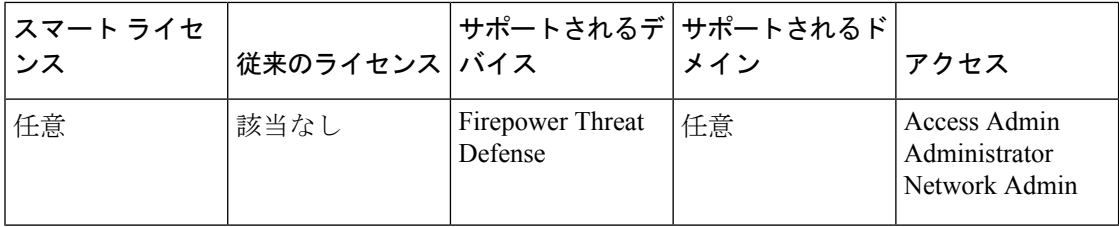

- ステップ **1 [**オブジェクト(**Objects**)**]** > **[**オブジェクト管理(**Object Management**)**]** を選択し、コンテン ツ テーブルから [SLA モニタ(SLA Monitor)] を選択します。
- ステップ2 [SLA モニタの追加 (Add SLA Monitor) 1をクリックします。
- ステップ **3** [名前(Name)] フィールドにオブジェクトの名前を入力します。
- ステップ **4** (オプション)[説明(Description)] フィールドにオブジェクトの説明を入力します。
- ステップ5 「頻度 (Frequency) 1フィールドに、ICMP エコー要求送信の頻度 (秒単位) を入力します。有 効な値の範囲は、1 ~ 604800 秒(7 日)です。デフォルトは 60 秒です。
	- 頻度はタイムアウト値未満にできません。これらの値を比較するには、頻度をミリ秒 に換算する必要があります。 (注)
- ステップ **6** [SLA モニタ ID(SLA Monitor ID)] フィールドに SLA 操作の ID 番号を入力します。値の範囲 は 1 ~ 2147483647 です。1 つのデバイスには最大で 2000 個の SLA 操作を作成できます。各 ID 番号はポリシーとデバイス設定に対して一意である必要があります。
- ステップ **7** [しきい値(Threshold)] フィールドに、上昇しきい値が宣言されるまでに、ICMP エコー要求 の後に経過する必要のある時間(ミリ秒単位)を入力します。有効な値の範囲は、0 ~ 2147483647 ミリ秒です。デフォルトは 5000 ミリ秒です。しきい値は、定義された値を超過し たイベントを示すためだけに使用されます。これらのイベントは、タイムアウト値が適切であ

るかどうかを評価するために使用できます。このイベントは、モニタリング対象のアドレスへ の到達可能性を直接的に示すものではありません。

(注) しきい値はタイムアウト値を超過しないようにします。

- ステップ **8** [タイムアウト(Timeout)] フィールドに、SLA 操作が ICMP エコー要求への応答を待機する 時間(ミリ秒単位)を入力します。値の範囲は 0 ~ 604800000 ミリ秒(7 日)です。デフォル トは 5000 ミリ秒です。モニタリング対象のアドレスからの応答がこのフィールドに定義され た時間内に受信されない場合、スタティック ルートがルーティング テーブルから削除され、 バックアップ ルートに置き換えられます。
	- タイムアウト値は頻度値を超過できません。2 つの数値を比較するには、頻度値をミ リ秒に換算してください。 (注)
- ステップ9 「データサイズ (Data Size) 1フィールドに、ICMP 要求パケット ペイロードのサイズ (バイト 単位)を入力します。値の範囲は 0 ~ 16384 バイトです。デフォルトは 28 バイトです。この 場合、全体の ICMP パケットは 64 バイトとなります。この値には、プロトコルまたは Path MaximumTransmissionUnit(PMTU)で許可される最大値を超える値を設定しないでください。 場合によっては、到達可能性を確保するために、デフォルトのデータ サイズを大きくして、 ソースとターゲットの間での PMTU の違いを検出できるようにすることが必要となります。 PMTUが小さいと、セッションのパフォーマンスに影響を及ぼすことがあります。セッション のパフォーマンスへの影響が検出されると、セカンダリ パスが使用されます。
- ステップ **10** [ToS] フィールドに、ICMP 要求パケットの IP ヘッダーで定義されたタイプ オブ サービス (ToS)の値を入力します。値の範囲は 0 ~ 255 です。デフォルトは 0 です。このフィールド には、遅延、優先順位、信頼性などの情報が含まれます。この情報は、ポリシールーティング のためにネットワーク上の他のデバイスが使用する場合もあれば、専用アクセスレートなどの 機能によって使用される場合もあります。
- ステップ **11** [パケット数(Number of Packets)] フィールドに、送信されるパケットの数を入力します。値 の範囲は1~100です。デフォルトは1パケットです。
	- パケット損失によって、Firepower Threat Defense デバイスがモニタリング対象のアド レスに到達できないと誤って認識することが懸念される場合は、デフォルトのパケッ ト数を大きくしてください。 (注)
- ステップ **12** [モニタリング対象アドレス(Monitored Address)] フィールドに、SLA 操作によって可用性が モニタされている IP アドレスを入力します。
- ステップ **13** [ゾーン/インターフェイス(Zones/Interfaces)]リストで、デバイスが管理ステーションと通信 するインターフェイスを含むゾーンを追加します。ゾーン内にないインターフェイスの場合 は、[選択したゾーン/インターフェイス(Selected Zone/Interface)] リストの下のフィールドに インターフェイス名を入力し、[追加 (Add) ]をクリックします。デバイスに選択したインター フェイスまたはゾーンが含まれている場合にのみ、デバイスでホストが設定されます。
- ステップ **14** [保存(Save)] をクリックします。

# プレフィックス リスト

ルート マップ、ポリシー マップ、OSPF フィルタリング、BGP ネイバー フィルタリングを設 定する際に使用する、IPv4 および IPv6 用のプレフィックス リスト オブジェクトを作成できま す。

# **IPv6** プレフィックス リストの設定

IPv6 プレフィックス リストの設定ページを使用して、プレフィックス リスト オブジェクトを 作成、コピー、編集します。ルート マップ、ポリシー マップ、OSPF フィルタリングまたは BGP ネイバー フィルタリングを設定するときに使用する、プレフィックス リスト オブジェク トを作成できます。

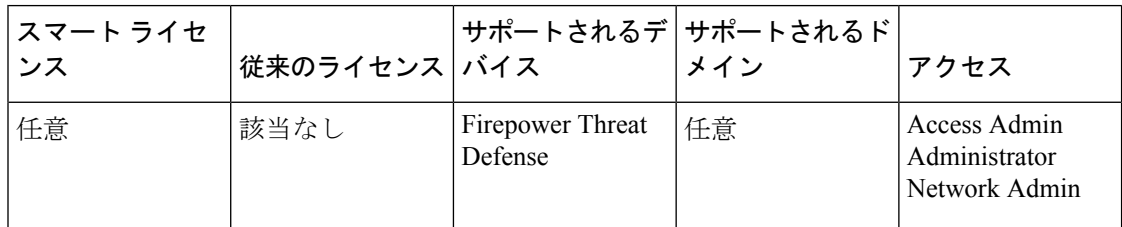

- ステップ **1 [**オブジェクト(**Objects**)**]** > **[**オブジェクト管理(**ObjectManagement**)**]**を選択し、目次で**[**プ レフィックス リスト(**Prefix Lists**)**]** > **[IPv6** プレフィックス リスト(**IPv6 Prefix List**)**]** を選 択します。
- ステップ **2** [プレフィックス リストの追加(Add Prefix List)] をクリックします。
- ステップ **3** [新しいプレフィックス リスト オブジェクト(New Prefix List Object)] ウィンドウの [名前 (Name)] フィールドで、プレフィックス リスト オブジェクトの名前を入力します。
- ステップ **4** [新しいプレフィックス リスト オブジェクト(New Prefix List Object)] ウィンドウで、[追加 (Add)] をクリックします。
- ステップ **5** [アクション(Action)]ドロップダウンリストから適切なアクション、[許可(Allow)]または [ブロック (Block)] を選択して、再配布アクセスを指定します。
- ステップ **6** このオブジェクトですでに設定されているプレフィックスリストエントリのリストにおける、 新しいプレフィックスリストエントリの位置を示す固有の数字を、[シーケンス番号(Sequence No.)]フィールドに入力します。空白にしておくと、現在使用されている最大シーケンス番号 より 5 大きいシーケンス番号がデフォルトになります。
- ステップ **7** [IP アドレス(IP address)] フィールドの IP アドレス/マスク長形式で、IPv6 アドレスを指定し ます。マスク長は 1 ~ 128 の有効な値でなければなりません。
- ステップ **8** [最小プレフィックス長(Minimum Prefix Length)] フィールドで最小プレフィックス長を入力 します。値は、最大プレフィックス長の値が指定されている場合に、マスク長以上、最大プレ フィックス長以下でなければなりません。
- ステップ **9** [最大プレフィックス長(Maximum Prefix Length)] フィールドで最大プレフィックス長を入力 します。値は、最小プレフィックス長の値が指定されている場合に、最小プレフィックス長以 上、最小プレフィックス長の値が指定されていない場合に、マスク長以上でなければなりませ  $\lambda$
- ステップ **10** [追加(Add)] をクリックします。
- ステップ **11** このオブジェクトのオーバーライドを許可する場合は、[オーバーライドを許可(Allow Overrides) 1チェックボックスをオンにします ([オブジェクトのオーバーライドの許可](#page-10-0) (11 [ページ\)](#page-10-0) を参照)。
- ステップ **12** [保存(Save)] をクリックします。

# **IPv4** プレフィックス リストの設定

IPv4 プレフィックス リストの設定ページを使用して、プレフィックス リスト オブジェクトを 作成、コピー、編集します。ルート マップ、ポリシー マップ、OSPF フィルタリングまたは BGP ネイバー フィルタリングを設定するときに使用する、プレフィックス リスト オブジェク トを作成できます。

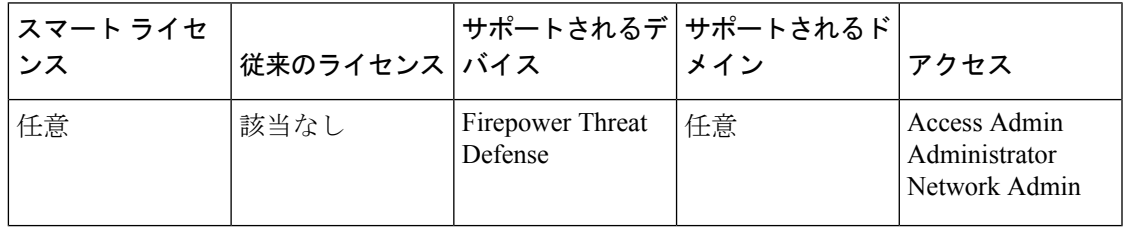

- ステップ **1** [オブジェクト(Objects)] > [オブジェクト管理(Object Management)] を選択し、目次で [プ レフィックス リスト(Prefix Lists)] > [IPv4 プレフィックス リスト(IPv4 Prefix List)] を選択 します。 > >
- ステップ **2** [プレフィックス リストの追加(Add Prefix List)] をクリックします。
- ステップ3 「新しいプレフィックス リスト オブジェクト (New Prefix List Object) 1ウィンドウの [名前 (Name)] フィールドで、プレフィックス リスト オブジェクトの名前を入力します。
- **ステップ4** [追加(Add)] をクリックします。
- ステップ5 [アクション (Action)]ドロップダウンリストから適切なアクション、[許可 (Allow)]または [ブロック (Block)] を選択して、再配布アクセスを指定します。
- ステップ **6** このオブジェクトですでに設定されているプレフィックスリストエントリのリストにおける、 新しいプレフィックスリストエントリの位置を示す固有の数字を、[シーケンス番号(Sequence No.)]フィールドに入力します。空白にしておくと、現在使用されている最大シーケンス番号 より 5 大きいシーケンス番号がデフォルトになります。
- ステップ **7** [IP アドレス(IP address)] フィールドの IP アドレス/マスク長形式で、IPv4 アドレスを指定し ます。マスク長は 1 ~ 32 の有効な値でなければなりません。
- ステップ **8** [最小プレフィックス長(Minimum Prefix Length)] フィールドで最小プレフィックス長を入力 します。値は、最大プレフィックス長の値が指定されている場合に、マスク長以上、最大プレ フィックス長以下でなければなりません。
- ステップ **9** [最大プレフィックス長(Maximum Prefix Length)] フィールドで最大プレフィックス長を入力 します。値は、最小プレフィックス長の値が指定されている場合に、最小プレフィックス長以 上、最小プレフィックス長の値が指定されていない場合に、マスク長以上でなければなりませ  $h_{\alpha}$
- ステップ **10** [追加(Add)] をクリックします。
- ステップ **11** このオブジェクトのオーバーライドを許可する場合は、[オーバーライドを許可(Allow Overrides) 1チェックボックスをオンにします [\(オブジェクトのオーバーライドの許可](#page-10-0) (11 [ページ\)](#page-10-0) を参照)。
- ステップ **12** [保存(Save)] をクリックします。

# ルート マップ

ルート マップは、ルートをルーティング プロセスに再配布するときに使用できます。また、 デフォルトルートをルーティングプロセスに生成するときにも使用します。ルートマップは、 指定されたルーティング プロトコルのどのルートを対象ルーティング プロセスに再配布でき るのかを定義します。ルート マップを設定して、ルート マップ オブジェクトの新しいルート マップ エントリを作成したり、既存のルート マップ エントリを編集したりします。

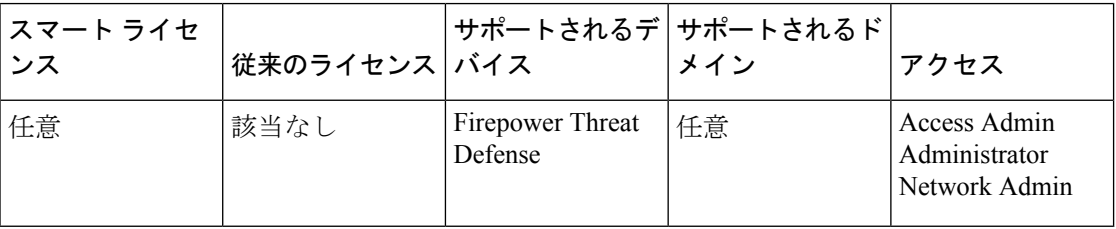

#### 始める前に

ルートマップは、これらのオブジェクトの1つまたは複数を使用することができます。これら のオブジェクトをすべて追加する必要はありません。これらのオブジェクトを必要に応じて作 成および使用して、ルート マップを設定します。

- ACL の追加
- プレフィックス リストの追加
- AS パスの追加
- コミュニティ リストの追加
- ポリシー リストの追加

- ステップ **1 [**オブジェクト(**Objects**)**]** > **[**オブジェクト管理(**Object Management**)**]** を選択し、コンテン ツ テーブルから **[**ルート マップ(**Route Map**)**]** を選択します。
- ステップ **2** [ルート マップの追加(Add Route Map)] をクリックします。
- ステップ3 「新しいルート マップ オブジェクト (New Route Map Object) ] ウィンドウで [追加 (Add) ] を クリックします。
- ステップ **4** [シーケンス番号(Sequence No.)] フィールドで、このルート マップ オブジェクトにすでに設 定されているルート マップ エントリのリストでの新しいルート マップ エントリの位置を示 す、0 ~ 65535 の番号を入力します。
	- 将来的に句を挿入する必要性が生じたときの番号の間隔を確保するために、少なくと も 10 単位で句に番号を指定することをお勧めします。 (注)
- ステップ **5** [再配布(Redistribution)] ドロップダウン リストから、再配布アクセスを示す適切なアクショ ン([許可(Allow)] または [ブロック(Block)])を選択します。
- ステップ **6** [句の照合(MatchClauses)]タブをクリックして、コンテンツテーブルで選択する次の条件に 基づいて照合します(ルート/トラフィック)。
	- [セキュリティゾーン(SecurityZones)]:(I/O)インターフェイスに基づいてトラフィッ クを照合します。ゾーンを選択して追加するか、インターフェイス名を入力して追加しま す。
	- [IPv4]:次の条件に基づいてIPv4(ルート/トラフィック)を照合します。条件を定義する タブを選択します。
	- **1.** ルート アドレスに基づいてルートを照合するには、[アドレス(Address)] タブをク リックします。IPv4アドレスに対して、照合にアクセスリストまたはプレフィックス リストを使用するかどうかをドロップダウンリストから選択し、照合に使用するACL オブジェクトまたはプレフィックス リストを入力または選択します。
	- **2.** ルートのネクスト ホップ アドレスに基づいてルートを照合するには、[ネクスト ホッ プ(Next Hop)] タブをクリックします。IPv4 アドレスに対して、照合にアクセス リ ストまたはプレフィックス リストを使用するかどうかをドロップダウン リストから 選択し、照合に使用する ACL オブジェクトまたはプレフィックス リストを入力また は選択します。
	- **3.** ルートのアドバタイズ送信元アドレスに基づいてルートを照合するには、[ルート送信 元 (Route Source) 1タブをクリックします。IPv4 アドレスに対して、照合にアクセス リストまたはプレフィックス リストを使用するかどうかをドロップダウン リストか ら選択し、照合に使用する ACL オブジェクトまたはプレフィックス リストを入力ま たは選択します。
	- [IPv6]:ルート:ルートのルートアドレス、ネクストホップアドレス、またはアドバタイ ズ送信元アドレスに基づいて IPv6 (ルート/トラフィック)を照合します。
- [BGP]:次の条件に基づいてBGP(ルート/トラフィック)を照合します。条件を定義する タブを選択します。
- **1.** BGP 自律システム パス アクセス リストと指定されたパス アクセス リストの照合を有 効にするには、[AS パス(ASPath)] タブをクリックします。複数のパス アクセス リ ストを指定した場合、ルートはいずれかのパス アクセス リストと一致します。
- **2.** BGPコミュニティと指定されたコミュニティの照合を有効にするには、[コミュニティ リスト(Community List)]タブをクリックします。複数のコミュニティを指定した場 合、ルートはいずれかのコミュニティと一致します。少なくとも 1 つの Match コミュ ニティと一致しないルートは、アウトバウンド ルート マップにアドバタイズされま せん。
- **3.** BGP ポリシーを評価および処理するためのルート マップを設定するには、[ポリシー リスト(Policy List)] タブをクリックします。1 つのルート マップ エントリ内で複数 のポリシー リストが照合を行う場合、ポリシー リストすべては受信属性だけで照合 を行います。
- •[その他(Others)]:次の条件に基づいてルートまたはトラフィックを照合します。
	- **1.** ルートのメトリックの照合を有効にするには、[メトリック ルート値(Metric Route Value)] フィールドに、照合に使用するメトリック値を入力します。複数の値をカン マで区切って入力することもできます。設定したメトリックを持つ任意のルートを照 合できます。メトリック値は、0 ~ 4294967295 の範囲で指定します。
	- **2.** [タグ値(Tag Values)] フィールドに、照合に使用するタグ値を入力します。複数の 値をカンマで区切って入力することもできます。指定したセキュリティ グループ タ グを持つ任意のルートを照合できます。タグ値は、0~4294967295の範囲で指定しま す。
	- **3.** ルート タイプの照合を有効にするには、適切なルート タイプ オプションをオンにし ます。有効なルートタイプは、External1、External2、Internal、Local、NSSA-External1、 NSSA-External2 です。複数のルート タイプをリストから選択することができます。
- ステップ **7** [句の設定(Set Clauses)] タブをクリックして、コンテンツ テーブルで選択する次の条件に基 づいてルート/トラフィックを設定します。
	- •「メトリック値 (Metric Values) 1:「帯域幅 (Bandwidth) ]、すべての値、または値なしを 設定します。
		- **1.** [帯域幅(Bandwidth)] フィールドに、メトリック値または帯域幅(キロビット/秒) を入力します。有効な値は、0 ~ 4294967295 の範囲の整数値です。
		- 2. [メトリック タイプ (Metric Type) ] ドロップダウン リストから、宛先ルーティング プロトコルのメトリックのタイプを選択して指定します。有効な値は、internal、type-1、 または type-2 です。
		- **3.** [遅延(Delay)] フィールドに、EIGRP ルートの遅延を 10 マイクロ秒単位で入力しま す。有効な値の範囲は、1 ~ 4294967295 です。
- **4.** [信頼性(Reliability)]フィールドに、EIGRPのパケット伝送の成功率を入力します。 有効な値の範囲は 0 ~ 255 です。値 255 は 100 % の信頼性を意味し、0 は信頼性がな いことを意味します。
- **5.** [有効(Effective)] フィールドに、EIGRP の有効な帯域幅を入力します。有効な値の 範囲は 1 ~ 255 です。値 255 は、100% のロードを意味します。
- **6.** [MTU] フィールドに、EIGRP のルートの最小 MTU サイズをバイト単位で入力しま す。有効な値の範囲は 1 ~ 4294967295 です。
- [BGP 句(BGP Clauses)]:次の条件に基づいて BGP ルートを設定します。条件を定義す るタブを選択します。
- **1.** BGP ルートの自律システム パスを変更するには、[AS パス(ASPath)] タブをクリッ クします。
	- **1.** 任意の自律システムパス文字列をBGPルートの前に付加するには、[ASパスを前 に付加 (Prepend AS Path) 1タブをクリックします。通常、ローカルな AS 番号が 複数回追加され、自律システム パス長が増します。複数の AS パス番号を指定し た場合、ルートはいずれかの AS 番号を付加できます。
	- **2.** 最後の AS 番号を AS パスの前に付加するには、[最後の AS を AS パスの前に付加 (Prepend Last AS to AS Path)] フィールドに AS パス番号を入力します。AS 番号 の値を 1 ~ 10 の範囲で入力します。
	- **3.** ルートのタグを自律システムパスに変換するには、[ルートタグをASパスに変換 する(Convert route tag into AS path)] チェックボックスをオンにします。
- **2.** コミュニティ属性を設定するには、[コミュニティ リスト(Community List)] タブを クリックします。
	- **1.** ルート マップをパスするプレフィックスからコミュニティ属性を除去するには、 [なし(None)] ラジオ ボタンをクリックします。
	- **2.** コミュニティ番号を入力するには、[コミュニティの指定(Specify Community)] ラジオ ボタンをクリックします(必要な場合)。有効な値は 1 ~ 4294967295 で す。
	- **3.** 既存のコミュニティにコミュニティを追加するには、[既存のコミュニティに追加 する(Add to existing communities)] チェックボックスをオンにします。
	- **4.** 既知のコミュニティのいずれかを使用するには、[インターネット(Internet)]、 [アドバタイズなし(No-Advertise)]、または [エクスポートなし(No-Export)] チェックボックスをオンにします。
- 3. 追加属性を設定するには、[その他 (Others) ] タブをクリックします。
	- **1.** タグ値を自動的に計算するには、[自動タグを設定する(SetAutomaticTag)]チェッ クボックスをオンにします。
- **2.** [ローカル優先度の設定(Set LocalPreference)] フィールドに自律システム パスの 優先度値を入力します。0 から 4294967295 までの値を入力してください。
- **3.** [重み付けの設定(Set Weight)] フィールドにルーティング テーブルの BGP ウェ イトを入力します。0 から 65535 までの値を入力してください。
- **4.** BGP の発信元コードを選択して指定します。有効な値は [ローカル IGP(Local IGP) | および [未完了 (Incomplete) | です。
- 5. [IPv4設定 (IPv4 Settings) ]セクションで、パケットが出力されるネクストホップ のネクストホップIPv4アドレスを指定します。隣接ルータである必要はありませ ん。複数の IPv4 アドレスを指定した場合、いずれかの IP アドレスでパケットを 出力できます。

[プレフィックスリスト(PrefixList)]ドロップダウンリストからIPv4プレフィッ クス リストを選択して指定します。

**6.** [IPv6設定(IPv4Settings)]セクションで、パケットが出力されるネクストホップ のネクストホップIPv6アドレスを指定します。隣接ルータである必要はありませ ん。複数の IPv6 アドレスを指定した場合、いずれかの IP アドレスでパケットを 出力できます。

[プレフィックスリスト(PrefixList)]ドロップダウンリストからIPv6プレフィッ クスを選択して指定します。

- ステップ **8** [追加(Add)] をクリックします。
- ステップ **9** このオブジェクトのオーバーライドを許可する場合は、[オーバーライドを許可(Allow Overrides) 1チェックボックスをオンにします[\(オブジェクトのオーバーライドの許可](#page-10-0) (11 [ページ\)](#page-10-0) を参照)。
- ステップ **10** [保存(Save)] をクリックします。

# アクセス リスト

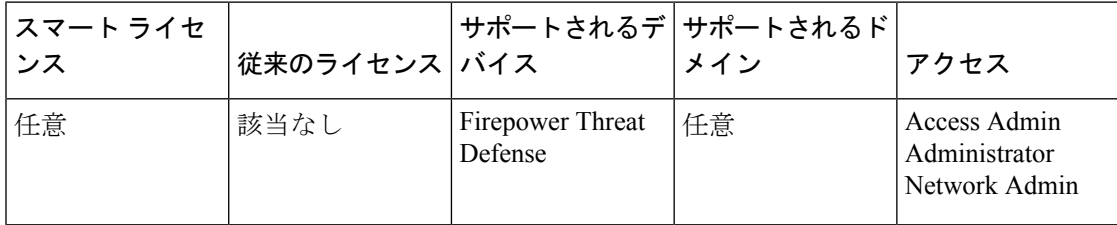

アクセス リスト オブジェクトは、アクセス コントロール リスト(ACL)とも呼ばれ、トラ フィックに適用されるサービスを選択します。アクセス リスト オブジェクトを使って、ルー ト マップなどの機能を設定します。ACL で許可されたトラフィックはサービスを利用できま すが、「ブロックされた」トラフィックはサービスから除外されます。サービスから除外され たトラフィックが必ずしも完全にドロップされるわけではありません。

次のタイプの ACL を設定できます。

- 拡張:送信元と宛先アドレスおよびポートに基づいてトラフィックを識別します。IPv4お よび IPv6 アドレスをサポートしており、任意のルールで混在させることができます。
- 標準:宛先アドレスのみに基づいてトラフィックを識別します。IPv4のみサポートしてい ます。

ACL は 1 つまたは複数のアクセス コントロール エントリ(ACE)またはルールで構成されま す。ACE の順番は重要です。パケットを「許可」 ACE と照合して ACL を評価する際、ACL に登録されている ACE の順番どおりに照合します。一致が見つかると、それ以降の ACE とは 照合しません。たとえば、10.100.10.1を「許可」して、10.100.10.0/24の残りはすべて「ブロッ ク」する場合、許可エントリがブロックエントリより前に登録されている必要があります。通 常、具体性の高いルールを ACL の上部に置きます。

「許可」エントリに一致しないパケットはブロックされたと見なします。

次に、ACL オブジェクトの設定方法について説明します。

# 拡張 **ACL** オブジェクトの設定

送信元および宛先アドレス、プロトコル、およびポートに基づいて、あるいはトラフィックが IPv6 の場合にトラフィックを照合するには、拡張 ACL オブジェクトを使用します。

- ステップ **1 [**オブジェクト(**Objects**)**]** > **[**オブジェクト管理(**Object Management**)**]** を選択し、コンテン ツ テーブルから **[**アクセス コントロール リスト(**Access Control Lists**)**]** > **[**拡張(**Extended**)**]** を選択します。
- ステップ **2** 次のいずれかを実行します。
	- [拡張 ACL の追加(Add Extended ACL)] をクリックして、新しいオブジェクトを作成し ます。
	- 編集アイコン(△) をクリックして、既存のオブジェクトを編集します。
- ステップ **3** [拡張 ACL オブジェクト(Extended ACL Object)] ダイアログボックスで、オブジェクトの名 前を入力し(スペースは使用不可)、アクセス コントロール エントリを設定します。
	- a) 次のいずれかを実行します。
		- [追加(Add)] をクリックして、新しいエントリを作成します。
		- 編集アイコン( ) をクリックして、既存のエントリを編集します。

右クリックメニューからも、エントリの切り取り、コピー、貼り付け、または削除を行う ことができます。

- b) トラフィック基準を許可(一致)するか、またはブロック(一致しない)するかのアク ションを選択します。
	- [ログ(Logging)]、[ログレベル(Log Level)]、および[ログインターバル(Log Interval)  $\exists$ オプションはアクセスルールに対してのみ使用されます(インターフェ イスに接続されているか、グローバルで適用される ACL)。ACL オブジェクト がアクセスルールで使用されていないため、これらの値にはデフォルトを使用し ます。 (注)
- c) 次のテクニックのいずれかを使用して、[ネットワーク(Network)]タブで送信元および宛 先アドレスを設定します。
	- [利用可能 (Available) 1リストから目的のネットワーク オブジェクトまたはグループ を選択し、「送信元に追加 (Add to Source) 1または「宛先に追加 (Add to Destination) 1 をクリックします。リストの上の [+] ボタンをクリックすると、新しいオブジェクト を作成できます。IPv4 アドレスと IPv6 アドレスを組み合わせることができます。
	- 送信元または宛先リストの下の編集ボックスにアドレスを入力し、[追加(Add)] を クリックします。1つのホストアドレス(10.100.10.5、2001:DB8::0DB8:800:200C:417A など)またはサブネット(10.100.10.0/24 または 10.100.10.0 255.255.255.0 の形式。IPv6 の場合は 2001:DB8:0:CD30::/60)を指定できます。
- d) [ポート(Port)] タブをクリックし、次のテクニックのいずれかを使用してサービスを設 定します。
	- [利用可能(Available)] リストから目的のポート オブジェクトまたはグループを選択 し、[送信元に追加(Add to Source)] または [宛先に追加(Add to Destination)] をク リックします。リストの上の [+] ボタンをクリックすると、新しいオブジェクトを作 成できます。オブジェクトによって TCP/UDP ポート、ICMP/ICMPv6 メッセージ タイ プ、その他のプロトコルを指定できます(「任意」を含む)。ただし、通常は空にし ておく送信元ポートは TCP/UDP のみを受け入れます。
	- 送信元または宛先リストの下の編集ボックスでポートまたはプロトコルを入力または 選択し、[追加(Add)] をクリックします。
	- すべてのIPトラフィックに適用するエントリを取得するには、「すべて」のプロ トコルを指定する宛先ポート オブジェクトを選択します。 (注)
- e) [追加(Add)] をクリックして、エントリをオブジェクトに追加します。
- f) 必要に応じて、エントリをクリックおよびドラッグして、ルール順序で目的の場所まで上 下に移動します。

このプロセスを繰り返して、オブジェクトに追加エントリを作成または編集します。

- ステップ **4** このオブジェクトのオーバーライドを許可する場合は、[オーバーライドを許可(Allow Overrides) 1チェックボックスをオンにします ([オブジェクトのオーバーライドの許可](#page-10-0) (11 [ページ\)](#page-10-0) を参照)。
- ステップ5 [保存 (Save) 1をクリックします。

# 標準 **ACL** オブジェクトの設定

宛先 IPv4 アドレスのみに基づいてトラフィックを照合する場合は、標準 ACL オブジェクトを 使用します。それ以外の場合は、拡張 ACL を使用します。

#### 手順

- ステップ **1 [**オブジェクト(**Objects**)**]** > **[**オブジェクト管理(**Object Management**)**]** を選択し、コンテン ツ テーブルから **[**アクセス コントロール リスト(**Access Control Lists**)**]** > **[**標準(**Standard**)**]** を選択します。
- ステップ **2** 次のいずれかを実行します。
	- [標準 ACL の追加(AddStandard ACL)] をクリックして、新しいオブジェクトを作成しま す。
	- 編集アイコン( ) をクリックして、既存のオブジェクトを編集します。
- ステップ **3** [標準 ACL オブジェクト(Standard ACL Object)] ダイアログボックスで、オブジェクトの名前 を入力し(スペースは使用できません)、アクセス コントロール エントリを設定します。
	- a) 次のいずれかを実行します。
		- [追加(Add)] をクリックして、新しいエントリを作成します。
		- •編集アイコン( )をクリックして、既存のエントリを編集します。

右クリックメニューからも、エントリの切り取り、コピー、貼り付け、または削除を行う ことができます。

- b) アクセス コントロール エントリごとに、次のプロパティを設定します。
	- [アクション (Action) ]: トラフィック基準を許可 (一致) またはブロック (不一致) するかどうか。
	- [ネットワーク(Network)]:IPv4 ネットワーク オブジェクトまたはトラフィックの 宛先を特定するグループを追加します。
- c) [追加 (Add) ] をクリックして、エントリをオブジェクトに追加します。
- d) 必要に応じて、エントリをクリックおよびドラッグして、ルール順序で目的の場所まで上 下に移動します。

このプロセスを繰り返して、オブジェクトに追加エントリを作成または編集します。

- ステップ **4** このオブジェクトのオーバーライドを許可する場合は、[オーバーライドを許可(Allow Overrides) ] チェックボックスをオンにします[\(オブジェクトのオーバーライドの許可](#page-10-0) (11 [ページ\)](#page-10-0) を参照)。
- **ステップ5** [保存 (Save) ] をクリックします。

# **AS** パスのオブジェクト

AS パスは BGP のセットアップの必須属性です。これは、ネットワークのアクセスを可能にす る AS 番号のシーケンスです。AS パスは、移動パケットの最短ルートになる送信元と宛先の ルータ間の中間 AS 番号のシーケンスです。異なる AS プレフィックスにリーチする方法に関 するメッセージを交換、更新するのに、ネイバー自律システム(ASes)で BGP が使用されま す。各ルータで宛先までの最適ルートに関する新たなローカル判断が行われた後、用意されて いる距離メトリックおよびパス属性とともに、ルートまたはパスの情報がそれぞれのピアに送 信されます。この情報がネットワークを移動すると、パスに沿った各ルータは、固有の AS 番 号を BGP メッセージの ASes リストの前に付加します。このリストは、ルートの AS パスで す。AS パスは AS プレフィックスとともに、ネットワークを介した一方向の中継ルートの特 定のハンドルになります。ASパスページの設定を使用して、自律システム(AS)のパスのポ リシー オブジェクトを作成、コピー、編集します。ルート マップ、ポリシー マップ、または BGPネイバーフィルタリングを設定するときに使用する、ASパスオブジェクトを作成できま す。ASパスのフィルタにより、正規表現でルーティングアップデートメッセージをフィルタ 処理できます。

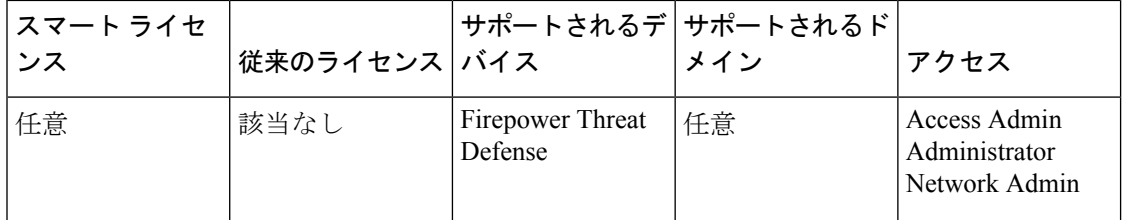

- ステップ1 [オブジェクト (Objects) ] > [オブジェクト管理 (Object Management) ] を選択して、目次で [AS パス (AS Path) 1を選択します。 >
- ステップ **2** [AS パスの追加(Add AS Path)] をクリックします。
- ステップ **3** [名前(Name)] フィールドに AS パス オブジェクトの名前を入力します。有効な値は、1 ~ 500 です。
- ステップ **4** [新しい AS パス オブジェクト(New AS Path Object)] ウィンドウで、[追加(Add)] をクリッ クします。
- a) [アクション (Action) ] ドロップダウンリストから [許可 (Allow) ] または [ブロック (Block)] オプションを選択して、再配布アクセスを指定します。
- b) [正規表現(Regular Expression)] フィールドで AS パスのフィルタ処理を定義する正規表 現を指定します。
- c) [追加 (Add) ] をクリックします。
- ステップ **5** このオブジェクトのオーバーライドを許可する場合は、[オーバーライドを許可(Allow Overrides) 1チェックボックスをオンにします([オブジェクトのオーバーライドの許可](#page-10-0) (11 [ページ\)](#page-10-0) を参照)。
- ステップ6 [保存 (Save) 1をクリックします。

# コミュニティ リスト

コミュニティは、遷移的 BGP 属性のオプションです。コミュニティは、共通するいくつかの 属性を共有する宛先のグループです。これはルート タギングに使用されます。BGP のコミュ ニティ属性は、特定のプレフィックスに割り当てられ、他のネイバーにアドバタイズされる数 値です。コミュニティは、一般的な属性を共有する一連のプレフィックスのマーキングに使用 できます。アップストリームプロバイダーは、これらのマーカーを使用して、特定のローカル 設定のフィルタリングまたは割り当て、あるいは他の属性の変更などの一般的なルーティング ポリシーを適用します。コミュニティ リストの設定ページを使用して、コミュニティ リスト ポリシー オブジェクトを作成、コピー、編集します。ルート マップまたはポリシー マップを 設定するときに使用する、コミュニティリストポリシーオブジェクトを作成できます。コミュ ニティ リストを使用すると、ルート マップの match 句で使用されるコミュニティ グループを 作成できます。コミュニティリストは、一致ステートメントの番号付きリストです。接続先 は、一致が見つかるまでルールに反する一致をします。

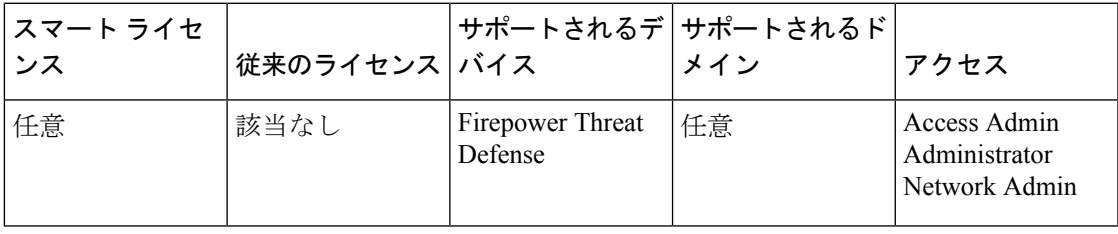

- ステップ1 [オブジェクト (Objects) ]>[オブジェクト管理 (Object Management) ] を選択して、目次で[コ ミュニティ リスト(Community List)] を選択します。 >
- ステップ2 [コミュニティリストの追加 (Add Community List) ] をクリックします。
- ステップ **3** [名前(Name)] フィールドに、コミュニティ リスト オブジェクトの名前を指定します。
- ステップ **4** [新しいコミュニティ リスト オブジェクト(New Community List Object)] ウィンドウで、[追 加(Add)] をクリックします。
- ステップ **5** [標準(Standard)] オプション ボタンを選択して、コミュニティ ルールの種類を表示します。 標準コミュニティ リストは、ウェルノウン コミュニティやコミュニティ番号の指定に使用さ れます。
	- 標準を使用したエントリ、コミュニティルールの拡張種類を使用したエントリを、同 じコミュニティ リスト オブジェクトに含めることはできません。 (注)
	- a) [アクション (Action) ] ドロップダウンリストから [許可 (Allow) ] または [ブロック (Block)] オプションを選択して、再配布アクセスを指定します。
	- b) [コミュニティ(Communities)]フィールドで、コミュニティ番号を指定します。有効な値 は 1 ~ 4294967295 または 0:1 ~ 65534:65535 です。
	- c) 適切な [ルート タイプ (Route Type)] を選択します。
		- [インターネット (Internet) 1: インターネットのウェルノウン コミュニティを指定す るために選択します。このコミュニティのルートは、すべてのピア(内部および外 部)にアドバタイズされます。
		- [非アドバタイズ(No Advertise)]:非アドバタイズのウェルノウンコミュニティを指 定するために選択します。このコミュニティのあるルートはピア(内部または外部) にはアドバタイズされません。
		- [非エクスポート(No Export)]:非エクスポートのウェルノウン コミュニティを指定 するために選択します。このコミュニティのあるルートは、同じ自律システム内のピ アへのみ、または連合内の他のサブ自律システムへのみアドバタイズされます。これ らのルートは外部ピアにはアドバタイズされません。
- ステップ **6** [拡張(Expanded)]オプションボタンを選択して、コミュニティルールの種類を表示します。 拡張コミュニティ リストは正規表現によるフィルタ コミュニティに使用されます。正規表現 は、コミュニティ属性の照合パターンの指定に使用されます。
	- a) [アクション(Action)] ドロップダウンリストから [許可(Allow)] または [ブロック (Block)] オプションを選択して、再配布アクセスを指定します。
	- b) [表現(Expressions)] フィールドで、正規表現を指定します。
- ステップ7 [追加 (Add) ] をクリックします。
- ステップ **8** このオブジェクトのオーバーライドを許可する場合は、[オーバーライドを許可(Allow Overrides)] チェックボックスをオンにします[\(オブジェクトのオーバーライドの許可](#page-10-0) (11 [ページ\)](#page-10-0) を参照)。
- ステップ9 [保存 (Save) 1をクリックします。

# ポリシー リスト

ポリシーリストのポリシーオブジェクトを作成、コピー、編集するには、[ポリシーリストの 設定(Configure Policy List) 1ページを使用します。ルート マップを設定するときに使用する ポリシー リスト オブジェクトを作成できます。ルート マップ内でポリシー リストが参照され ると、ポリシーリスト内のmatch文すべてが評価され、処理されます。1つのルートマップに

2 つ以上のポリシー リストを設定できます。ポリシー リストは、同じルート マップ内にある がポリシー リストの外で設定されている他の既存の match および set 文とも共存できます。1 つのルート マップ エントリ内で複数のポリシー リストが照合を行う場合、ポリシー リストす べては受信属性だけで照合を行います。

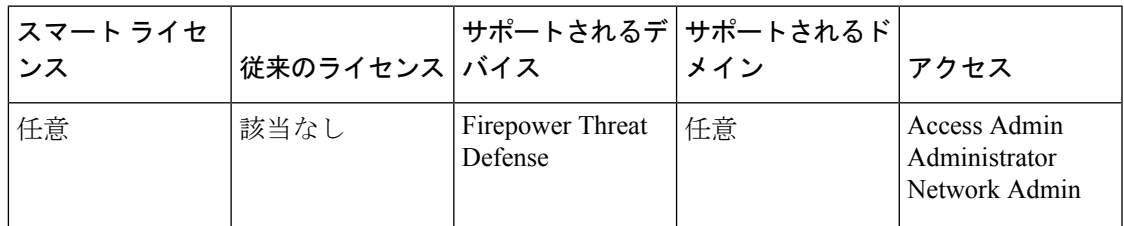

手順

- ステップ **1 [**オブジェクト(**Objects**)**]** > **[**オブジェクト管理(**Object Management**)**]** を選択し、コンテン ツ テーブルから [ポリシー リスト(Policy List)] を選択します。
- **ステップ2** [ポリシーリストの追加 (Add Policy List)] をクリックします。
- ステップ **3** [名前(Name)] フィールドにポリシー リスト オブジェクトの名前を入力します。オブジェク ト名では、大文字と小文字が区別されません。
- ステップ **4** [アクション(Action)] ドロップダウン リストから、一致する条件へのアクセスを許可するか ブロックするかを選択します。
- ステップ5 [インターフェイス (Interface)] タブをクリックして、指定したいずれかのインターフェイス の外部にネクスト ホップを持つルートを配布します。

[ゾーン/インターフェイス(Zones/Interfaces)]リストで、デバイスが管理ステーションと通信 するインターフェイスを含むゾーンを追加します。ゾーン内にないインターフェイスの場合 は、[選択したゾーン/インターフェイス(Selected Zone/Interface)] リストの下のフィールドに インターフェイス名を入力し、[追加(Add)]をクリックします。デバイスに選択したインター フェイスまたはゾーンが含まれている場合にのみ、デバイスでホストが設定されます。

ステップ **6** [アドレス(Address)] タブをクリックして、標準アクセス リストまたはプレフィックス リス トで許可された宛先アドレスを持つルートを再配布します。

> 照合に [アクセス リスト(Access List)] または [プレフィックス リスト(Prefix List)] のどち らを使用するかを選択し、照合に使用する標準アクセスリストオブジェクトまたはプレフィッ クス リスト オブジェクトを入力するか選択します。

ステップ **7** [ネクスト ホップ(Next Hop)] タブをクリックして、指定したアクセス リストまたはプレ フィックス リストの 1 つから渡されたネクスト ホップ ルータ アドレスを持つルートを再配布 します。

> 照合に [アクセス リスト(Access List)] または [プレフィックス リスト(Prefix List)] のどち らを使用するかを選択し、照合に使用する標準アクセスリストオブジェクトまたはプレフィッ クス リスト オブジェクトを入力するか選択します。

ステップ **8** [ルート送信元(Route Source)] タブをクリックして、アクセス リストまたはプレフィックス リストで指定されたアドレスのルータおよびアクセスサーバによってアドバタイズされたルー トを再配布します。

> 照合に [アクセス リスト (Access List) 1または [プレフィックス リスト (Prefix List) 1のどち らを使用するかを選択し、照合に使用する標準アクセスリストオブジェクトまたはプレフィッ クス リスト オブジェクトを入力するか選択します。

- ステップ **9** [AS パス(AS Path)] タブをクリックして、BGP 自律システム パスを一致させます。複数の AS パスを指定した場合、ルートはいずれかの AS パスと一致します。
- ステップ **10** [コミュニティ ルール(Community Rule)] タブをクリックすると、BGP コミュニティと指定 されたコミュニティの照合が有効になります。複数のコミュニティを指定した場合、ルートは いずれかのコミュニティと一致します。BGPコミュニティと指定したコミュニティの完全一致 を有効にするには、[指定したコミュニティと完全に一致 (Match the specified community exactly)] チェックボックスをオンにします。
- ステップ **11** [メトリックとタグ(Metric&tag)]タブをクリックして、メトリックとルートのセキュリティ グループ タグを照合します。
	- a) [Metric(メトリック)] フィールドに、照合に使用するメトリック値を入力します。複数 の値をカンマで区切って入力することもできます。設定したメトリックを持つ任意のルー トを照合できます。メトリック値は、0 ~ 4294967295 の範囲で指定します。
	- b) [タグ(Tag)] フィールドに照合に使用するタグ値を入力します。複数の値をカンマで区 切って入力することもできます。指定したセキュリティ グループ タグを持つ任意のルー トを照合できます。タグ値は、0 ~ 4294967295 の範囲で指定します。
- ステップ **12** このオブジェクトのオーバーライドを許可する場合は、[オーバーライドを許可(Allow Overrides) 1チェックボックスをオンにします[\(オブジェクトのオーバーライドの許可](#page-10-0) (11 [ページ\)](#page-10-0) を参照)。
- ステップ **13** [保存(Save)] をクリックします。

# **VPN** オブジェクト

# **Firepower Threat Defense IKE** ポリシー

Internet Key Exchange (IKE;インターネットキーエクスチェンジ)は、IPsecピアの認証、IPsec 暗号キーのネゴシエーションと配布、および IPsec Security Association (SA; セキュリティアソ シエーション)の自動的な確立に使用されるキー管理プロトコルです。IKEネゴシエーション は 2 つのフェーズで構成されています。フェーズ 1 では、2 つの IKE ピア間のセキュリティ ア ソシエーションをネゴシエートします。これにより、ピアはフェーズ2で安全に通信できるよ うになります。フェーズ2のネゴシエーションでは、IKEによってIPsecなどの他のアプリケー ション用の SA が確立されます。両方のフェーズで接続のネゴシエーション時にプロポーザル が使用されます。IKE プロポーザルは、2 つのピア間のネゴシエーションを保護するためにこ れらのピアで使用されるアルゴリズムのセットです。IKEネゴシエーションは、共通(共有)

IKEポリシーに合意している各ピアによって開始されます。このポリシーは、後続のIKEネゴ シエーションを保護するために使用されるセキュリティ パラメータを示します。

IKEv1では、IKEプロポーザルには、単一のアルゴリズムセットと係数グループが含まれてい ます。複数のポリシーをプライオリティ付きで作成して、少なくとも1つのポリシーがリモー トピアのポリシーに一致するようにできます。IKEv1とは異なり、IKEv2プロポーザルでは、 1 つのポリシーで複数のアルゴリズムとモジュラス グループを選択できます。フェーズ 1 のネ ゴシエーションでピアを選択するため、作成するIKEプロポーザルの数を1つにすることは可 能ですが、複数の異なるIKEプロポーザルを作成して、最も望ましいオプションを高い優先順 位に設定することも検討してください。IKEv2では、ポリシーオブジェクトは認証の指定は行 わず、他のポリシーで認証の要件を定義する必要があります。

サイト間 IPsec VPN を設定する際は、IKE ポリシーが必要です。詳細については、Firepower Threat Defense の VPNを参照してください。

## **IKEv1** ポリシー オブジェクトの設定

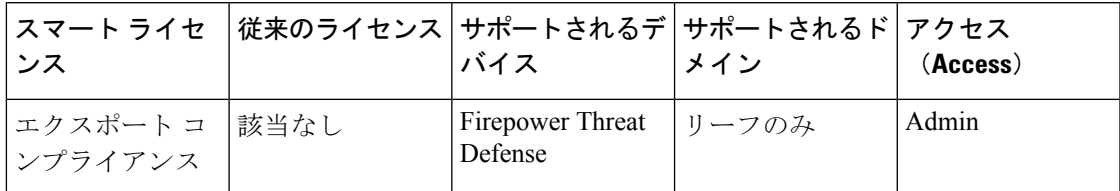

IKEv1 ポリシー ページを使用して、IKEv1 ポリシー オブジェクトを作成、削除、または編集 します。これらのポリシーオブジェクトには、IKEv1ポリシーに必要なパラメータが含まれて います。

#### 手順

ステップ **1 [**オブジェクト(**Objects**)**]** > **[**オブジェクト管理(**Object Management**)**]** を選択し、目次で **[VPN]** > **[IKEv1** ポリシー(**IKEv1 Policy**)**]** を選択します。

> 前に設定したポリシーは、システムによって定義されるデフォルトにリストされています。ア クセスレベルによっては、プロポーザルを編集( 2)、表示( 4)、または削除( □) する こともできます。

- ステップ **2** (任意) [IKEv1 ポリシーの追加(Add IKEv1 Policy)] を選択して、新しいポリシー オブ ジェクトを作成します。
- ステップ **3** このポリシーの [名前(Name)] を入力します。最大 128 文字を使用できます。
- ステップ **4** (任意) このプロポーザルの [説明(Description)] を入力します。最大 1,024 文字を使用でき ます。
- ステップ **5** IKE ポリシーの [プライオリティ(Priority)] 値を入力します。

このプライオリティ値によって、共通のセキュリティ アソシエーション (SA)の検出試行時 に、ネゴシエーションする 2 つのピアを比較することで、IKE ポリシーの順序が決定します。 リモート IPsec ピアが、最初のプライオリティ ポリシーで選択されているパラメータをサポー

トしていない場合、次に低いプライオリティで定義されているパラメータの使用を試行しま す。有効な値の範囲は1~65,535です。値が小さいほど、プライオリティが高くなります。こ のフィールドをブランクのままにすると、管理センターによって、まだ割り当てられていない 最も小さい値が割り当てられます。値は 1 から始まり、次は 5 となり、その後は 5 ずつ増加し ます。

ステップ **6** [暗号化(Encryption)] 方法を選択します。

IKEv1 ポリシーで使用する暗号化およびハッシュ アルゴリズムを決定する場合、ピア デバイ スによってサポートされているアルゴリズムだけを選択できます。VPNトポロジのエクストラ ネットのデバイスでは、両方のピアに一致するアルゴリズムを選択する必要があります。IKEv1 では、いずれかのオプションを選択します。オプションの説明の詳細については、[使用する暗](fpmc-config-guide-v621_chapter_0100111.pdf#nameddest=unique_638) [号化アルゴリズムの決定](fpmc-config-guide-v621_chapter_0100111.pdf#nameddest=unique_638)を参照してください。

ステップ **7** [ハッシュ(Hash)] アルゴリズムを選択して、メッセージの整合性の確保に使用されるメッ セージ ダイジェストを作成します。

> IKEv1プロポーザルで使用する暗号化およびハッシュアルゴリズムを決定する場合、管理対象 デバイスによってサポートされているアルゴリズムだけを選択できます。VPNトポロジのエク ストラネットのデバイスでは、両方のピアに一致するアルゴリズムを選択する必要がありま す。オプションの説明の詳細については[、使用するハッシュアルゴリズムの決定](fpmc-config-guide-v621_chapter_0100111.pdf#nameddest=unique_639)を参照してく ださい。

ステップ **8 [Diffie-hellman** グループ(**Diffie-Hellman Group**)**]** を設定します。

暗号化に使用するDiffie-Hellmanグループ。係数が大きいほどセキュリティが強化されますが、 処理時間が長くなります。2 つのピアに、一致する係数グループが設定されている必要があり ます。VPNで許可するグループを選択します。オプションの説明の詳細については[、使用する](fpmc-config-guide-v621_chapter_0100111.pdf#nameddest=unique_640) Diffie-Hellman [係数グループの決定を](fpmc-config-guide-v621_chapter_0100111.pdf#nameddest=unique_640)参照してください。

ステップ9 セキュリティアソシエーション (SA) の [ライフタイム (Lifetime) ] (秒数) を設定します。 120 ~ 2,147,483,647 秒の値を指定できます。デフォルトは 86400 です。

> このライフタイムを超えると、SA の期限が切れ、2 つのピア間で再ネゴシエーションを行う 必要があります。一般的に、一定の限度に達するまで、ライフタイムが短いほど、IKEネゴシ エーションがセキュアになります。ただし、ライフタイムが長いと、今後のIPsecセキュリティ アソシエーションのセットアップが、短いライフタイムの場合よりも迅速に行われます。

- ステップ **10** 2 つのピア間で使用する [認証方法(Authentication Method)] を設定します。
	- [事前共有キー(Preshared Key)]:事前共有キーを使用すると、秘密キーを 2 つのピア間 で共有したり、認証フェーズ中にIKEで使用したりできます。参加ピアの1つに同じ事前 共有キーが設定されていない場合は、IKE SA を確立できません。
	- [証明書(Certificate)]:VPN接続に認証方式として証明書を使用すると、ピアはPKIイン フラストラクチャの CA サーバからデジタル証明書を取得して、互いの認証で交換しま す。
- IKEv1 をサポートする VPN トポロジでは、選択した IKEv1 ポリシー オブジェクトで 指定した[認証方式 (Authentication Method) 1が、IKEv1の[認証タイプ (Authentication Type)] 設定のデフォルトになります。これらの値は一致する必要があります。一致 しないと設定がエラーになります。 (注)
- ステップ **11** [Save] をクリックします。 新しい IKEv1 ポリシーがリストに追加されます。

### **IKEv2** ポリシー オブジェクトの設定

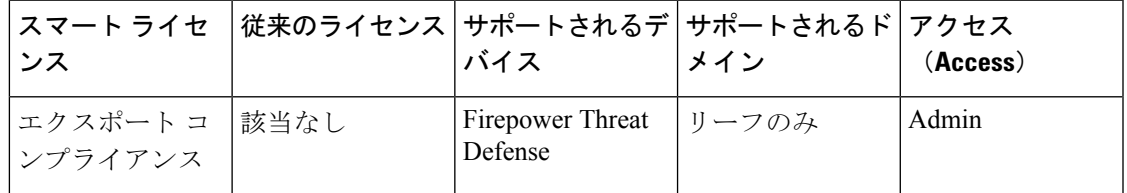

IKEv2ポリシーダイアログボックスを使用して、IKEv2ポリシーオブジェクトを作成、削除、 編集します。これらのポリシーオブジェクトには、IKEv2ポリシーに必要なパラメータが含ま れています。

#### 手順

ステップ **1 [**オブジェクト(**Objects**)**]** > **[**オブジェクト管理(**Object Management**)**]** を選択し、目次で **[VPN]** > **[IKEv2** ポリシー(**IKEv2 Policy**)**]** を選択します。

> 前に設定したポリシーは、システムによって定義されるデフォルトにリストされています。ア クセスレベルによっては、ポリシーを編集( 2)、表示( 3)、または削除( 1) すること もできます。

- ステップ2 IKEv2 ポリシーの追加 (Add IKEv2 Policy) 1を選択して、新しいポリシーを作成します。<sup>●●</sup>
- ステップ **3** このポリシーの [名前(Name)] を入力します。

ポリシー オブジェクトの名前。最大 128 文字を使用できます。

ステップ **4** このポリシーの [説明(Description)] を入力します。

ポリシー オブジェクトの説明。最大 1024 文字を使用できます。

ステップ5 [プライオリティ (Priority) ] を入力します。

IKEプロポーザルのプライオリティ値。このプライオリティ値によって、共通のセキュリティ アソシエーション (SA) の検出試行時に、ネゴシエーションする2つのピアを比較すること で、IKE プロポーザルの順序が決定します。リモート IPsec ピアが、最初のプライオリティ ポ リシーで選択されているパラメータをサポートしていない場合、次に低いプライオリティポリ シーで定義されているパラメータの使用を試行します。有効な値の範囲は 1 ~ 65535 です。値 が小さいほど、プライオリティが高くなります。このフィールドをブランクのままにすると、

管理センターによって、まだ割り当てられていない最も小さい値が割り当てられます。値は 1 から始まり、次は 5 となり、その後は 5 ずつ増加します。

ステップ **6** セキュリティ アソシエーション(SA)の [ライフタイム(Lifetime)](秒数)を設定します。 120 ~ 2,147,483,647 秒の値を指定できます。デフォルトは 86400 です。

> このライフタイムを超えると、SA の期限が切れ、2 つのピア間で再ネゴシエーションを行う 必要があります。一般的に、一定の限度に達するまで、ライフタイムが短いほど、IKEネゴシ エーションがセキュアになります。ただし、ライフタイムが長いと、今後のIPsecセキュリティ アソシエーションのセットアップが、短いライフタイムの場合よりも迅速に行われます。

ステップ7 IKEポリシーで使用するハッシュアルゴリズムの[整合性アルゴリズム (Integrity Algorithms) 1 部分を選択します。このハッシュアルゴリズムによって、メッセージの整合性の確保に使用さ れるメッセージ ダイジェストが作成されます。

> IKEv2プロポーザルで使用する暗号化およびハッシュアルゴリズムを決定する場合、管理対象 デバイスによってサポートされているアルゴリズムだけを選択できます。VPNトポロジのエク ストラネットのデバイスでは、両方のピアに一致するアルゴリズムを選択する必要がありま す。VPNで許可するアルゴリズムすべてを選択します。オプションの説明の詳細については、 使用するハッシュ [アルゴリズムの決定](fpmc-config-guide-v621_chapter_0100111.pdf#nameddest=unique_639)を参照してください。

ステップ **8** フェーズ 2 ネゴシエーションを保護するためのフェーズ 1SA の確立に使用される [暗号化アル ゴリズム(Encryption Algorithm)] を選択します。

> IKEv2プロポーザルで使用する暗号化およびハッシュアルゴリズムを決定する場合、管理対象 デバイスによってサポートされているアルゴリズムだけを選択できます。VPNトポロジのエク ストラネットのデバイスでは、両方のピアに一致するアルゴリズムを選択する必要がありま す。VPNで許可するアルゴリズムすべてを選択します。オプションの説明の詳細については、 [使用する暗号化アルゴリズムの決定](fpmc-config-guide-v621_chapter_0100111.pdf#nameddest=unique_638)を参照してください。

ステップ **9** [PRF アルゴリズム(PRF Algorithm)] を選択します。

IKE ポリシーで使用するハッシュ アルゴリズムの疑似乱数関数部分。IKEv1 では、整合性と PRFアルゴリズムは別ですが、IKEv2では、これらの要素に異なるアルゴリズムを指定できま す。VPNで許可するアルゴリズムすべてを選択します。オプションの説明の詳細については、 使用するハッシュ [アルゴリズムの決定](fpmc-config-guide-v621_chapter_0100111.pdf#nameddest=unique_639)を参照してください。

ステップ **10** [DH グループ(DH Group)] を選択し、[追加(Add)] します。

暗号化に使用される Diffie-Hellman グループ。係数が大きいほどセキュリティが強化されます が、処理時間が長くなります。2 つのピアに、一致する係数グループが設定されている必要が あります。VPNで許可するグループを選択します。オプションの説明の詳細については、[使用](fpmc-config-guide-v621_chapter_0100111.pdf#nameddest=unique_640) する Diffie-Hellman [係数グループの決定](fpmc-config-guide-v621_chapter_0100111.pdf#nameddest=unique_640)を参照してください。

ステップ **11** [Save] をクリックします。 任意の有効な組み合わせが選択された場合、新しいIKEv2ポリシーがリストに追加されます。 選択されなかった場合、エラーが表示され、このポリシーを正常に保存するために、変更する 必要があります。
## **Firepower Threat Defense IPsec** プロポーザル

IPsecプロポーザル(またはトランスフォームセット)はVPNトポロジを設定するときに使用 されます。ピアは、ISAKMP との IPsec セキュリティ アソシエーションのネゴシエート中に、 特定のデータフローを保護する特定のプロポーザルの使用に同意します。プロポーザルは、両 方のピアで同じである必要があります。

IKE バージョン (IKEv1 または IKEv2)に基づいて、別個の IPsec プロポーザル オブジェクト があります。

- IKEv1 IPsec プロポーザル (またはトランスフォーム セット) オブジェクトを作成する場 合、IPsec が動作するモードを選択し、必要な暗号化タイプおよび認証タイプを定義しま す。アルゴリズムには単一のオプションを選択できます。VPN で複数の組み合わせをサ ポートするには、複数の IKEv1 IPsec プロポーザル オブジェクトを作成します。
- IKEv2 IPsec プロポーザル オブジェクトを作成する際に、VPN で許可するすべての暗号化 アルゴリズムとハッシュアルゴリズムを選択できます。IKEv2ネゴシエーション中に、ピ アは、それぞれでサポートされる最適なオプションを選択します。

カプセル化セキュリティプロトコル (ESP) は、IKEv1 と IKEv2 の両方の IPsec プロポーザル に使用されます。これは認証、暗号化、およびアンチリプレイ サービスを提供します。ESP は、IP プロトコル タイプ 50 です。

(注) IPsec トンネルで暗号化と認証の両方を使用することを推奨します。

## **IKEv1 IPsec** プロポーザル オブジェクトの設定

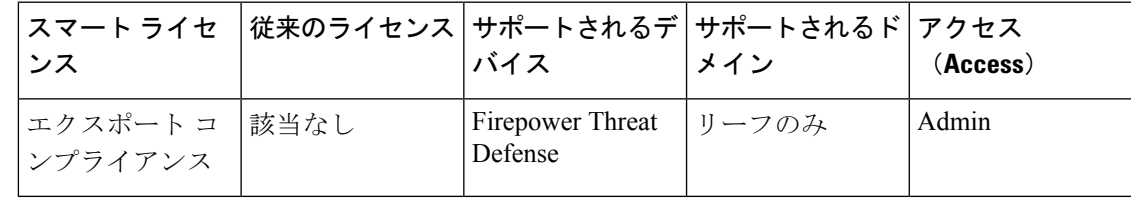

#### 手順

ステップ **1 [**オブジェクト(**Objects**)**]** > **[**オブジェクト管理(**Object Management**)**]** を選択し、目次で **[VPN]** > **[IPsec IKev1** プロポーザル(**IPsec IKev1 Proposal**)**]** を選択します。

> 前に設定したプロポーザルは、システムによって定義されるデフォルトにリストされていま す。アクセスレベルによっては、プロポーザルを編集( )、表示( )、または削除( 回) することもできます。

ステップ2 ●IPsec IKEv1プロポーザルの追加 (Add IPsec IKEv1 Proposal) 1を選択して、新しいプロポー ザルを作成します。

ステップ **3** このプロポーザルの [名前(Name)] を入力します。

ポリシー オブジェクトの名前。最大 128 文字を使用できます。

ステップ **4** このプロポーザルの [説明(Description)] を入力します。

ポリシー オブジェクトの説明。最大 1024 文字を使用できます。

ステップ **5** [ESP 暗号化(ESP Encryption)] 方法を選択します。このプロポーザルのカプセル化セキュリ ティプロトコル (ESP) 暗号化アルゴリズム。

> IKEv1 では、いずれかのオプションを選択します。IPsec プロポーザルで使用する暗号化およ びハッシュ アルゴリズムを決定する場合、VPN 内のデバイスによってサポートされているア ルゴリズムだけを選択できます。オプションの説明の詳細については[、使用する暗号化アルゴ](fpmc-config-guide-v621_chapter_0100111.pdf#nameddest=unique_638) [リズムの決定](fpmc-config-guide-v621_chapter_0100111.pdf#nameddest=unique_638)を参照してください。

ステップ **6** [ESP ハッシュ(ESP Hash)] のオプションを選択します。

オプションの説明の詳細については、[使用するハッシュアルゴリズムの決定](fpmc-config-guide-v621_chapter_0100111.pdf#nameddest=unique_639)を参照してくださ い。

ステップ **7** [Save] をクリックします。 新しいプロポーザルがリストに追加されます。

**IKEv2 IPsec** プロポーザル オブジェクトの設定

| スマート ライセ │従来のライセンス│サポートされるデ│サポートされるド│アクセス<br>ンス | バイス                                                                     | メイン | (Access) |
|-------------------------------------------------|-------------------------------------------------------------------------|-----|----------|
| エクスポート コ  該当なし<br>「ンプライアンス                      | Firepower Threat $  \mathbb{U} - \mathbb{U} \cap \mathbb{Z}$<br>Defense |     | Admin    |

#### 手順

ステップ **1 [**オブジェクト(**Objects**)**]** > **[**オブジェクト管理(**Object Management**)**]** を選択し、目次で **[VPN]** > **[IKEv2 IPsec** プロポーザル(**IKEv2 IPsec Proposal**)**]** を選択します。

> 前に設定したプロポーザルは、システムによって定義されるデフォルトにリストされていま す。アクセスレベルによっては、プロポーザルを編集(●)、表示(→)、または削除(■) することもできます。

- ステップ **2** [ IKEv2 IPsec プロポーザルの追加(Add IKEv2 IPsecProposal)] を選択して、新しいプロポー ザルを作成します。
- ステップ **3** このプロポーザルの [名前(Name)] を入力します。

ポリシー オブジェクトの名前。最大 128 文字を使用できます。

ステップ **4** このプロポーザルの [説明(Description)] を入力します。

ポリシー オブジェクトの説明。最大 1024 文字を使用できます。

ステップ **5** [ESP ハッシュ(ESP Hash)] 方法を選択して、ハッシュまたは整合性アルゴリズムを認証用プ ロポーザルに使用します。

> IKEv2 では、[ESP ハッシュ(ESP Hash)] をサポートするオプションすべてを選択します。オ プションの説明の詳細については、使用するハッシュ [アルゴリズムの決定を](fpmc-config-guide-v621_chapter_0100111.pdf#nameddest=unique_639)参照してくださ い。

ステップ **6** [ESP 暗号化(ESP Encryption)] 方法を選択します。このプロポーザルのカプセル化セキュリ ティプロトコル (ESP) 暗号化アルゴリズム。

> IKEv2 では、[選択 (Select) ] をクリックして、サポートするすべてのオプションを選択でき るダイアログボックスを開きます。IPsec プロポーザルで使用する暗号化およびハッシュ アル ゴリズムを決定する場合、VPN内のデバイスによってサポートされているアルゴリズムだけを 選択できます。オプションの説明の詳細については[、使用する暗号化アルゴリズムの決定](fpmc-config-guide-v621_chapter_0100111.pdf#nameddest=unique_638)を参 照してください。

ステップ **7** [Save] をクリックします。 新しいプロポーザルがリストに追加されます。

# <span id="page-110-0"></span>**Firepower Threat Defense** グループ ポリシー オブジェクト

グループポリシーはグループポリシーオブジェクト内に保存される属性と値の一連のペアで、 リモートアクセスVPNのエクスペリエンスを定義します。たとえば、グループポリシーオブ ジェクトで、アドレス、プロトコル、接続設定などの一般的な属性を設定します。

ユーザに適用されるグループポリシーはVPNトンネルが確立される際に決定されます。RADIUS 承認サーバがグループポリシーを割り当てるか、または現在の接続プロファイルから取得され ます。

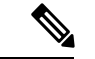

Firepower Threat Defense ではグループ ポリシー属性の継承はありません。ユーザについては、 グループポリシーオブジェクトが全体として使用されます。ログイン時にAAAサーバで特定 されたグループ ポリシー オブジェクトが使用されるか、またはこれが指定されていない場合 は、VPN 接続に対して設定されたデフォルトのグループ ポリシーが使用されます。指定され たデフォルトのグループポリシーはデフォルト値に設定できますが、これは、接続プロファイ ルに割り当てられ、他のグループポリシーがユーザに対して特定されていない場合にのみ使用 されます。 (注)

関連トピック グループ ポリシー [オブジェクトの設定](#page-111-0) (112 ページ)

### <span id="page-111-0"></span>グループ ポリシー オブジェクトの設定

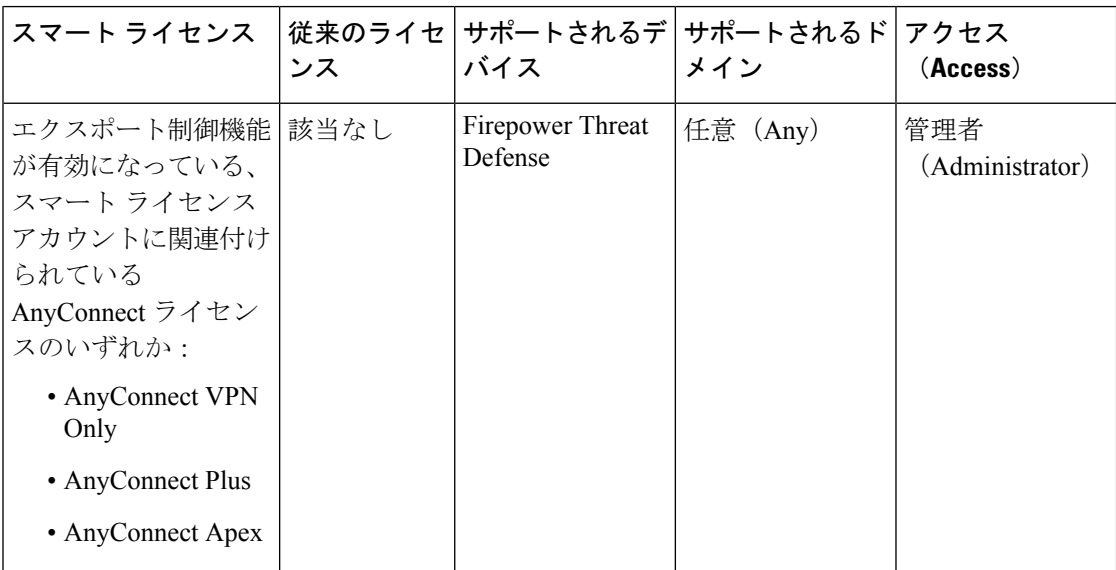

Firepower Threat Defense グループ ポリシー [オブジェクト](#page-110-0) (111 ページ)を参照してください。

#### 手順

ステップ **1 [**オブジェクト(**Objects**)**]** > **[**オブジェクト管理(**Object Management**)**]** > **[VPN]** > **[**グループ ポリシー(**Group Policy**)**]** を選択します。

> 以前に設定したポリシーがシステム デフォルトと共にリストされます。ユーザのアクセス レ ベルに応じて、グループ ポリシーの編集、表示、または削除ができます。

- ステップ **2** [グループ ポリシーの追加(Add Group Policy)] をクリックするか、現在のポリシーを選択し て編集します。
- ステップ3 このポリシーの [名前 (Name) ] とオプションで [説明 (Description) ] を入力します。

名前には最大64文字の長さを使用でき、スペースも使用できます。説明には、最大1,024文字 を使用できます。

- ステップ **4** グループ [ポリシー一般オプション](#page-112-0) (113 ページ)の説明に従って、このグループ ポリシーの [General] パラメータを指定します。
- ステップ **5** グループ ポリシー [AnyConnect](#page-113-0) オプション (114 ページ)の説明に従って、このグループ ポリ シーの [AnyConnect] パラメータを指定します。
- ステップ **6** [グループポリシーの詳細オプション\(](#page-116-0)117ページ)の説明に従って、このグループポリシーの [詳細(Advanced)] パラメータを指定します。
- ステップ1 [保存 (Save) 1をクリックします。 新しいグループ ポリシーがリストに追加されます。

#### 次のタスク

グループ ポリシー オブジェクトをリモート アクセス VPN 接続プロファイルに追加します。 関連トピック

Firepower Threat Defense リモート アクセス VPN [接続プロファイルの追加と編集](fpmc-config-guide-v621_chapter_0101001.pdf#nameddest=unique_650)

### <span id="page-112-0"></span>グループ ポリシー一般オプション

#### ナビゲーション パス

**[**オブジェクト(**Objects**)**]** > **[**オブジェクト管理(**Object Management**)**]** > **[VPN]** > **[**グループ ポリシー(**Group Policy**)**]**、[グループ ポリシーの追加(Add Group Policy)] をクリックする か、現在のポリシーを選択して編集します。 をクリックして、[一般 (General) 1タブを選択 します。

#### **VPN** プロトコル フィールド

このグループ ポリシーを適用するときに使用できるリモート アクセス VPN トンネルのタイプ を指定します。[SSL] または [IPsec IKEv2]

#### バナー フィールド

ログイン時にユーザに対して表示するバナー テキストを指定します。長さは最大 491 文字で す。デフォルト値はありません。IPsec VPN クライアントではバナーに対してすべての HTML がサポートされますが、AnyConnectクライアントでは一部のHTMLのみがサポートされます。 バナーがリモート ユーザに正しく表示されるようにするには、IPsec クライアントに /n タグ、 SSL クライアントに <BR> タグを使用します。

#### **DNS/WINS** フィールド

Domain Naming System (DNS) サーバおよび Windows Internet Naming System (WINS) サーバ。 AnyConnect クライアントの名前解決に使用されます。

- [プライマリ DNS サーバ (Primary DNS Server) 1および[セカンダリ DNS サーバ (Secondary DNS Server)]:このグループで使用する DNS サーバの IPv4 または IPv6 アドレスを定義 するネットワーク オブジェクトを選択または作成します。
- [プライマリ WINS サーバ(Primary WINS Server)] および [セカンダリ WINS サーバ (Secondary WINS Server)]:このグループで使用する WINS サーバの IP アドレスを含む ネットワーク オブジェクトを選択または作成します。
- [DHCP ネットワーク範囲(DHCP Network Scope)]:このグループの DHCP ネットワーク の IPv4 アドレスを含むネットワーク オブジェクトを選択または作成します。この設定で は、IPv6、アドレス範囲、またはサブネット仕様はサポートされていません。適切に設定 されていない場合、VPN ポリシーの展開は失敗します。
- [デフォルト ドメイン(Default Domain)]:デフォルト ドメインの名前。最上位ドメイン (たとえば、**example.com**)を指定します。

#### スプリット トンネリング フィールド

スプリット トンネリングは、一部のネットワーク トラフィックを VPN トンネルに誘導して通 過させ(暗号化)、残りのネットワーク トラフィックを VPN トンネルの外に誘導します(非 暗号化、つまり「クリア テキストの状態」)。

• [IPv4 スプリット トンネリング/IPv6 スプリット トンネリング(IPv4 Split Tunneling/IPv6 Split Tunneling)]:デフォルトでは、スプリット トンネリングは無効です。IPv4 と IPv6 両方とも、[トンネル上ですべてのトラフィックを許可する(Allow all traffic over tunnel)] に設定されています。このままにした場合、エンドポイントからのすべてのトラフィック は VPN 接続経由で送信されます。

スプリットトンネリングを設定するには、[次に指定されたトンネルネットワーク(Tunnel networks specified below)] または [次に指定されたネットワークを除外(Exclude networks specified below)] を選択します。その後、そのポリシーのアクセス コントロール リスト を設定します。

- [スプリット トンネル ネットワーク リスト タイプ(Split Tunnel Network List Type)]:使 用するアクセス リストのタイプを選択します。[標準アクセス リスト(Standard Access List)] または [拡張アクセス リスト(Extended Access List)] を選択するか、作成します。 詳細については、[アクセス](#page-95-0)リスト (96ページ)を参照してください。
- [DNS 要求スプリット トンネリング(DNS Request Split Tunneling)]:スプリット DNS と も呼ばれます。ご使用の環境で期待される DNS 動作を設定します。

デフォルトでは、スプリットDNSは無効で、[スプリットトンネルポリシーに従ってDNS 要求を送信する(Send DNS request as per split tunnel policy)] に設定されています。[DNS 要求を常にトンネル経由で送信する (Always send DNS request over tunnel) 1を選択する と、すべての DNS 要求は強制的にトンネル経由でプライベート ネットワークに送信され ます。

スプリット DNS を設定するには、[指定したドメインのみをトンネル経由で送信 (Send only specified domains over tunnel)] を選択し、ドメイン名のリストを [ドメイン リスト (Domain List)] フィールドに入力します。これらの要求が、プライベート ネットワーク にスプリットトンネルを介して解決されます。他のすべての名前は、パブリックDNSサー バを使用して解決されます。ドメインのリストに最大 10 のエントリをカンマで区切って 入力します。文字列全体は、255 文字以下である必要があります。

#### 関連トピック

グループ ポリシー [オブジェクトの設定](#page-111-0) (112 ページ)

## <span id="page-113-0"></span>グループ ポリシー **AnyConnect** オプション

これらの仕様は、AnyConnect VPN クライアントの動作に適用されます。

#### ナビゲーション

**[**オブジェクト(**Objects**)**]** > **[**オブジェクト管理(**Object Management**)**]** > **[VPN]** > **[**グループ ポリシー(**Group Policy**)**]**。[グループ ポリシーの追加(Add Group Policy)] をクリックする

か、現在のポリシーを選択して編集します。次に、[AnyConnect(AnyConnect)]タブを選択し ます。

#### プロファイル フィールド

[プロファイル(Profile)]:AnyConnect クライアント プロファイル を含むファイル オブジェ クトを選択または作成します。オブジェクト作成の詳細については、[Firepower](#page-117-0) Threat Defense ファイル [オブジェクト](#page-117-0) (118 ページ)を参照してください。

AnyConnectクライアントプロファイルはXMLファイルに格納された設定パラメータのグルー プです。AnyConnect ソフトウェア クライアントは、クライアントのユーザ インターフェイス に表示される接続エントリを設定するためにこれを使用します。これらのパラメータ(XML タグ)では、追加の AnyConnect 機能を有効にする設定も行われます。

AnyConnect クライアント プロファイル を作成するには、独立した構成ツールである GUI ベー スの AnyConnect プロファイル エディタ を使用します。詳細については、『Cisco [AnyConnect](http://www.cisco.com/c/en/us/support/security/anyconnect-secure-mobility-client/products-installation-and-configuration-guides-list.html) Secure Mobility Client [Administrator](http://www.cisco.com/c/en/us/support/security/anyconnect-secure-mobility-client/products-installation-and-configuration-guides-list.html) Guide』の該当するリリースの *AnyConnect* プロファイル エ ディタ の章を参照してください。

#### **SSL** 設定フィールド

• [SSL 圧縮(SSL Compression)]:データ圧縮を有効にするかどうか。有効にする場合は、 使用するデータ圧縮の方法([圧縮(Deflate)] または [LZS(LZS)])。[SSL 圧縮(SSL Compression)] はデフォルトで無効になっています。

データ圧縮は、伝送速度を上げますが、各ユーザ セッションのメモリ要件と CPU 使用率 も高めます。そのため、セキュリティアプライアンスの全体的なスループットが低下しま す。

- [DTLS 圧縮 (DTLS Compression) ]: LZS を使用してこのグループの Datagram Transport Layer Security(DTLS)の接続を圧縮するかどうか。[DTLS 圧縮(DTLS Compression)] は デフォルトで無効になっています。
- [MTUサイズ (MTU Size) ]: Cisco AnyConnect VPN クライアントによって確立された SSL VPN 接続の最大伝送単位 (MTU) サイズ。デフォルトは 1406 バイト、有効な範囲は 576 ~ 1462 バイトです。
	- [DFビットを無視(IgnoreDFBit)]:フラグメント化が必要なパケットのDon'tFragment (DF)ビットを無視するかどうか。DF ビットが設定されているパケットを強制的に フラグメント化して、トンネルを通過させることができます。

#### 接続設定フィールド

• [AnyConnect クライアントと VPN ゲートウェイ間のキープアライブ メッセージの有効化 (Enable Keepalive Messages between AnyConnect Client and VPN gateway)] およびその [間 隔(Interval)] 設定:トンネルでのデータ送受信にピアを使用できることを示すために、 ピア間でキープアライブメッセージを交換するかどうかを指定します。デフォルトでは有 効です。キープアライブメッセージは、設定された間隔で送信されます。有効にする場合 は、リモート クライアントが IKE キープアライブ パケットの各送信間の待機時間の間隔 を入力します(秒単位)。デフォルトの間隔は 20 秒、有効な範囲は 15 ~ 600 秒です。

- [デッド ピア検出の有効化(Enable Dead Peer Detection)] およびその [間隔(Interval)] 設 定:デッドピア検出(DPD)により、VPNセキュアゲートウェイまたはVPNクライアン トは、ピアが応答しなくなったこと、および接続に失敗したことを迅速に検出できます。 デフォルトでは、ゲートウェイとクライアントの両方で有効です。DPDメッセージは、設 定された間隔で送信されます。有効にする場合は、リモートクライアントがDPDメッセー ジの各送信間の待機時間の間隔を入力します(秒単位)。デフォルトの間隔は 30 秒、有 効な範囲は 5 ~ 3600 秒です。
- [クライアントバイパスプロトコルを有効にする(EnableClientBypassProtocol)]:セキュ ア ゲートウェイが IPv6 トラフィックだけを想定しているときの IPv4 トラフィックの管理 方法や、IPv4 トラフィックだけを想定しているときの IPv6 トラフィックの管理方法を設 定することができます。

AnyConnect クライアントがヘッドエンドに VPN 接続するときに、ヘッドエンドは IPv4 と IPv6 の一方または両方のアドレスを割り当てます。ヘッドエンドが AnyConnect 接続に IPv4 アドレスのみ、または IPv6 アドレスのみを割り当てた場合に、ヘッドエンドが IP ア ドレスを割り当てなかったネットワーク トラフィックについて、クライアント プロトコ ルバイパスによってそのトラフィックをドロップさせるか(デフォルト、無効、オフ)、 またはヘッドエンドをバイパスしてクライアントからの暗号化なし、つまり「クリアテキ スト」としての送信を許可するか(有効、オン)を設定できるようになりました。

たとえば、セキュア ゲートウェイが AnyConnect 接続に IPv4 アドレスだけを割り当て、エ ンドポイントがデュアルスタックされていると想定してください。このエンドポイントが IPv6 アドレスへの到達を試みたときに、クライアント バイパス プロトコルが無効の場合 は、IPv6 トラフィックがドロップされますが、クライアント バイパス プロトコルが有効 の場合は、IPv6 トラフィックはクライアントからクリア テキストとして送信されます。

- [SSL キー再生成(SSL rekey)]:クライアントが接続のキーを再生成できるようにして、 暗号キーと初期化ベクターを再ネゴシエートし、接続のセキュリティを向上させます。こ れは、デフォルトでは無効になっています。有効にすると、再ネゴシエーションが指定さ れた間隔で実行され、既存のトンネルのキーが再生成されるか、次のフィールドを設定し て新しいトンネルが作成されます。
	- [方法(Method)]: SSL キー再生成が有効な場合に使用可能です。[新しいトンネル (New Tunnel) 1を作成する(デフォルト)か、[既存のトンネル(Existing Tunnel) ] の仕様を再ネゴシエーションします。
	- [間隔(Interval)]:SSLキー再生成が有効な場合に使用可能です。4~10080分(1週 間)の範囲で 4 分のデフォルトに設定します。
- [クライアント ファイアウォール ルール(Client Firewall Rules)]:クライアント ファイア ウォール ルールを使用して VPN クライアントのプラットフォームのファイアウォール設 定を設定します。ルールは、送信元アドレス、宛先アドレス、プロトコルなどの条件に基 づきます。拡張アクセスコントロールリスト構成要素オブジェクトを使用してトラフィッ クのフィルタ条件を定義します。このグループ ポリシーの拡張 ACL を選択するか、作成 します。プライベートネットワークに流れるデータを制御する[プライベートネットワー

ク ルール(Private Network Rule)]、確立された VPN トンネルの外部に「クリア テキスト で」流れるデータを制御する [パブリック ネットワーク ルール(Public Network Rule)]、 または両方を定義します。

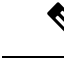

ACLにTCP/UDP/ICMP/IPポートのみが含まれていて、送信元ネッ トワークが any、any-IPv4、または any-IPv6 であることを確認し ます。 (注)

> Microsoft Windows を実行している VPN クライアントだけが、こ れらのファイアウォール設定を使用できます。

#### 関連トピック

グループ ポリシー [オブジェクトの設定](#page-111-0) (112 ページ)

### <span id="page-116-0"></span>グループ ポリシーの詳細オプション

#### ナビゲーション パス

**[**オブジェクト(**Objects**)**]** > **[**オブジェクト管理(**Object Management**)**]** > **[VPN]** > **[**グループ ポリシー(**Group Policy**)**]**、[グループ ポリシーの追加(Add Group Policy)] をクリックする か、現在のポリシーを選択して編集します。をクリックし、[詳細設定 (Advanced) ]タブを選 択します。

#### トラフィック フィルタ フィールド

- [アクセス リスト フィルタ(Access List Filter)]:フィルタは、VPN 接続を経由するトン ネリングされたデータパケットを許可するかブロックするかを決定するルールで構成され ています。ルールは、送信元アドレス、宛先アドレス、プロトコルなどの基準に基づいて います。拡張アクセスコントロールリストの構成要素オブジェクトは、トラフィックフィ ルタ基準を定義するために使用されます。このグループ ポリシーの新しい拡張 ACL を選 択または作成します。
- [VPNをVLANに規制する(Restrict VPN to VLAN)]:「VLANマッピング」とも呼ばれ、 このパラメータにより、このグループ ポリシーが適用されるセッションの出力 VLAN イ ンターフェイスが指定されます。ASAは、このグループからのすべてのトラフィックを指 定された VLAN に転送します。

この属性を使用して VLAN をグループ ポリシーに割り当て、アクセス コントロールを簡 素化します。この属性に値を割り当てる方法は、ACLを使用してセッションのトラフィッ クをフィルタリングする方法の代替方法です。ドロップダウンリストには、デフォルト値 ([無制限(Unrestricted)])の他に、この ASA で設定されている VLAN だけが表示され ます。可能な値の範囲は 1 ~ 4094 です。

#### セッション設定フィールド

- [アクセス時間(AccessHours)]:時間範囲オブジェクトを選択または作成します。このオ ブジェクトは、このグループ ポリシーがリモート アクセス ユーザに適用可能な時間範囲 を指定します。詳細については、[時間範囲オブジェクト](#page-24-0) (25 ページ)を参照してくださ い。
- [ユーザあたり同時ログイン(Simultaneous Logins Per User)]:ユーザに許可する同時ログ インの最大数を指定します。デフォルト値は 3 です。最小値は 0 で、この場合ログインが 無効になり、ユーザ アクセスを禁止します。複数の同時接続を許可した場合、セキュリ ティの重大な問題が発生し、パフォーマンスに影響する可能性があります。
- [最大接続時間(Maximum Connection Time)]/[アラート間隔(Alert Interval)]:最大ユー ザ接続時間(分単位)を指定します。ここで指定した時間が経過すると、システムは接続 を停止します。最小値は 1 分です。[アラート間隔(Alert Interval)] では、最大接続時間 に達してユーザにメッセージを表示するまでの時間間隔を指定します。
- [アイドル タイムアウト(Idle Timeout)]/[アラート間隔(Alert Interval)]:このユーザの アイドル タイムアウト期間(分単位)を指定します。この期間、ユーザ接続に通信アク ティビティがなかった場合、システムは接続を停止します。最小値は1分です。デフォル トは30分です。[アラート間隔 (Alert Interval) ] では、アイドル時間に達してユーザに メッセージを表示するまでの時間間隔を指定します。

#### 関連トピック

グループ ポリシー [オブジェクトの設定](#page-111-0) (112 ページ)

## <span id="page-117-0"></span>**Firepower Threat Defense** ファイル オブジェクト

[ファイル オブジェクトの追加(Add File Object)] や [ファイル オブジェクトの編集(Edit File Object)] ダイアログボックスを使用して、ファイル オブジェクトを作成および編集します。 ファイル オブジェクトは、通常はリモート アクセス VPN ポリシーの設定で使用するファイル を表します。これには、AnyConnect クライアント プロファイル ファイルや AnyConnect クラ イアントイメージ ファイルが含まれます。

ファイル オブジェクトを作成すると、Firepower Management Center によってそのファイルのコ ピーがリポジトリに作成されます。これらのファイルは、データベースのバックアップを作成 するたびにバックアップされ、データベースを復元すると復元されます。ファイルオブジェク トでの使用のためにファイルを Firepower Management Center プラットフォームにコピーすると きは、ファイルをファイル リポジトリに直接コピーしないでください。

ファイル オブジェクトを削除しても、関連付けられているファイルはファイル リポジトリか ら削除されず、オブジェクトのみが削除されます。

ファイルオブジェクトを指定する設定を展開すると、関連付けられているファイルが、該当す るディレクトリのデバイスにダウンロードされます。

ナビゲーション パス

**[**オブジェクト(**Objects**)**]** > **[**オブジェクト管理(**Object Management**)**]** > **[VPN]** > **[AnyConnect** ファイル(**AnyConnect File**)**]**。

フィールド

- [名前(Name)] と [説明(Description)]:最大 128 文字の名前を入力し、オプションでこ のファイル オブジェクトを識別するための説明を入力します。
- [ファイル名(File Name)] と [ファイル タイプ(File Type)]:ファイルの名前とフルパ ス、およびタイプ。[参照(Browse)]をクリックしてファイルを選択し、該当するタイプ をクリックします。

ファイル オブジェクトに含めるためには **AnyConnect** クライアントイメージ および **AnyConnect**クライアントプロファイルタイプのみが有効で、Firepower ManagementCenter プラットフォームに存在する必要があります。

#### 関連トピック

Cisco AnyConnect セキュア モビリティ クライアント [イメージについて](fpmc-config-guide-v621_chapter_0101001.pdf#nameddest=unique_651)Firepower Threat [Defense](fpmc-config-guide-v621_chapter_0101001.pdf#nameddest=unique_651) グループ ポリシー [AnyConnect](#page-113-0) オプション (114 ページ)

# **Firepower Threat Defense** 証明書のマップ オブジェクトについて

証明書のマップオブジェクトは、証明書一致ルールの名前付きセットです。これらのオブジェ クトは、受信した証明書とリモート アクセス VPN 接続プロファイルとの関連付けを提供する ために使用されます。接続プロファイルと証明書のマップオブジェクトは両方とも、リモート アクセス VPN ポリシーの一部です。受信した証明書が証明書マップに含まれているルールと 一致すると、接続は指定の接続プロファイルに「マッピングされている」か、関連付けられて います。ルールは優先順位で整理され、UI に表示される順序で照合されます。照合は、証明 書マップ オブジェクト内の最初のルールが一致したときに終了します。

#### ナビゲーション

**[**オブジェクト(**Objects**)**]** > **[**オブジェクトの管理(**Object Management**)**]** > **[VPN]** > **[**証明書 のマップ(**Certificate Map**)**]**

#### フィールド

- [名前(Name)]:このオブジェクトを特定します。これにより、リモート アクセス VPN などの他の設定で参照できます。
- [マッピング条件(Mapping Criteria)]:評価する証明書の内容を指定します。証明書がこ れらのルールの条件を満たしている場合、ユーザはこのオブジェクトを含む接続プロファ イルにマッピングされます。
	- [コンポーネント(Component)]:一致ルールに対して使用するクライアント証明書 のコンポーネントを選択します。

•「フィールド(Field)]: クライアント証明書の [件名(Subject)] または [発行元 (Issuer)] に従って、一致ルールのフィールドを選択します。

[フィールド(Field)] が [代替サブジェクト(Alternative Subject)] または [拡張キー の使用状況 (Extended Key Usage) しこ設定されている場合、コンポーネントは「フィー ルド全体 (Whole Field) 」として凍結されます。

- [演算子(Operator)]:一致ルールの演算子を次のうちから選択します。
	- [等しい(Equals)]:証明書コンポーネントは、入力された値と一致する必要が あります。完全に一致しない場合、接続は拒否されます。
	- [含む (Contains) 1: 証明書コンポーネントには、入力された値が含まれている必 要があります。コンポーネントにその値が含まれていない場合、接続は拒否され ます。
	- [等しくない(DoesNotEqual)]:証明書コンポーネントは、入力された値と等し くない必要があります。たとえば、選択された証明書コンポーネントが Country であり、入力された値が US である場合、クライアントの国の値が US と等しけ れば、接続が拒否されます。
	- [次を含まない (Does Not Contain) ]: 証明書コンポーネントには、入力された値 が含まれていない必要があります。たとえば、選択された証明書コンポーネント が Country であり、入力された値が US である場合、クライアントの国の値に US が含まれていると、接続が拒否されます。
- [値(Value)]:一致ルールの値。入力された値は、選択されたコンポーネントおよび演算 子と関連付けられています。

#### 関連トピック

[証明書マップの設定](fpmc-config-guide-v621_chapter_0101001.pdf#nameddest=unique_652)

# アドレス プール

クラスタリングの Diagnostic インターフェイス、または VPN リモート アクセス プロファイル に使用できる IPv4 および IPv6 の両方で、IP アドレス プールを設定できます。

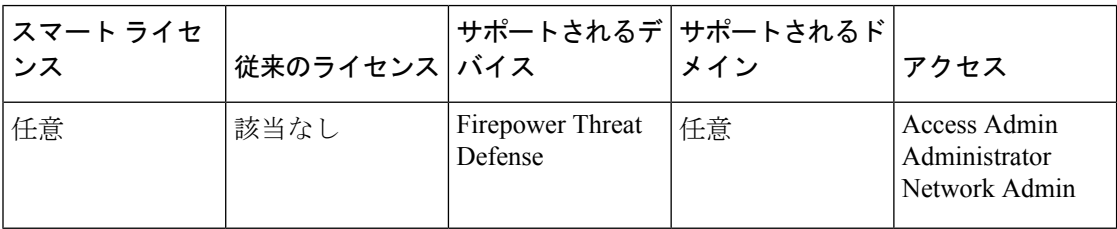

手順

- ステップ **1 [**オブジェクト(**Objects**)**]** > **[**オブジェクト管理(**Object Management**)**]** > **[**アドレス プール (**Address Pools**)**]** > **[IPv4** プール(**IPv4 Pools**)**]** を選択します。
- ステップ **2** [IPv4 プールを追加(Add IPv4 Pools)] をクリックし、次のフィールドを設定します。
	- [名前(Name)]:アドレス プールの名前を入力します。最大 64 文字を指定できます。
	- [説明(Description)]:このプールのオプションの説明を追加します。
	- [IPアドレス(IPAddress)]:プールで使用できるアドレスの範囲を入力します。ドット付 き 10 進表記および最初と最後のアドレスの間でハイフンを使用します。例: 10.10.147.100-10.10.147.177。
	- [マスク (Mask) ]:この IP アドレスプールが常駐するサブネットを指定します。
	- [オーバーライドを許可(Allow Overrides)]:このチェックボックスをオンにして、オブ ジェクトのオーバーライドを有効にします。展開矢印をクリックして、[オーバーライド (Overrides)]テーブルを表示します。[追加(Add])をクリックして、新たなオーバーラ イドを追加することができます。詳細については[、オブジェクトのオーバーライド](#page-8-0) (9 [ページ\)](#page-8-0)を参照してください。

ステップ3 [保存 (Save) ] をクリックします。

- ステップ **4** [IPv6 プールの追加(Add IPv6 Pools)] をクリックし、次のフィールドを設定します。
	- [名前(Name)]:アドレス プールの名前を入力します。最大 64 文字を指定できます。
	- [説明(Description)]:このプールのオプションの説明を追加します。
	- [IPv6アドレス (IPv6 Address) 1: 設定されたプールで使用できる最初のIPアドレスとビッ トのプレフィックス長を入力します。たとえば、2001:DB8::1/64 となります。
	- [アドレスの数(Number of Addresses)]:開始 IP アドレスから始まる、プールにある IPv6 アドレスの数を指定します。
	- [オーバーライドを許可(Allow Overrides)]:このチェックボックスをオンにして、オー バーライドを有効にします。展開矢印をクリックして、[オーバーライド(Overrides)] テーブルを表示します。[追加(Add]) をクリックして、新たなオーバーライドを追加す ることができます。詳細については[、オブジェクトのオーバーライド](#page-8-0) (9 ページ)を参 照してください。

ステップ5 [保存 (Save) ] をクリックします。

# **FlexConfig** オブジェクト

FlexConfig ポリシーで FlexConfig ポリシー オブジェクトを使用して、他の方法では Firepower Management Center を使用して設定できない Firepower Threat Defense デバイスの機能のカスタ マイズされた設定を指定します。FlexConfig ポリシーの詳細については、[FlexConfig](fpmc-config-guide-v621_chapter_011110.pdf#nameddest=unique_655) ポリシー [の概要](fpmc-config-guide-v621_chapter_011110.pdf#nameddest=unique_655)を参照してください。

FlexConfig の次のタイプのオブジェクトを設定できます。

#### テキスト オブジェクト

テキストオブジェクトは、FlexConfigオブジェクトで変数として使用する自由形式のテキ スト文字列を定義します。このオブジェクトに単一の値を設定したり、このオブジェクト を複数の値のリストにしたりすることができます。

事前定義済みの FlexConfig オブジェクトで使用される複数の事前定義済みテキスト オブ ジェクトがあります。関連付けられているFlexConfigオブジェクトを使用する場合は、単 に、テキストオブジェクトの内容を編集して、FlexConfigオブジェクトによる特定のデバ イスの設定方法をカスタマイズすることだけが必要です。事前定義済みのオブジェクトを 編集するには、一般に、これらのオブジェクトのデフォルト値を直接変更するのではな く、設定しているデバイスごとにデバイスの上書きを作成することをお勧めします。これ は、他のユーザが別の一連のデバイスに同じFlexConfigオブジェクトを使用する場合に、 意図しない結果が発生しないようにするのに役立ちます。

テキスト オブジェクトの設定については、FlexConfig テキスト [オブジェクトの設定](fpmc-config-guide-v621_chapter_011110.pdf#nameddest=unique_656)を参 照してください。

#### **FlexConfig** オブジェクト

FlexConfig オブジェクトには、デバイス設定コマンド、変数、およびスクリプト言語の手 順が含まれています。導入展開時に、これらの手順が処理されて、一連の設定コマンド が、ターゲットデバイスで特定の機能を設定するカスタマイズされたパラメータとともに 作成されます。

これらの手順は、通常の Firepower Management Center ポリシーで定義されている機能が設 定される前(先頭に付加)または後(付加)に設定されます。FirepowerManagementCenter で設定されたオブジェクト(ネットワークオブジェクトなど)に依存するFlexConfigは、 設定展開に付加される必要があります。付加されない場合、必要なオブジェクトが、 FlexConfig がこのオブジェクトを参照する必要がある前に設定されません。

FlexConfig オブジェクトの設定の詳細については、FlexConfig [オブジェクトの設定](fpmc-config-guide-v621_chapter_011110.pdf#nameddest=unique_657)を参照 してください。

# <span id="page-121-0"></span>**RADIUS** サーバ グループ

RADIUS サーバ グループ オブジェクトには、RADIUS サーバへの参照が 1 つ以上含まれてい ます。これらの AAA サーバは、リモート アクセス VPN 接続を通じてユーザのログインを認 証するために使用されます。

始める前に

(注) RADIUS サーバ グループ オブジェクトは、オーバーライドできません。

手順

ステップ **1 [**オブジェクト(**Objects**)**]** > **[**オブジェクト管理(**Object Management**)**]** > **[RADIUS** サーバ グ ループ(**RADIUS Server Group**)**]** を選択します。

> 現在設定されているすべての RADIUS サーバ グループ オブジェクトがリスト表示されます。 フィルタを使用して、リストを絞り込んでください。

ステップ2 リストされた [RADIUS サーバ グループ (RADIUS Server Group) 1オブジェクトを選択し、編 集するか、新しいオブジェクトを追加します。

> このオブジェクトを設定する場合は、[RADIUS](#page-122-0)サーバオプション (124ページ) およびRADIUS サーバ [グループのオプション](#page-122-0) (123 ページ)を参照してください。

ステップ **3** [Save] をクリックします。

## <span id="page-122-0"></span>**RADIUS** サーバ グループのオプション

ナビゲーション パス

**[**オブジェクト(**Objects**)**]** > **[**オブジェクト管理(**Object Management**)**]** > **[RADIUS** サーバ グ ループ(**RADIUSServer Group**)**]**。設定済みの RADIUS サーバ グループ オブジェクトを選択 して編集するか、または新しく追加します。

フィールド

- [名前(Name)] と [説明(Description)]:この RADIUS サーバ グループ オブジェクトを 識別するための名前と、任意で説明を入力します。
- [許可のみを有効にする(Enable authorize only)]:この RADIUS サーバ グループが認証に 使用されないが、許可またはアカウンティングに使用される場合は、このフィールドをオ ンにすると RADIUS サーバ グループの許可限定モードが有効になります。

許可限定モードでは、アクセス要求に RADIUS サーバ パスワードを含める必要がありま せん。したがって、個別の RADIUS サーバに設定されたパスワードが無視されます。

• [アカウントの暫定更新(Enable interim account update)を有効にする] および [間隔 (Interval)]:新たに割り当てられた IP アドレスを RADIUS サーバに通知するために、 RADIUS interim-accounting-update メッセージの生成を有効にします。[間隔(Interval)] フィールドの定期アカウンティング更新の間隔時間長を設定します。有効数は 1 ~ 120 で あり、デフォルト値は 24 です。

- [グループ アカウンティング モード(Group Accounting Mode)]:グループ内の RADIUS サーバにアカウンティング メッセージを送信するための方法です。[1 つ(Single)] を選 択します。アカウンティングメッセージがグループ内の1つのサーバに送信されます。こ れはデフォルトです。または、[同時(Simultaneous)] を選択します。アカウンティング メッセージがグループ内のすべてのサーバに同時に送信されます。
- [間隔のリトライ(Retry Interval)]:RADIUSサーバへの接続を試みる間隔です。間隔の範 囲は、1 ~ 10 秒です。
- [レルム(Realms)](オプション):この RADIUS サーバ グループに関連付ける AD また は LDAP レルムを指定または選択します。その後、トラフィック フローの VPN 認証アイ デンティティ ソースの判別時に、関連する RADIUS サーバ グループにアクセスするため にこのレルムがアイデンティティポリシーで選択されます。このレルムは実質的に、アイ デンティティ ポリシーからこの Radius サーバ グループへのブリッジを提供します。この RADIUS サーバ グループにレルムを関連付けない場合、アイデンティティ ポリシーでト ラフィック フローの VPN 認証アイデンティティ ソースを判別するために RADIUS サーバ グループに到達することができません。
- [RADIUS サーバ(RADIUS Servers)]:を参照。 RADIUS サーバ [オプション](#page-123-0) (124 ペー [ジ\)](#page-123-0)

関連トピック [RADIUS](#page-121-0) サーバ グループ (122 ページ)

## <span id="page-123-0"></span>**RADIUS** サーバ オプション

#### ナビゲーション パス

**[**オブジェクト(**Objects**)**]** > **[**オブジェクト管理(**Object Management**)**]** > **[RADIUS** サーバ グ ループ(**RADIUS Server Group**)**]**。リストされた [RADIUS サーバ グループ(RADIUS Server Group)] オブジェクトを選択し、編集するか、新しいオブジェクトを追加します。次に、 [RADIUSサーバグループ(RADIUSServer Group)]ダイアログで、リストされたRADIUSサー バを選択して、編集するか、新しい RADIUS サーバを追加します。

#### フィールド

- [名前(Name)] および [説明(Description)]:この RADIUS サーバ オブジェクトを識別 するには、名前(128 文字以下)と必要に応じて説明を入力します。
- [ホスト名/IP アドレス(Hostname/IP Address]:認証要求が送信される RADIUS サーバのホ スト名または IP アドレスを特定するネットワーク オブジェクトです。ホスト名または IP アドレスを 1 つのみ選択し、追加のサーバに追加し、更なる RADIUS サーバを RADIUS サーバ グループ リストに追加します。
- [認証ポート(Authentication Port)]:RADIUS 認証および承認が行われるポートです。デ フォルトは 1812 です。
- [キー (Key) ] および [キーの確認 (Confirm Key) ]: 管理対象デバイス (クライアント) と RADIUS サーバ間でデータを暗号化するために使用される共有秘密です。

キーでは、127 文字以下の英数字で、大文字と小文字を区別します。特殊文字も使用可能 です。

このフィールドで定義したキーは、RADIUS サーバのキーと一致している必要がありま す。確認フィールドでもう一度キーを入力します。

• [アカウンティング ポート (Accounting Port) ]: RADIUS アカウンティングが実行される ポートです。デフォルトは 1813 です。

関連トピック

RADIUS サーバ [グループ](#page-121-0) (122 ページ) RADIUS サーバ [グループのオプション](#page-122-0) (123 ページ) **RADIUS** サーバ オプション

I